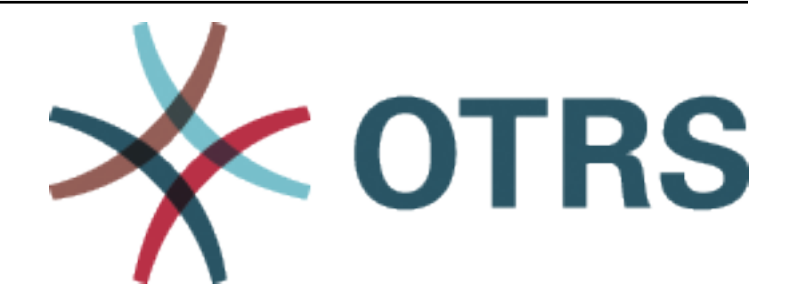

# **OTRS::ITSM Administration Manual**

*Kiadás 7.0*

**OTRS AG**

**jan. 20, 2021**

# Tartalom

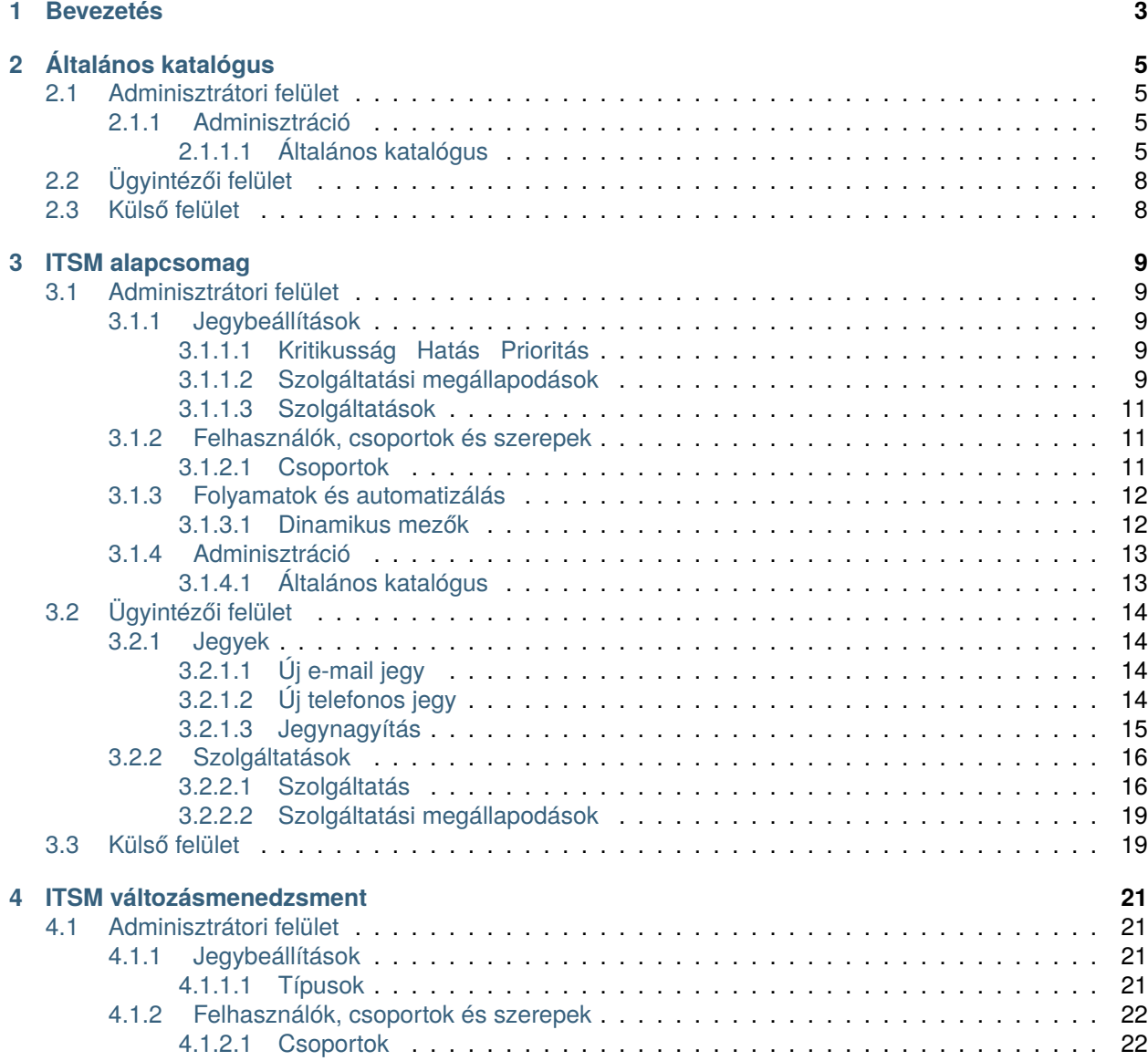

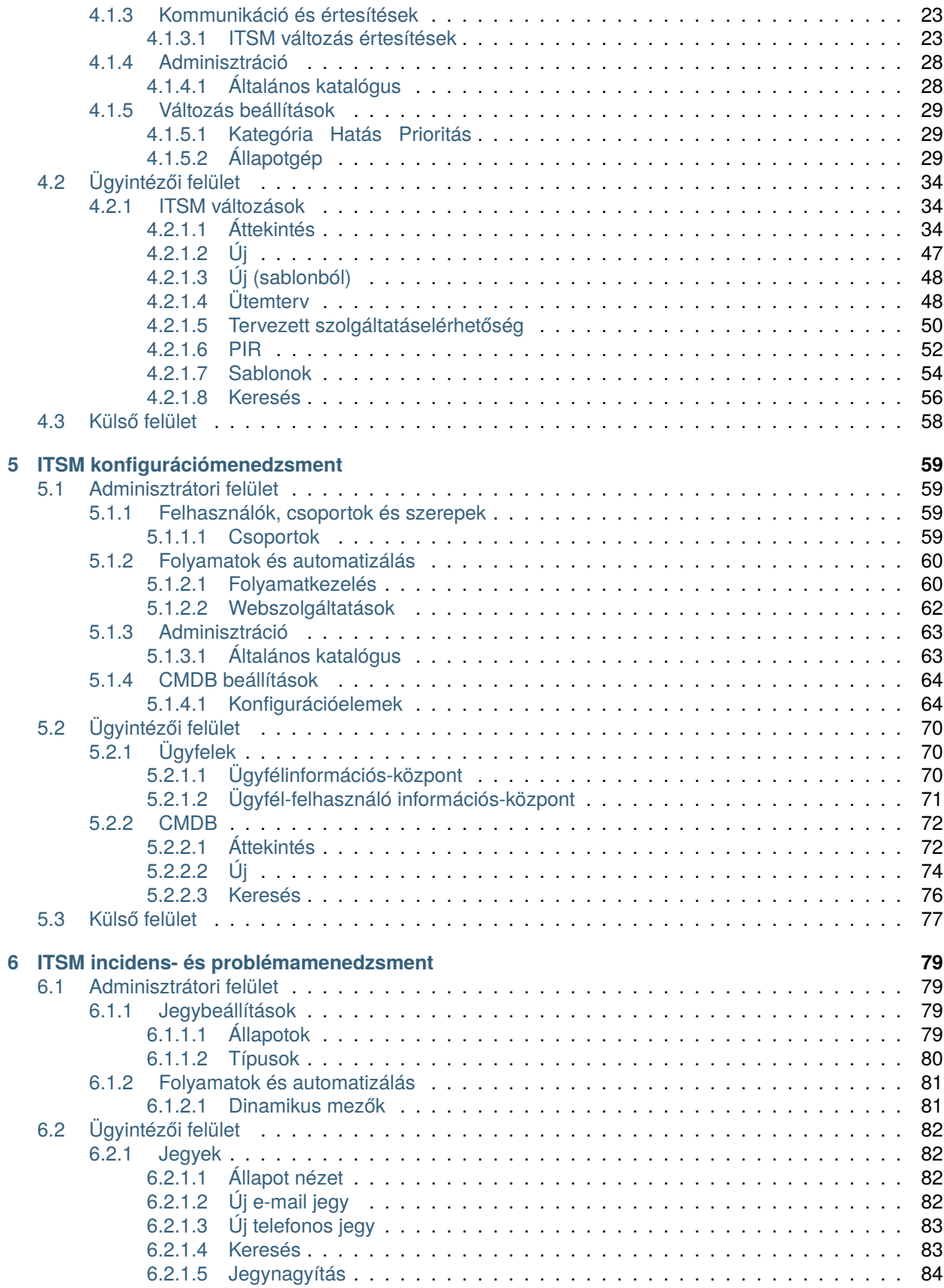

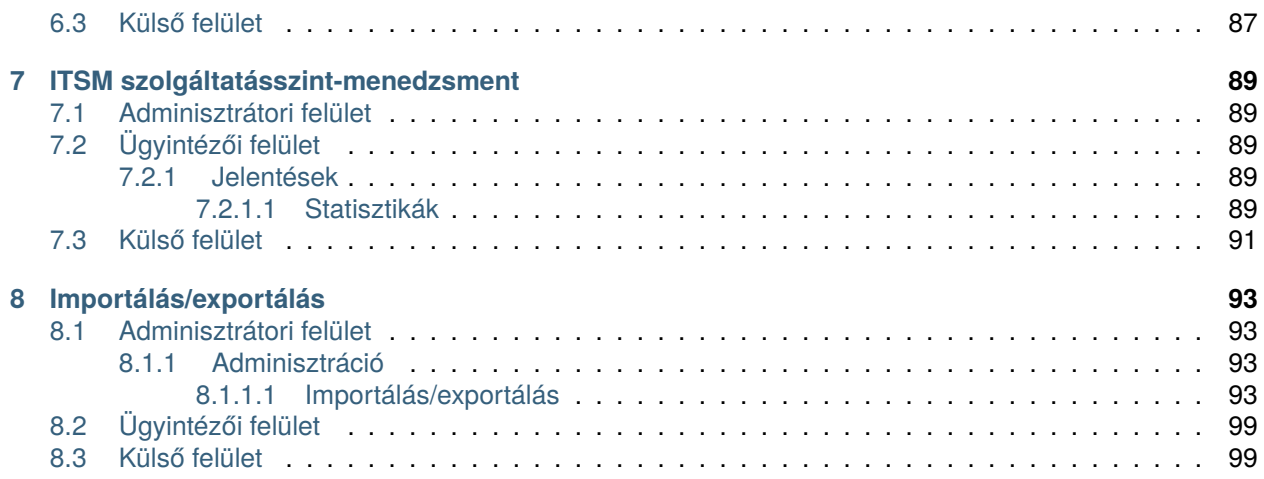

Ez a mű az OTRS AG ([https://otrs.com\)](https://otrs.com), Zimmersmühlenweg 11, 61440 Oberursel, Németország szerzői joga alatt áll.

# FEJEZET<sup>1</sup>

# Bevezetés

<span id="page-8-0"></span>Ezt a kézikönyvet az OTRS::ITSM adminisztrátoroknak és felhasználóknak szánták, hogy az OTRS::ITSM alapvető használatáról nyújtson információkat az IT-szolgáltatás kezelőinek, IT-szolgáltatás munkatársainak (ügyintézőknek) és a végfelhasználóknak (ügyfeleknek). Az OTRS::ITSM telepítésére, beállítására és adminisztrálására vonatozó információkat csak akkor ismerteti, ha azok eltérnek a fő OTRS terméktől, illetve olyan függvényeknél, amelyek csak az OTRS::ITSM-ben léteznek.

Az információtechnológia folyamatosan magas szolgáltatásminőség nyújtását várja el egy egyre inkább összetettebb területen. Ebben a környezetben a hatékony és eredményes incidens- és problémamenedzsment elengedhetetlen. Azonban az IT-szolgáltatásmenedzsment hátralévő feladata szinte lehetetlen, ha nincs következetes és naprakész adatbázisa az IT-infrastruktúra állapotának és beállításának információiról.

Az IT Infrastructure Library® (Informatikai infrastruktúra könyvtár) - röviden ITIL® - az Egyesült Királyság Kormányzati Kereskedelmi Irodája (OGC) által közzétett könyvsorozat, amely általánosságban egyesíti a legjobb gyakorlati megközelítéseket az IT-szolgáltatások tervezéséhez, szolgáltatásához, működtetéséhez és menedzseléséhez. Az ITIL nem a technológiára összpontosít, hanem az IT által nyújtott szolgáltatásokra, és információkat tartalmaz a folyamatokról, szerepekről, felelősségekről, a lehetséges problémakörökről és megoldásokról, valamint a fogalmak meghatározásáról.

Az ITIL magát de facto szabványként hozta létre az elmúlt években, és annak körforgása az informatikai szervezetekben jelentős mértékben hozzájárult az IT-szolgáltatásmenedzsment kollektív tudatosságának és következetes terminológiájának fejlesztéséhez. Azonban az ITIL mindössze annyit ír le, hogy **kinek mit kell tennie**, és mit kell figyelembe venni útközben. Annak érdekében, hogy a lehető legszélesebb felhasználói csoportot lefedje, egyáltalán nem vagy csak kis mértékben foglalkozik azzal a problémával, hogy hogyan kell csinálni a dolgokat. Ezért nem adnak megvalósítható információkat az egyes iparágak, cégek vagy a gyártók számára.

Az ITIL-t 2005. decemberében tették közzé az ISO/IEC 20000 ipari szabvány alapján az ITszolgáltatásmenedzsmenthez. Az IT-szervezetek alkalmazhatják az ISO/IEC 20000 tanúsítványt és bizonyíthatják annak megfelelőségét.

A folyamatos növekedés keresletet okozott az olyan IT-szolgáltatásmenedzsment eszközök iránt, amelyek képesek voltak megjeleníteni az ITIL-alapú folyamatokat. Addig csak zárt forrású, kereskedelmi megoldások léteztek. A nagymértékű bonyolultságuk miatt ezen eszközök nagy része csak nagy cégek számára megfizethetők és nagy IT-részlegekben hatékonyak.

Az OTRS::ITSM fejlesztését az OTRS keretrendszer nagy sikerének eredményeként indították annak érdekében, hogy egyesítse a globálisan elfogadott, nyilvános ITIL ajánlásokat a nyílt forrású szoftverek előnyeivel.

Az OTRS::ITSM volt az első nyílt forráson alapuló valós ITIL-kompatibilis IT-szolgáltatásmenedzsment megoldás, amely az OTRS szilárd alapjaira épült az ismert OTRS telepítéseik ezreivel és azok közösségével.

Az OTRS::ITSM gyakorlatközpontú. Ezt úgy érték el, hogy ITIL konzulensekkel és az OTRS csoport néhány ügyfelének együttműködésével fejlesztették.

Az ügyfélszolgálat és az OTRS jegyrendszer megoldás az alapja az ITIL-kompatibilis OTRS::ITSM ITszolgáltatásmenedzsment megoldásnak, annak incidensmenedzsmentjének, problémamenedzsmentjének, szolgáltatásszint-menedzsmentjének, változás- és konfigurációmenedzsment moduljainak, valamint az integrált CMDB-nek.

Az ITIL-hez hasonlóan az OTRS::ITSM-ről sem állítható, hogy **kulcsrakész** megoldást nyújtana minden ITszolgáltatásmenedzsmentből eredő feladathoz és kérdéshez. Valójában egy rugalmas, stabil és könnyen érthető információs platformként hivatott szolgálni, amely alkalmassá tehető arra, hogy gyakorlatilag minden szervezet követelményének megfeleljen.

Ezért arra kérjük, bocsássa meg nekünk, hogy felhívjuk a figyelmét a következőkre: egy olyan ITIL-hez igazított eszköznek, mint az OTRS::ITSM, csak akkor van érelme, ha a folyamatok, az emberek és a termékek (IT-szolgáltatások) valóban az ITIL-hez igazítottak.

A konkrét üzleti forgatókönyv követelményeinek megfelelő általános ITIL-folyamatok átgondolt összeállítása nélkül az OTRS::ITSM nem fogja elérni az IT-szolgáltatásmenedzsment fő teljesítményjelzőinek megfigyelhető javulását.

Tisztában kell lennie azzal a ténnyel is, hogy a sikeres ITIL megvalósítási projektek tipikusan akár egy évig vagy még tovább tartanak. Ezek hatályát és a szervezetre kifejtett hatását nem szabad alábecsülni. Azonban szeretnénk megemlíteni, hogy egy rendesen megvalósított ITIL-hez igazított ITSM eszköz segítségére lehet időt és pénzt megtakarítani, mivel az eszköz folyamat-támogatása segíti és felgyorsítja a szervezeti átrendeződés folyamatát.

**Megjegyzés:** Az OTRS::ITSM megvalósítása az ITIL v3 verzióján alapul.

Az OTRS::ITSM a következő szolgáltatásokat és folyamatokat támogatja, amelyek általában egy ITIL megvalósítás első fázisa közben kerülnek megtervezésre:

- Incidensmenedzsment
- Problémamenedzsment
- Szolgáltatásszint-menedzsment
- Változásmenedzsment
- Konfigurációmenedzsment-adatbázis

A rendszer használatának és alkalmazásának részletesebb leírása megtalálható a következő szakaszokban. Ne feledje, hogy minden egyes OTRS::ITSM csomag függetlenül telepíthető, és hogy a nevük megfelelnek az illető ITIL témáknak.

**Megjegyzés:** The ITSM packages are installed into **OTRS** by the *Customer Solution Team*. In case of *On-Premise* systems, the customer can install the packages from the package manager, when the *Customer Solution Team* added the selected packages to the repository. To install a package, please contact the *Customer Solution Team* via [support@otrs.com](mailto:support@otrs.com) or in the [OTRS Portal](https://portal.otrs.com/).

# FEJEZET 2

# Általános katalógus

<span id="page-10-0"></span>Ahogy a neve is mutatja, az általános katalógus szolgálja az ITSM-hez tartozó alapvető konfigurációkat az OTRS::ITSM rendszeren.

# <span id="page-10-1"></span>**2.1 Adminisztrátori felület**

Ez a fejezet azokat az új funkciókat mutatja be, amelyek az adminisztrátori felületen érhetők el a csomag telepítése után.

# <span id="page-10-2"></span>**2.1.1 Adminisztráció**

A csomag telepítése után egy új modul érhető el az adminisztrátori felületen.

## <span id="page-10-3"></span>**2.1.1.1 Általános katalógus**

Használja ezt a képernyőt, hogy katalógusosztályokat és elemeket adjon a rendszerhez. Ha csak ez a csomag van telepítve a rendszerre egyéb OTRS::ITSM csomagok nélkül, akkor az általános katalógus nem tartalmaz bejegyzéseket. Telepítsen más OTRS::ITSM csomagokat (például az *[ITSM alapcsomag](#page-14-0)* csomagot), hogy osztályokat és elemeket adjon a katalógushoz. Az általános katalógus kezelőképernyője az *Adminisztráció* csoport *Általános katalógus* moduljában érhető el.

#### **Általános katalógus kezelése**

Egy katalógusosztály hozzáadásához:

- 1. Kattintson a *Katalógusosztály hozzáadása* gombra a bal oldalsávban.
- 2. Töltse ki a szükséges mezőket.
- 3. Kattintson a *Mentés* gombra.

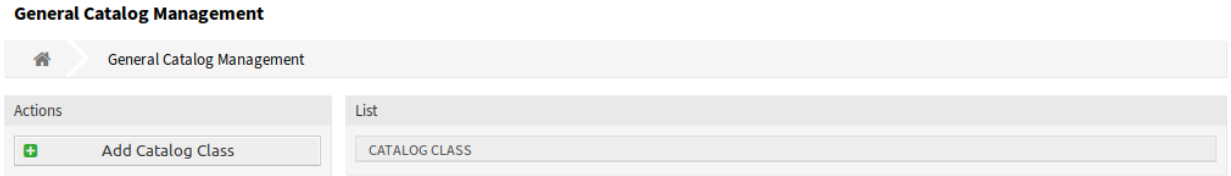

#### 1. ábra: Általános katalógus kezelésének képernyője

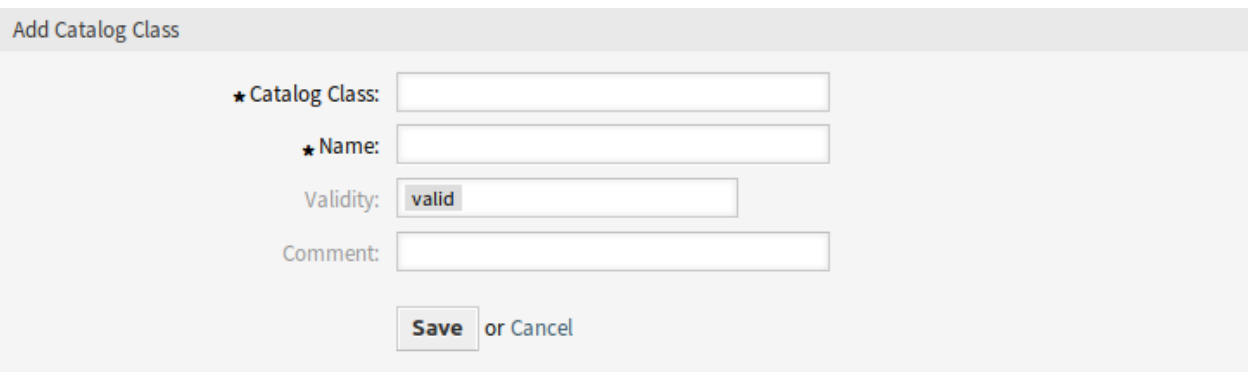

2. ábra: Katalógusosztály hozzáadása képernyő

**Figyelem:** A katalógusosztályok nem törölhetők a rendszerből. Azonban kikapcsolhatók az *Érvényesség* beállítás *érvénytelen* vagy *átmenetileg érvénytelen* értékre állításával.

Egy katalóguselem hozzáadásához:

- 1. Válasszon egy katalógusosztályt a katalógusosztályok listájából.
- 2. Kattintson a *Katalóguselem hozzáadása* gombra a bal oldalsávban.
- 3. Töltse ki a szükséges mezőket.
- 4. Kattintson a *Mentés* gombra.

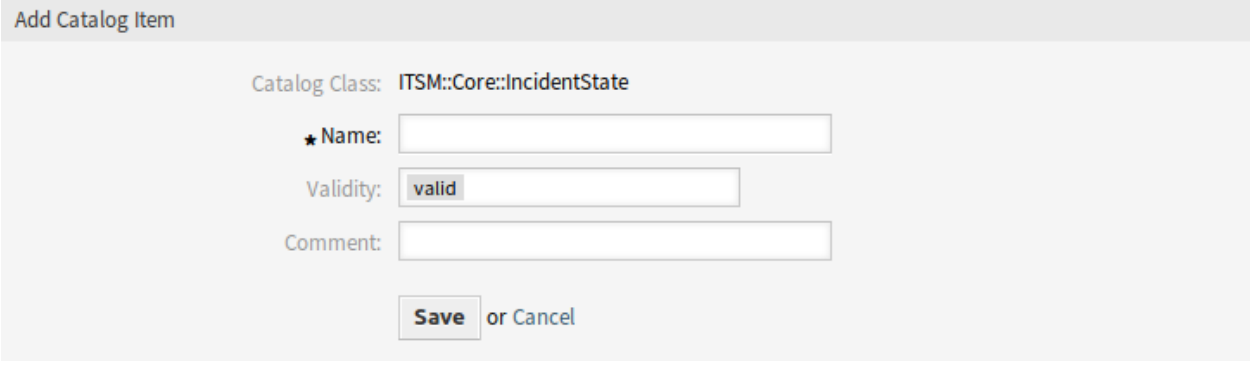

3. ábra: Katalóguselem hozzáadása képernyő

**Figyelem:** A katalóguselemek nem törölhetők a rendszerből. Azonban kikapcsolhatók az *Érvényesség* beállítás *érvénytelen* vagy *átmenetileg érvénytelen* értékre állításával.

Egy katalóguselem szerkesztéséhez:

- 1. Válasszon egy katalógusosztályt a katalógusosztályok listájából.
- 2. Válasszon egy katalóguselemet a katalóguselemek listájából.
- 3. Módosítsa a mezőket.
- 4. Kattintson a *Mentés* vagy *Mentés és befejezés* gombra.

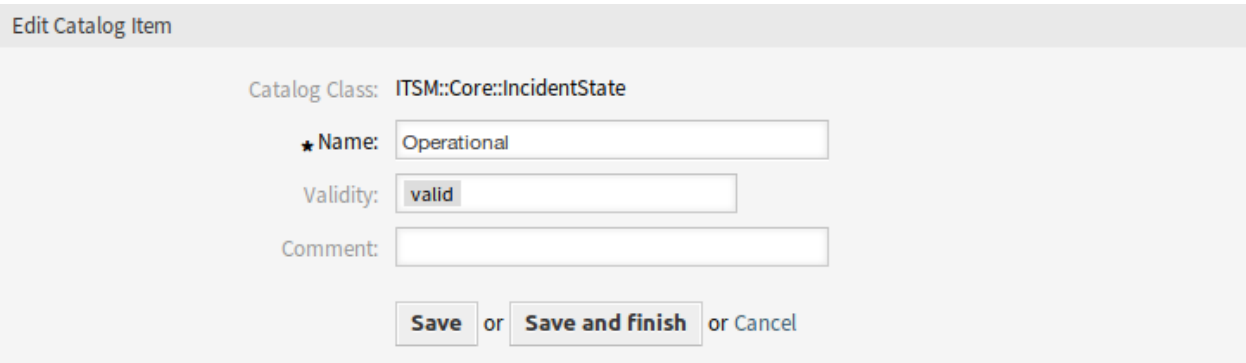

4. ábra: Katalóguselem szerkesztése képernyő

#### **Katalógusosztály beállításai**

A következő beállítások akkor érhetők el, ha hozzáadja ezt az erőforrást. A csillaggal jelölt mezők kitöltése kötelező.

- **Katalógusosztály \*** A katalógusosztály neve. A katalógusosztály megjelenik a katalógusosztályok áttekintő táblázatában.
- **Név \*** Az osztályhoz hozzáadni kívánt katalóguselem neve. Bármilyen típusú karakter beírható ebbe a mezőbe, beleértve a nagybetűket és a szóközt is. A név megjelenik a katalóguselem áttekintő táblázatában.
- **Érvényesség \*** Állítsa be ennek az erőforrásnak az érvényességét. Minden erőforrás csak akkor használható az OTRS-ben, ha ez a mező *érvényes* értékre van állítva. Ennek a mezőnek az *érvénytelen* vagy *átmenetileg érvénytelen* értékre állításával letiltja az erőforrás használatát.
- **Megjegyzés** Adjon további információkat ehhez az erőforráshoz. Mindig ajánlott egy teljes mondattal kitölteni ezt a mezőt az erőforrás leírásaként a jobb érthetőségért.

#### **Katalóguselem beállításai**

A következő beállítások akkor érhetők el, ha hozzáadja ezt az erőforrást. A csillaggal jelölt mezők kitöltése kötelező.

**Katalógusosztály** A katalógusosztály neve. Ez csak olvasható ezen a képernyőn.

- **Név \*** Az osztályhoz hozzáadni kívánt katalóguselem neve. Bármilyen típusú karakter beírható ebbe a mezőbe, beleértve a nagybetűket és a szóközt is. A név megjelenik a katalóguselem áttekintő táblázatában.
- **Érvényesség \*** Állítsa be ennek az erőforrásnak az érvényességét. Minden erőforrás csak akkor használható az OTRS-ben, ha ez a mező *érvényes* értékre van állítva. Ennek a mezőnek az *érvénytelen* vagy *átmenetileg érvénytelen* értékre állításával letiltja az erőforrás használatát.
- **Megjegyzés** Adjon további információkat ehhez az erőforráshoz. Mindig ajánlott egy teljes mondattal kitölteni ezt a mezőt az erőforrás leírásaként a jobb érthetőségért.

# <span id="page-13-0"></span>**2.2 Ügyintézői felület**

Ennek a csomagnak nincs ügyintézői felülete.

# <span id="page-13-1"></span>**2.3 Külső felület**

Ennek a csomagnak nincs külső felülete.

# FEJEZET<sup>3</sup>

# ITSM alapcsomag

<span id="page-14-0"></span>Ez a csomag az ITIL megvalósítás közös funkcióihoz és folyamataihoz szükséges új objektumokat és alapvető funkcionalitásokat adja hozzá.

**Megjegyzés:** This package requires the *[Általános katalógus](#page-10-0)* feature.

# <span id="page-14-1"></span>**3.1 Adminisztrátori felület**

Ez a fejezet azokat az új funkciókat mutatja be, amelyek az adminisztrátori felületen érhetők el a csomag telepítése után.

# <span id="page-14-2"></span>**3.1.1 Jegybeállítások**

A csomag telepítése után egy új modul érhető el az adminisztrátori felületen. Továbbá a *[Szolgáltatási meg](#page-14-4)[állapodások](#page-14-4)* és a *[Szolgáltatások](#page-16-0)* képernyők néhány új mezővel lesznek kibővítve.

#### <span id="page-14-3"></span>**3.1.1.1 Kritikusság fi Hatás fi Prioritás**

Használja ezt a képernyőt a kritikusság hatás prioritás mátrix kezeléséhez. A kezelőképernyő a *Jegybeállítások* csoport *Kritikusság fi Hatás fi Prioritás* moduljában érhető el.

#### <span id="page-14-4"></span>**3.1.1.2 Szolgáltatási megállapodások**

A szolgáltatási megállapodás kezelésének képernyője a *Jegybeállítások* csoport *Szolgáltatási megállapodások* moduljában érhető el.

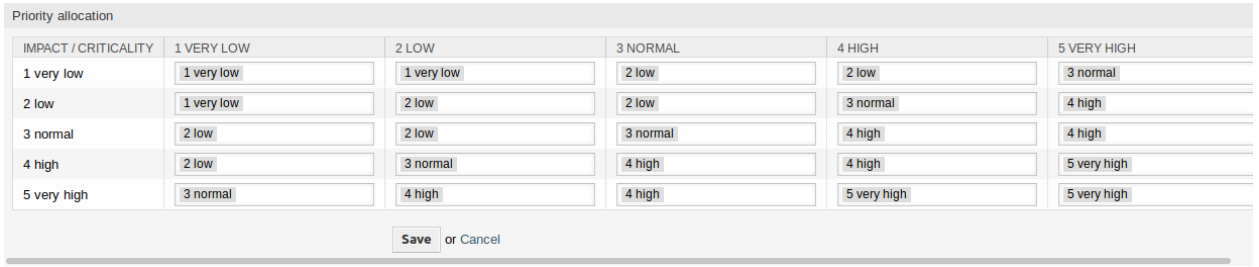

# 1. ábra: Kritikusság Hatás Prioritás képernyő

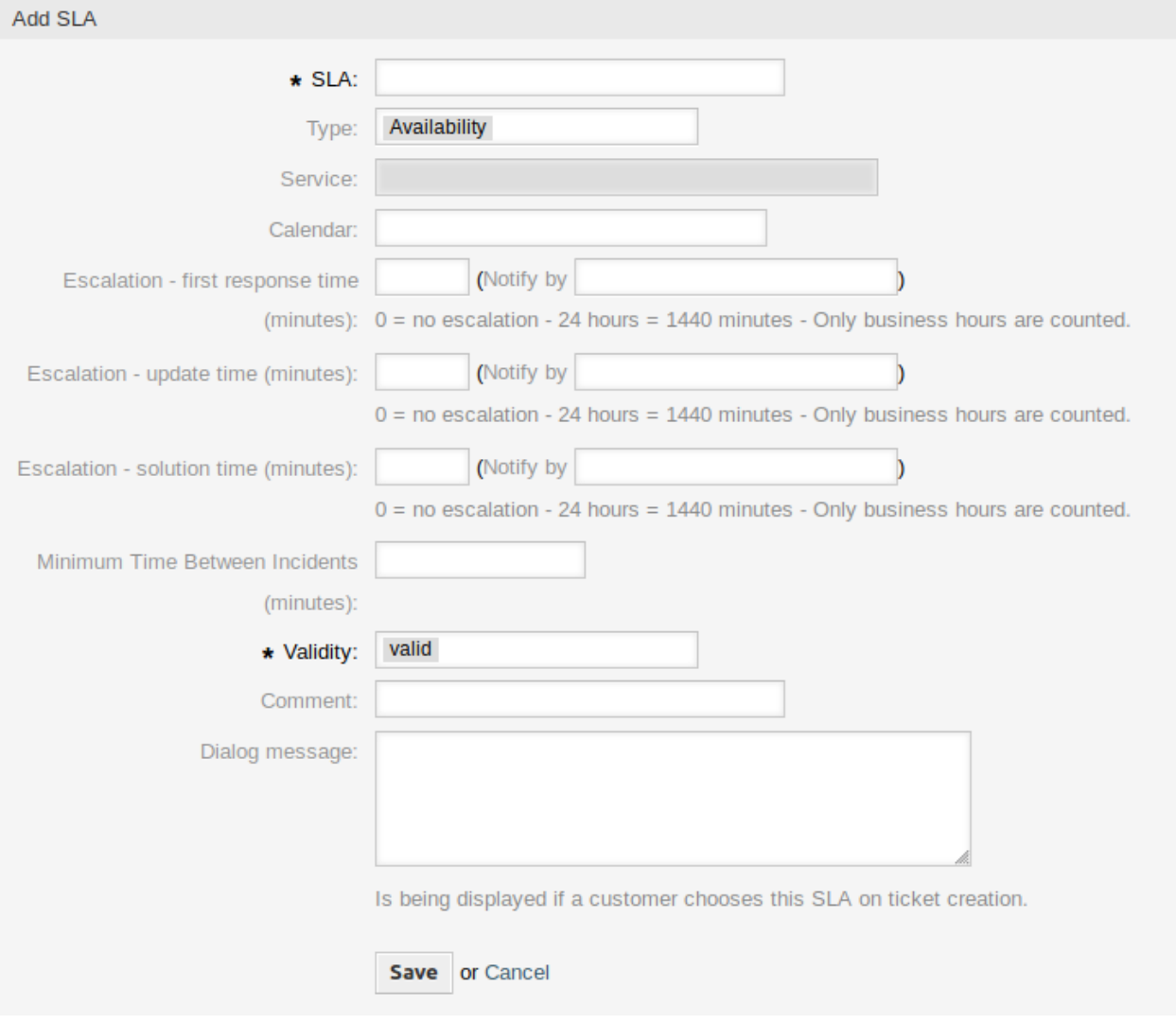

2. ábra: Szolgáltatási megállapodás hozzáadása képernyő

#### **Szolgáltatási megállapodás beállításai**

Csak azok a beállítások kerülnek itt bemutatásra, amelyeket a csomag adott hozzá. Az egyéb beállítások magyarázata az adminisztrátori kézikönyvben található meg. A csillaggal jelölt mezők kitöltése kötelező.

**Típus** Egy típus kiválasztása a szolgáltatási megállapodáshoz. A lehetséges értékek az *[Általános kataló](#page-18-1)[gus](#page-18-1)* osztályából érkeznek, amelyet a csomag adott hozzá.

**Az incidensek közti legkisebb idő (perc)** Itt határozhatja meg az incidensek közti legkisebb időt.

#### <span id="page-16-0"></span>**3.1.1.3 Szolgáltatások**

A szolgáltatáskezelés képernyő a *Jegybeállítások* csoport *Szolgáltatások* moduljában érhető el.

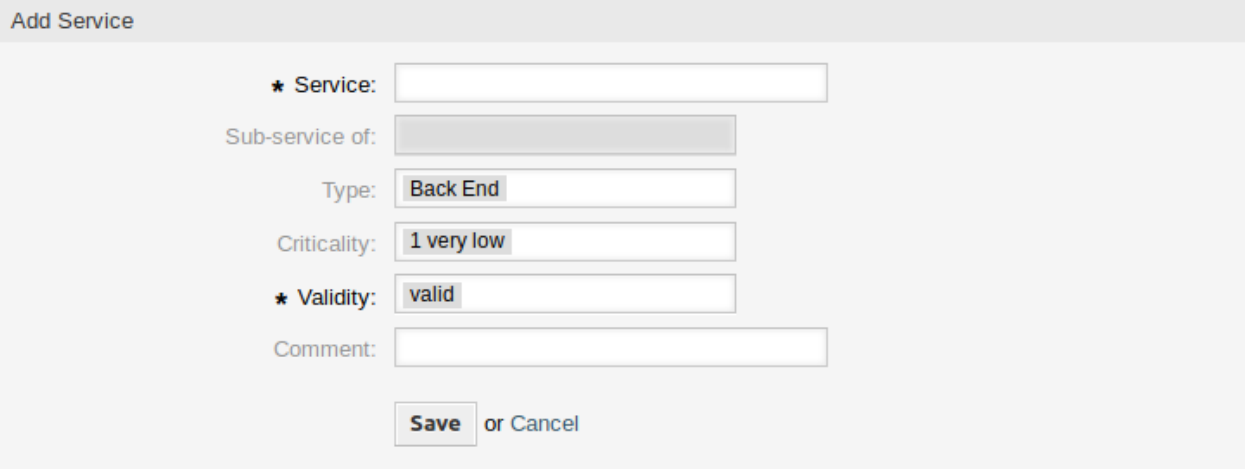

3. ábra: Szolgáltatás hozzáadása képernyő

#### **Szolgáltatás beállításai**

Csak azok a beállítások kerülnek itt bemutatásra, amelyeket a csomag adott hozzá. Az egyéb beállítások magyarázata az adminisztrátori kézikönyvben található meg. A csillaggal jelölt mezők kitöltése kötelező.

- **Típus** Egy típus kiválasztása a szolgáltatáshoz. A lehetséges értékek az *[Általános katalógus](#page-18-1)* osztályából érkeznek, amelyet a csomag adott hozzá.
- **Kritikusság** Egy kritikusság kiválasztása a szolgáltatáshoz. A lehetséges értékek az *[Általános katalógus](#page-18-1)* osztályából érkeznek, amelyet a csomag adott hozzá.

## <span id="page-16-1"></span>**3.1.2 Felhasználók, csoportok és szerepek**

A csomag telepítése után egy új csoport kerül hozzáadásra a rendszerhez.

#### <span id="page-16-2"></span>**3.1.2.1 Csoportok**

A csomag telepítése után egy új csoport kerül hozzáadásra a rendszerhez. A csoportkezelés képernyő a *Felhasználók, csoportok és szerepek* csoport *Csoportok* moduljában érhető el.

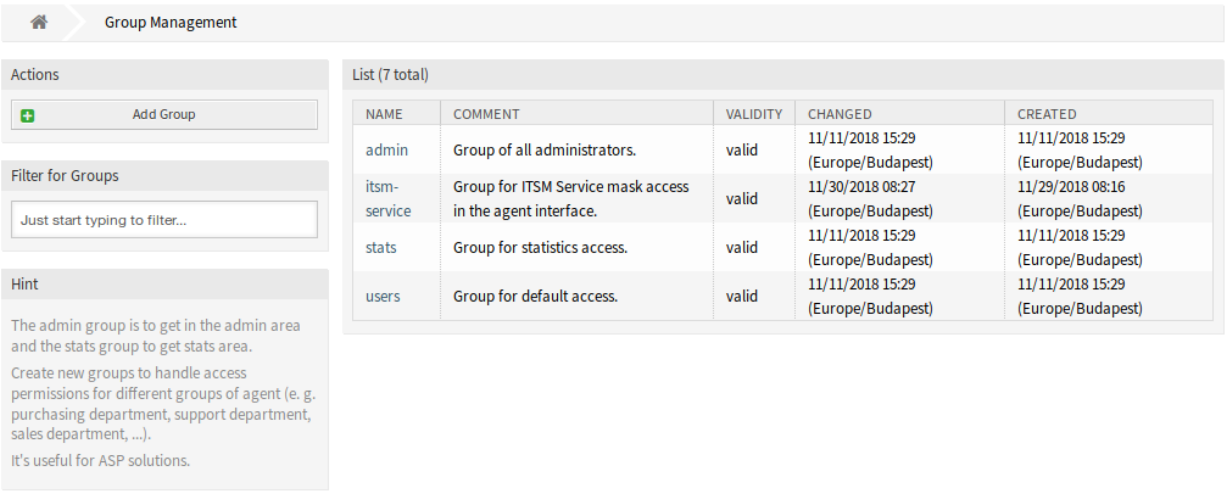

4. ábra: Csoportkezelés képernyő

## **Új csoport**

A csomag telepítése után a következő csoport kerül hozzáadásra a rendszerhez:

*itsm-service* Egy csoport az ügyintézői felület *ITSM szolgáltatás* képernyőjéhez történő hozzáféréshez.

**Megjegyzés:** Az elsődleges adminisztrátor felhasználó [\(root@localhost](mailto:root@localhost)) alapértelmezetten hozzá van adva a csoporthoz *olvasás, írás* jogosultságokkal.

#### **Lásd még:**

Más felhasználók helyes jogosultságainak beállításához ellenőrizze a következő kapcsolatokat:

- *Ügyintézők fi Csoportok*
- *Ügyfelek fi Csoportok*
- *Ügyfél-felhasználók fi Csoportok*
- *Szerepek fi Csoportok*

## <span id="page-17-0"></span>**3.1.3 Folyamatok és automatizálás**

A csomag telepítése után néhány új dinamikus mező kerül hozzáadásra a rendszerhez, és aktiválásra kerül a képernyőkön.

#### <span id="page-17-1"></span>**3.1.3.1 Dinamikus mezők**

A csomag telepítése után néhány új dinamikus mező kerül hozzáadásra a rendszerhez. A dinamikus mező kezelésének képernyője a *Folyamatok és automatizálás* csoport *Dinamikus mezők* moduljában érhető el.

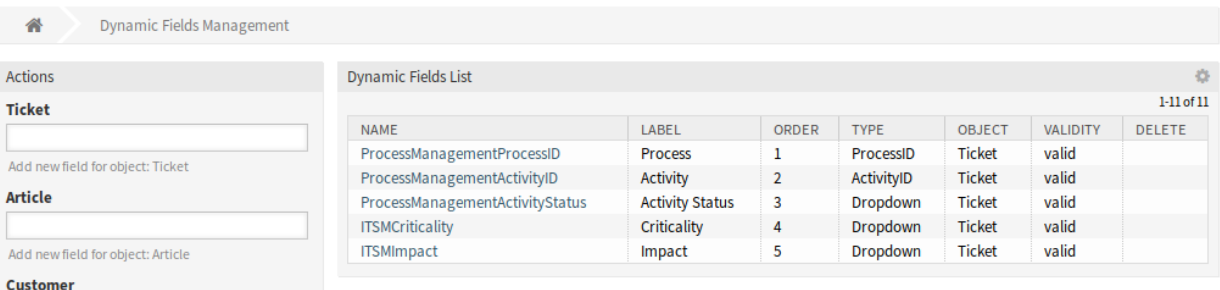

5. ábra: Dinamikus mező kezelésének képernyője

#### **Új dinamikus mezők**

- **ITSMCriticality** Ez egy legördülő dinamikus mező, amely kritikusságszinteket tartalmaz *1 nagyon alacsony* és *5 nagyon magas* között.
- **ITSMImpact** Ez egy legördülő dinamikus mező, amely hatásszinteket tartalmaz *1 nagyon alacsony* és *5 nagyon magas* között.

# <span id="page-18-0"></span>**3.1.4 Adminisztráció**

A csomag telepítése után néhány új osztály érhető el az *Általános katalógusban*.

#### <span id="page-18-1"></span>**3.1.4.1 Általános katalógus**

Az *ITSM alapcsomag* néhány új osztályt ad az *Általános katalógushoz*. Az általános katalógus kezelőképernyője az *Adminisztráció* csoport *Általános katalógus* moduljában érhető el.

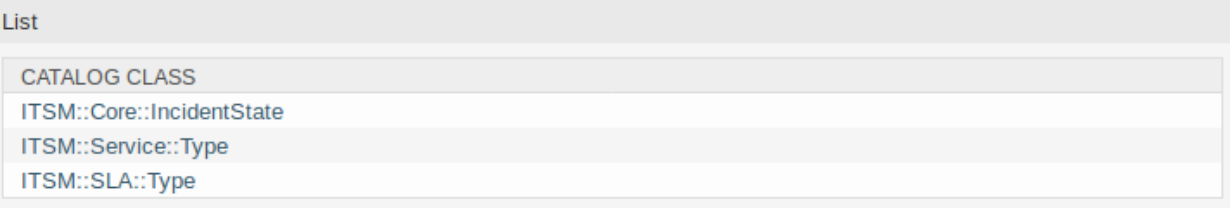

6. ábra: Általános katalógus osztálylista képernyő

#### **Új osztályok**

**ITSM::Core::IncidentState** Ez az osztály tartalmazza az incidensállapotokat.

**ITSM::Service::Type** Ez az osztály tartalmazza a szolgáltatástípusokat.

**ITSM::SLA::Type** Ez az osztály tartalmazza a szolgáltatási megállapodás típusait.

# <span id="page-19-0"></span>**3.2 Ügyintézői felület**

Ez a fejezet azokat az új funkciókat mutatja be, amelyek az ügyintézői felületen érhetők el a csomag telepítése után.

# <span id="page-19-1"></span>**3.2.1 Jegyek**

A csomag telepítése után néhány új mező érhető el a jegyképernyőkön.

### <span id="page-19-2"></span>**3.2.1.1 Új e-mail jegy**

A csomag telepítése után néhány új mező érhető el az *Új e-mail jegy* képernyőn.

#### **Create New Email Ticket** All fields marked with an asterisk (\*) are mandatory. **Customer Information** From queue: none  $\blacksquare$ To customer user:  $\begin{array}{c} \hline \end{array}$ Cc:  $\boxed{\color{blue}\blacksquare}$ Bcc: **B** Select Customer ID: Service: Service Level Agreement: c Owner  $\star$  Subject: Options: [ Customer user ] [ FAQ ]

7. ábra: Új e-mail jegy képernyő

## **Új mezők**

**Szolgáltatás** Egy szolgáltatás kiválasztása az új jegyhez.

**Szolgáltatási megállapodás** Egy szolgáltatási megállapodás kiválasztása az új jegyhez.

#### **Lásd még:**

Ahhoz, hogy kötelezővé tegye ezeket a mezőket, engedélyezze a következő rendszerbeállításokat:

- Ticket::Frontend::AgentTicketEmail###ServiceMandatory
- Ticket::Frontend::AgentTicketEmail###SLAMandatory

#### <span id="page-19-3"></span>**3.2.1.2 Új telefonos jegy**

A csomag telepítése után néhány új mező érhető el az *Új telefonos jegy* képernyőn.

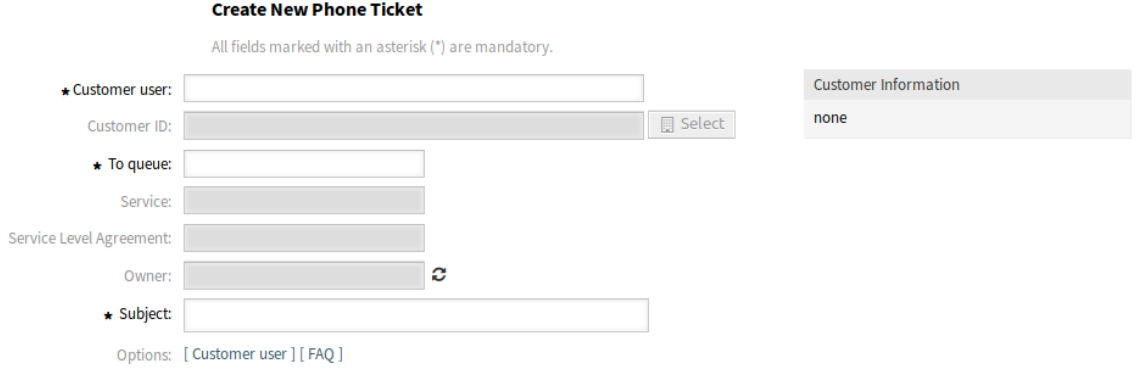

8. ábra: Új telefonos jegy képernyő

### **Új mezők**

**Szolgáltatás** Egy szolgáltatás kiválasztása az új jegyhez.

**Szolgáltatási megállapodás** Egy szolgáltatási megállapodás kiválasztása az új jegyhez.

#### **Lásd még:**

Ahhoz, hogy kötelezővé tegye ezeket a mezőket, engedélyezze a következő rendszerbeállításokat:

- Ticket::Frontend::AgentTicketPhone###ServiceMandatory
- Ticket::Frontend::AgentTicketPhone###SLAMandatory

#### <span id="page-20-0"></span>**3.2.1.3 Jegynagyítás**

A csomag telepítése után néhány új mező érhető el a *Jegynagyítás* képernyő *Szabad mezők* ablakában.

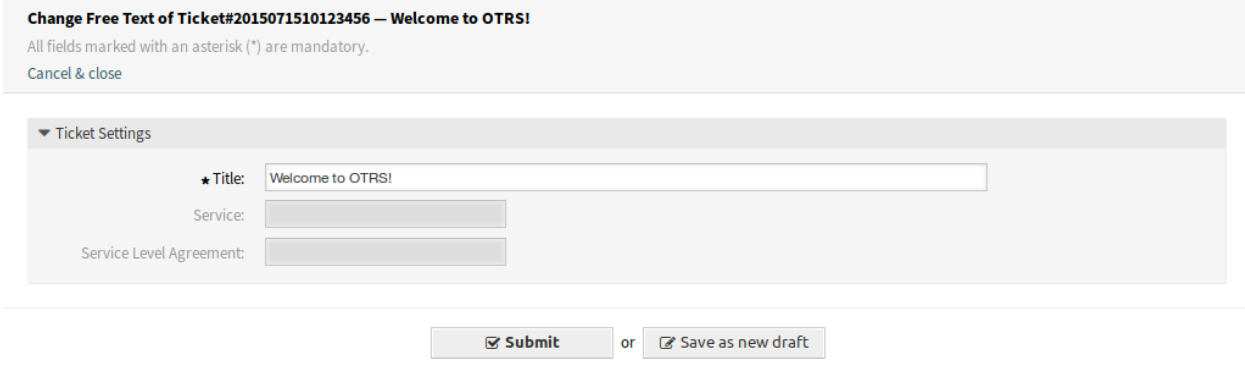

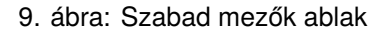

#### **Új mezők**

**Szolgáltatás** Egy szolgáltatás kiválasztása az új jegyhez.

**Szolgáltatási megállapodás** Egy szolgáltatási megállapodás kiválasztása az új jegyhez.

#### **Lásd még:**

Ahhoz, hogy kötelezővé tegye ezeket a mezőket, engedélyezze a következő rendszerbeállításokat:

- Ticket::Frontend::AgentTicketFreeText###ServiceMandatory
- Ticket::Frontend::AgentTicketFreeText###SLAMandatory

# <span id="page-21-0"></span>**3.2.2 Szolgáltatások**

A csomag telepítése után egy új menü érhető el az ügyintézői felületen.

**Megjegyzés:** Annak érdekében, hogy hozzáférést adjon a felhasználók számára a *Szolgáltatások* menühöz, hozzá kell adnia őket az *itsm-service* csoporthoz tagként.

Azok a menüpontok, amelyeket ez a csomag adott hozzá, azután lesznek láthatóak, miután ismét bejelentkezik a rendszerbe.

#### <span id="page-21-1"></span>**3.2.2.1 Szolgáltatás**

Használja ezt a képernyőt, hogy lekérje a szolgáltatások listáját közvetlenül az ügyintézői felületen. A *Szolgáltatás* menüpont a fő navigációs sáv *Szolgáltatások* menüjében érhető el.

A szolgáltatások és konfigurációelemek nézete, beleértve minden egyes objektum aktuális állapotának információit, lehetővé teszik egy incidens elemzését és az incidens hatásának kiszámítását az érintett szolgáltatásoknál és ügyfeleknél, valamint a szolgáltatási megállapodások és a kapcsolt konfigurációelemek is megjelennek. Minden konfigurációelemnél látható az aktuális incidensállapot. Továbbá az incidensállapot terjesztésre kerül a függő szolgáltatási megállapodásoknál és konfigurációelemeknél. Ha kiválasztanak egy szolgáltatást, akkor meg fognak jelenni a szolgáltatás részletei, mostantól a további aktuális *incidensállapottal*, amely a függő szolgáltatások és konfigurációelemek incidensállapotaiból kerülnek kiszámításra.

A szolgáltatás állapotai a következő három érték egyikével rendelkezhetnek:

- Üzemképes (zöld)
- Figyelmeztetés (sárga)
- Incidens (piros)

Az incidensállapot terjesztése akkor lesz végrehajtva, ha a konfigurációelemek a *függ ettől* kapcsolattípussal vannak összekapcsolva. Itt a következő szabályok kerülnek alkalmazásra:

- Ha egy konfigurációelem egy másik olyan konfigurációelemtől függ, amely *Incidens* állapotban van, akkor a függő konfigurációelem a *Figyelmeztetés* állapotot kapja.
- Ha egy szolgáltatás konfigurációelemektől függ, és ezen konfigurációelemek egyike *Incidens* állapottal rendelkezik, akkor a szolgáltatás is az *Incidens* állapotot fogja kapni.
- Ha egy szolgáltatás konfigurációelemektől függ, és ezen konfigurációelemek egyike *Figyelmeztetés* állapottal rendelkezik, akkor a szolgáltatás is a *Figyelmeztetés* állapotot fogja kapni.
- Ha egy szolgáltatásnak alszolgáltatásai vannak, és ezen szolgáltatások egyike *Incidens* állapottal rendelkezik, akkor a szülő szolgáltatás a *Figyelmeztetés* állapotot fogja kapni.
- Ha egy szolgáltatásnak alszolgáltatásai vannak, és ezen szolgáltatások egyike *Figyelmeztetés* állapottal rendelkezik, akkor a szülő szolgáltatás a *Figyelmeztetés* állapotot fogja kapni.

| Overview: Service |                                   |                |                                    |                    |                                          |
|-------------------|-----------------------------------|----------------|------------------------------------|--------------------|------------------------------------------|
|                   |                                   |                |                                    |                    |                                          |
| <b>STATE</b>      | <b>SERVICE</b>                    | <b>COMMENT</b> | <b>TYPE</b>                        | <b>CRITICALITY</b> | CHANGED                                  |
| a sa B            | <b>Backup and Archiving</b>       |                | Demonstration                      | 1 very low         | 12/06/2018 16:02:08                      |
|                   |                                   |                |                                    |                    | (Europe/Budapest)                        |
|                   | Communication                     |                | <b>Demonstration</b>               | 1 very low         | 12/06/2018 16:02:08                      |
|                   |                                   |                |                                    |                    | (Europe/Budapest)                        |
| man i             | Desktop Management                |                | Demonstration                      | 1 very low         | 12/06/2018 16:02:08                      |
|                   |                                   |                |                                    |                    | (Europe/Budapest)<br>12/06/2018 16:02:09 |
| <b>Contract</b>   | <b>Desktop Productivity Tools</b> |                | <b>Demonstration</b><br>1 very low | (Europe/Budapest)  |                                          |
|                   | File / Print                      |                | Demonstration                      | 1 very low         | 12/06/2018 16:02:09                      |
|                   |                                   |                |                                    |                    | (Europe/Budapest)                        |
|                   |                                   |                |                                    |                    | 12/06/2018 16:02:09                      |
| <b>Common</b>     | Helpdesk                          |                | Demonstration                      | 1 very low         | (Europe/Budapest)                        |
|                   |                                   |                |                                    |                    | 12/06/2018 16:02:10                      |
|                   | IT Operations                     |                | Demonstration                      | 1 very low         | (Europe/Budapest)                        |
|                   | <b>Identity and Access</b>        |                | Demonstration                      | 1 very low         | 12/06/2018 16:02:10                      |
|                   | Management                        |                |                                    |                    | (Europe/Budapest)                        |
|                   | Internet                          |                | Demonstration                      | 1 very low         | 12/06/2018 16:02:11                      |
|                   |                                   |                |                                    |                    | (Europe/Budapest)                        |
| <b>Contract</b>   | Network Access                    |                | Demonstration                      | 1 very low         | 12/06/2018 16:02:11                      |
|                   |                                   |                |                                    |                    | (Europe/Budapest)                        |
| <b>The Co</b>     | <b>Remote Access</b>              |                | Demonstration                      | 1 very low         | 12/06/2018 16:02:11                      |
|                   |                                   |                |                                    |                    | (Europe/Budapest)                        |
|                   | <b>Standard Desktop</b>           |                | <b>Demonstration</b>               | 1 very low         | 12/06/2018 16:02:14                      |
|                   |                                   |                |                                    |                    | (Europe/Budapest)                        |

10. ábra: Szolgáltatás áttekintő képernyő

A megfelelő szolgáltatások, alszolgáltatások és konfigurációelemek állapota kerül megjelenítésre a nézeten.

#### **Lásd még:**

Olvassa el a konfigurációelem *[Áttekintés](#page-77-1)* fejezetet a szolgáltatásállapotok dinamikus kiszámításának beállításához.

Egy szolgáltatás részleteinek megtekintéséhez:

1. Kattintson egy szolgáltatás sorára.

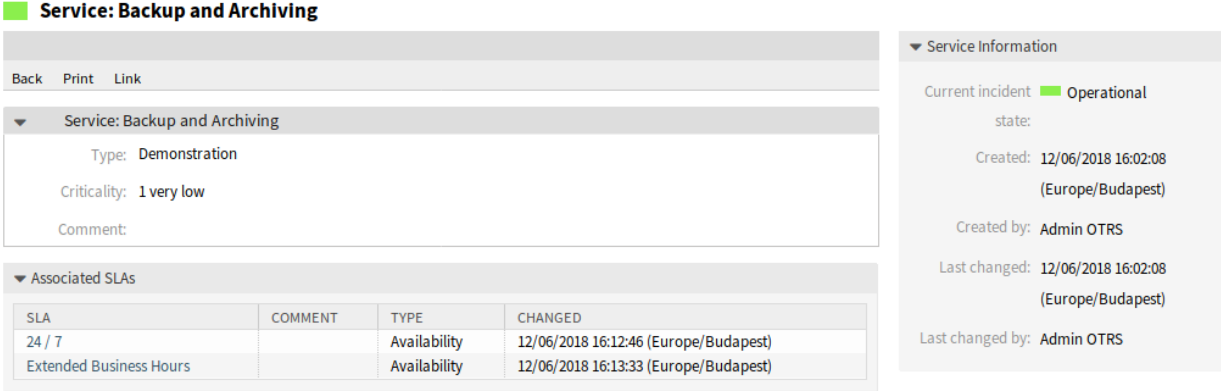

- 11. ábra: Szolgáltatásnagyítás képernyő
- A *Szolgáltatásnagyítás* képernyő saját menüvel rendelkezik.
- **Vissza** Ez a menüpont visszaviszi az előző képernyőre.
- **Nyomtatás** Ez a menüpont egy PDF-fájlt nyit meg a képernyő nyomtatóbarát verziójának megtekintéséhez. Elmentheti vagy kinyomtathatja ezt a PDF-fájlt.
- **Összekapcsolás** Ez a menüpont az OTRS szabványos összekapcsolás képernyőjét nyitja meg. A szolgáltatások összekapcsolhatók bármilyen más egyéb objektummal, mint például GyIK bejegyzésekkel, szolgáltatásokkal, jegyekkel vagy konfigurációelemekkel. A meglévő kapcsolatokat is itt lehet kezelni.

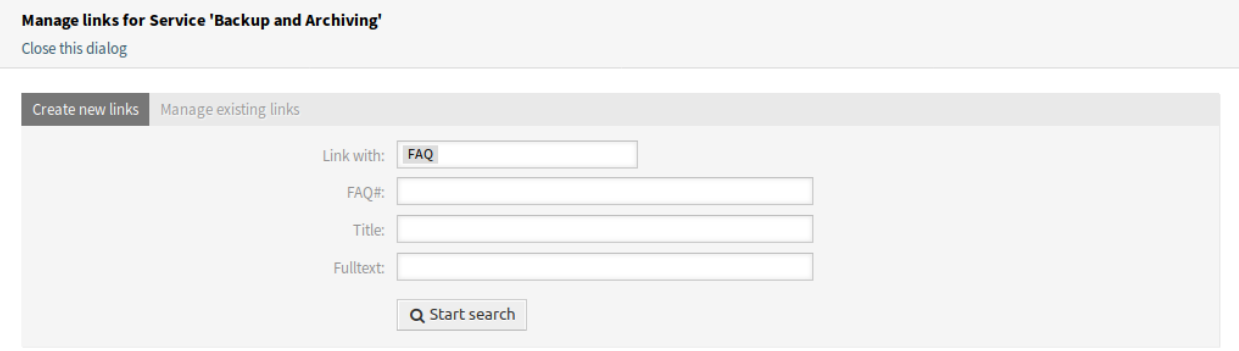

12. ábra: Szolgáltatás összekapcsolása képernyő

A képernyő alján a hozzárendelt szolgáltatási megállapodások vannak megjelenítve. Ha rákattint egy szolgáltatási megállapodásra, akkor a *[Szolgáltatási megállapodások](#page-24-0)* nagyításának képernyője nyílik meg.

## <span id="page-24-0"></span>**3.2.2.2 Szolgáltatási megállapodások**

Használja ezt a képernyőt, hogy lekérje a szolgáltatási megállapodások listáját közvetlenül az ügyintézői felületen. Az *SLA* menüpont a fő navigációs sáv *Szolgáltatások* menüjében érhető el.

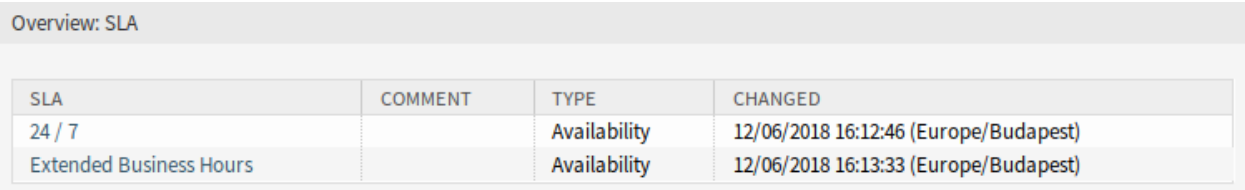

13. ábra: Szolgáltatási megállapodás áttekintő képernyő

Egy szolgáltatási megállapodás részleteinek megtekintéséhez:

- 1. Kattintson egy szolgáltatási megállapodás sorára.
- A *Szolgáltatásimegállapodás-nagyítás* képernyő saját menüvel rendelkezik.

**Vissza** Ez a menüpont visszaviszi az előző képernyőre.

**Nyomtatás** Ez a menüpont egy PDF-fájlt nyit meg a képernyő nyomtatóbarát verziójának megtekintéséhez. Elmentheti vagy kinyomtathatja ezt a PDF-fájlt.

A képernyő alján a hozzárendelt szolgáltatások vannak megjelenítve. Ha rákattint egy szolgáltatásra, akkor a *[Szolgáltatás](#page-21-1)* nagyításának képernyője nyílik meg.

# <span id="page-24-1"></span>**3.3 Külső felület**

Ennek a csomagnak nincs külső felülete.

#### **SLA: 24/7**

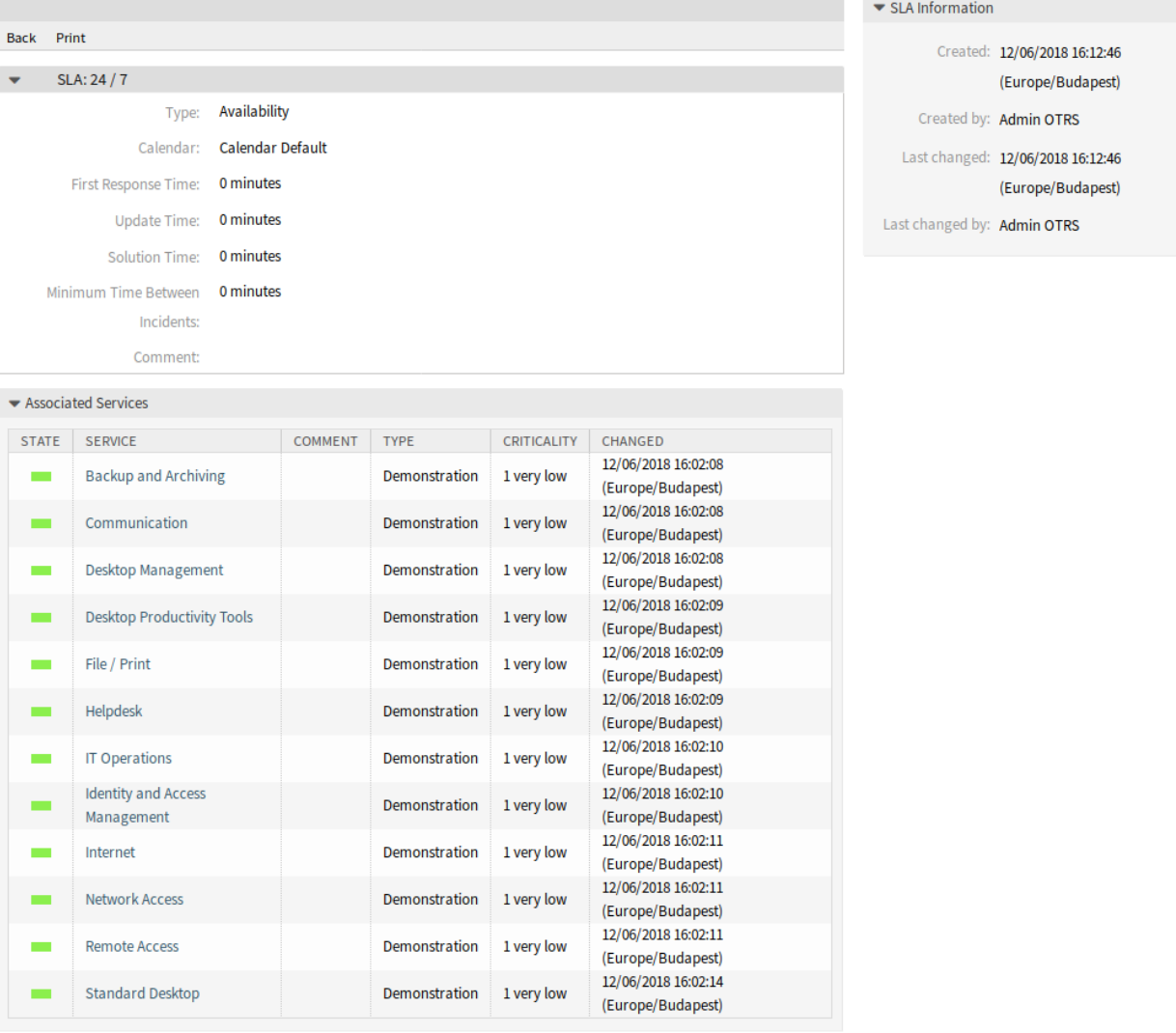

14. ábra: Szolgáltatásimegállapodás-nagyítás képernyő

# FEJEZET 4

# ITSM változásmenedzsment

<span id="page-26-0"></span>Az ITIL szerinti változásmenedzsment egy olyan szolgáltatásbevezetési folyamat, amely célja az ITváltozások kezelése, beleértve a tervezést, a dokumentációt, valamint a jóváhagyást és engedélyezést követő megvalósítást. A célja az olyan negatív hatások minimalizálása az IT-infrastruktúrán, különösen a kritikus szolgáltatásoknál, amelyek eseti vagy gyengén kezelt változásokból vagy módosításokból származnak.

Az OTRS::ITSM megvalósítása jelentős műszaki specifikációt és előkészítést igényel. A műszaki megvalósítást megelőzően a változáskezelési folyamat kulcselemeit meg kell határozni, mint például a szükséges munkafolyamatok, mérőszámok vagy jelentések. Az OTRS::ITSM-ben lévő megvalósítás egy változást határoz meg a meglévő IT-környezet változásaként, mint például egy új levelezőkiszolgáló telepítése.

Mivel a változások jellemzően számos alfeladatból állnak, így az OTRS::ITSM lehetővé tesz akármennyi alfeladat meghatározását változásonként. Ezek az úgynevezett *munkamegrendelések*.

**Megjegyzés:** This package requires the *[Általános katalógus](#page-10-0)* and the *[ITSM alapcsomag](#page-14-0)* features.

# <span id="page-26-1"></span>**4.1 Adminisztrátori felület**

Ez a fejezet azokat az új funkciókat mutatja be, amelyek az adminisztrátori felületen érhetők el a csomag telepítése után.

# <span id="page-26-2"></span>**4.1.1 Jegybeállítások**

A csomag telepítése után egy új *RfC* típus kerül hozzáadásra a jegytípusokhoz.

#### <span id="page-26-3"></span>**4.1.1.1 Típusok**

A típuskezelés képernyő a *Jegybeállítások* csoport *Típusok* moduljában érhető el.

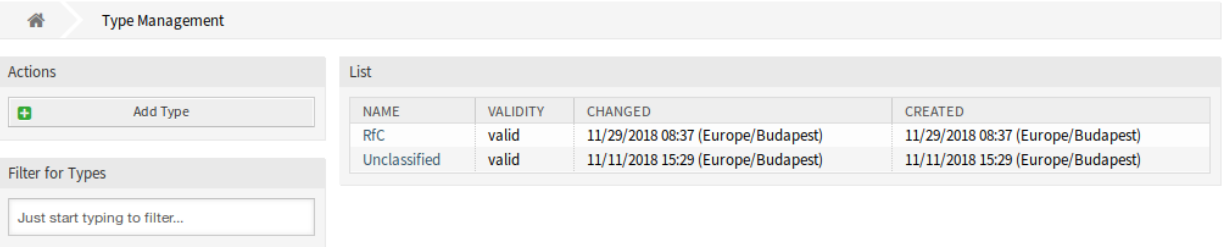

1. ábra: Típuskezelés képernyő

## **Új típus**

**RfC** Olyan jegyekhez, amelyeket változáskérésekhez hoztak létre.

# <span id="page-27-0"></span>**4.1.2 Felhasználók, csoportok és szerepek**

A csomag telepítése után néhány új csoport kerül hozzáadásra a rendszerhez.

#### <span id="page-27-1"></span>**4.1.2.1 Csoportok**

A változásmenedzsment modulhoz való hozzáférést egy szerep alapú hozzáférési elgondolás szerint kezelik. A csomag telepítése után néhány új csoport kerül hozzáadásra a rendszerhez. A csoportkezelés képernyő a *Felhasználók, csoportok és szerepek* csoport *Csoportok* moduljában érhető el.

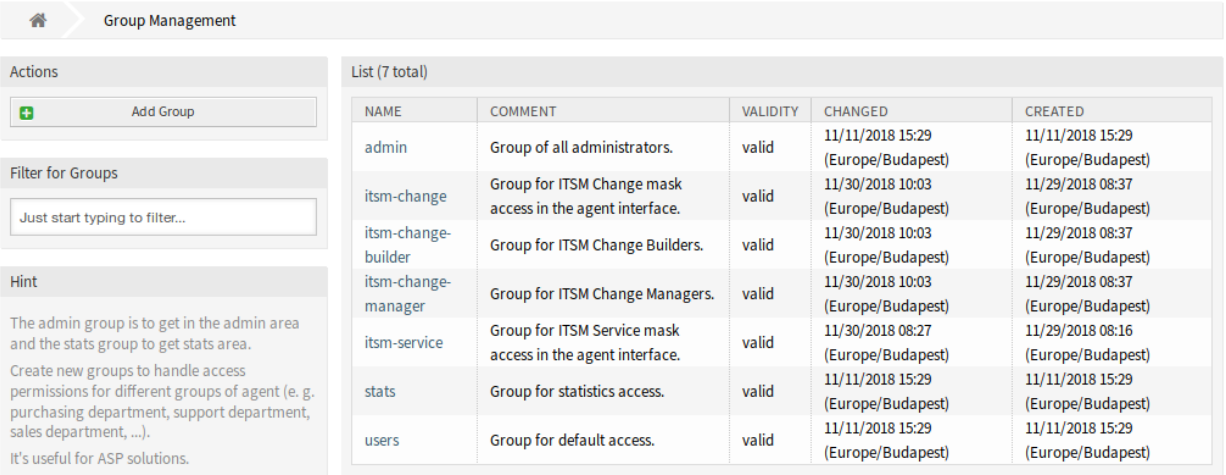

2. ábra: Csoportkezelés képernyő

## **Új csoportok**

A csomag telepítése után a következő csoportok kerülnek hozzáadásra a rendszerhez:

- *itsm-change* Ennek a csoportnak a tagjai hozzáféréssel rendelkeznek a változásmenedzsment modulhoz. Az összes lehetséges munkamegrendelés-ügyintézőt hozzá kell rendelni ehhez a csoporthoz. Az összes változást és munkamegrendelést láthatják ezek a felhasználók.
- *itsm-change-builder* Ennek a csoportnak a tagjai új változásokat és munkamegrendeléseket hozhatnak létre a rendszeren. Az összes változást és munkamegrendelést láthatja ez a csoport. A változásösszeállító által létrehozott vagy a változás-összeállító számára hozzáférhetőként meghatározott változásokat és munkamegrendeléseket szerkeszthetik ezek a felhasználók.
- *itsm-change-manager* Ennek a csoportnak a tagjai új változásokat és munkamegrendeléseket hozhatnak létre a rendszeren. Az összes változást és munkamegrendelést láthatja ez a csoport. Ezek a felhasználók az összes változást és munkamegrendelést szerkeszthetik.

**Megjegyzés:** Az elsődleges adminisztrátor felhasználó [\(root@localhost](mailto:root@localhost)) alapértelmezetten hozzá van adva az összes csoporthoz *olvasás, írás* jogosultságokkal.

#### **Lásd még:**

Más felhasználók helyes jogosultságainak beállításához ellenőrizze a következő kapcsolatokat:

- *Ügyintézők fi Csoportok*
- *Ügyfelek fi Csoportok*
- *Ügyfél-felhasználók fi Csoportok*
- *Szerepek fi Csoportok*

## <span id="page-28-0"></span>**4.1.3 Kommunikáció és értesítések**

A csomag telepítése után egy új modul érhető el a *Kommunikáció és értesítések* csoporthoz az adminisztrátori felületen.

#### <span id="page-28-1"></span>**4.1.3.1 ITSM változás értesítések**

Használja ezt a képernyőt, hogy ITSM változás értesítéseket adjon a rendszerhez. A csomag telepítése után számos értesítés kerül hozzáadásra a rendszerhez. Az ITSM változás értesítésének kezelőképernyője a *Kommunikáció és értesítések* csoport *ITSM változás értesítések* moduljában érhető el.

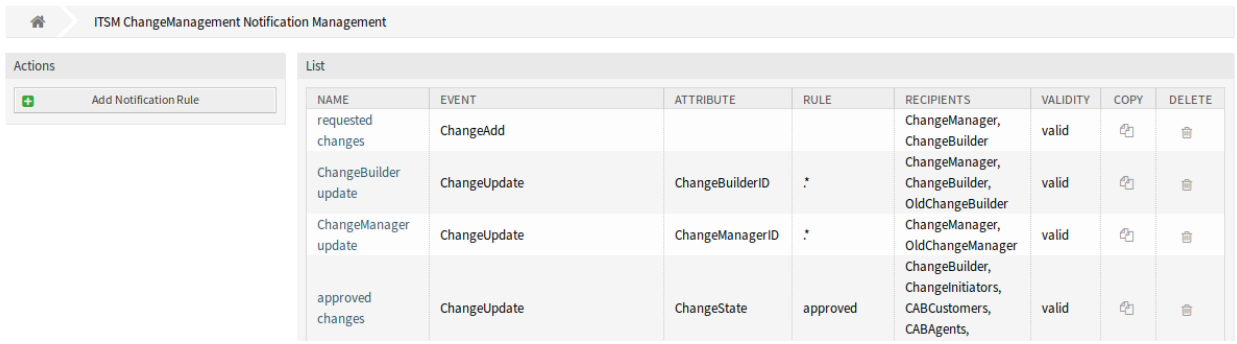

3. ábra: ITSM változás értesítés kezelésének képernyője

## **ITSM változásértesítések kezelése**

Egy ITSM változás értesítés hozzáadásához:

- 1. Kattintson az *Értesítési szabály hozzáadása* gombra a bal oldalsávban.
- 2. Töltse ki a szükséges mezőket.
- 3. Kattintson a *Mentés* gombra.

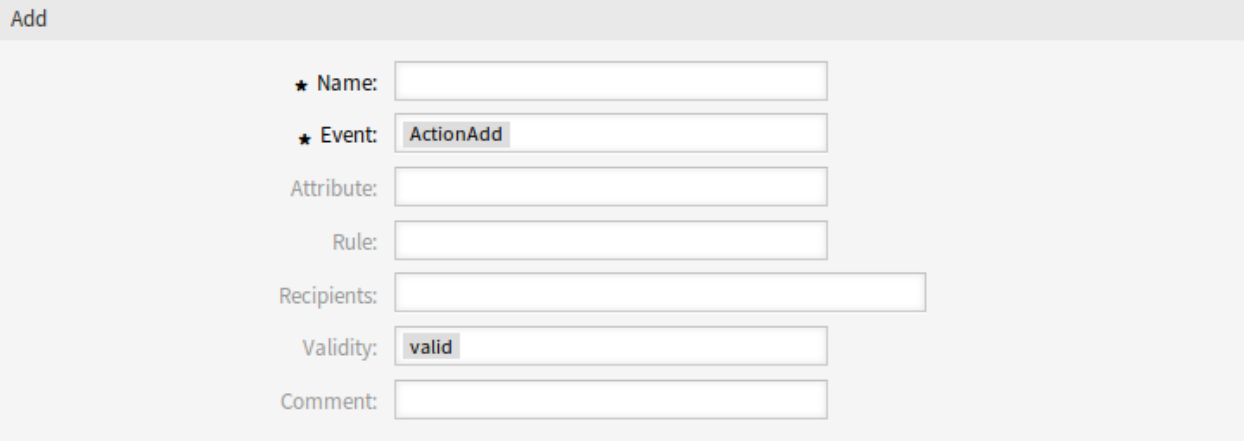

#### 4. ábra: ITSM változás értesítés hozzáadása képernyő

Egy ITSM változás értesítés szerkesztéséhez:

- 1. Kattintson egy ITSM változás értesítésre az ITSM változás értesítések listájában.
- 2. Módosítsa a mezőket.
- 3. Kattintson a *Mentés* vagy *Mentés és befejezés* gombra.

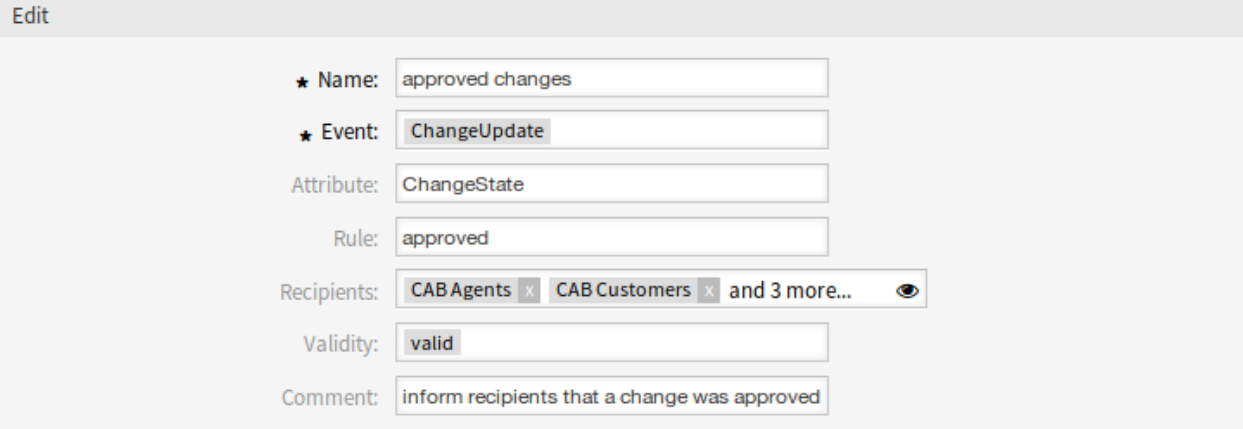

#### 5. ábra: ITSM változás értesítés szerkesztése képernyő

Egy ITSM változás értesítés törléséhez:

- 1. Kattintson a kuka ikonra az ITSM változás értesítések listájában.
- 2. Kattintson az *OK* gombra.

Egy ITSM változás értesítés másolásához:

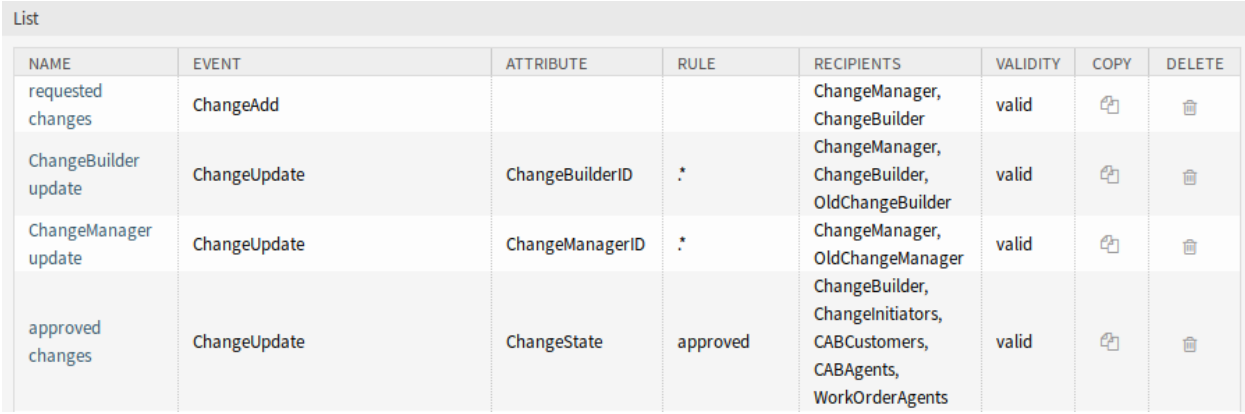

6. ábra: ITSM változás értesítés törlése képernyő

1. Kattintson a másolás ikonra az ITSM változás értesítések listájában.

## **ITSM változás értesítés beállításai**

A következő beállítások akkor érhetők el, ha hozzáadja vagy szerkeszti ezt az erőforrást. A csillaggal jelölt mezők kitöltése kötelező.

#### **ITSM változás értesítés alapvető beállításai**

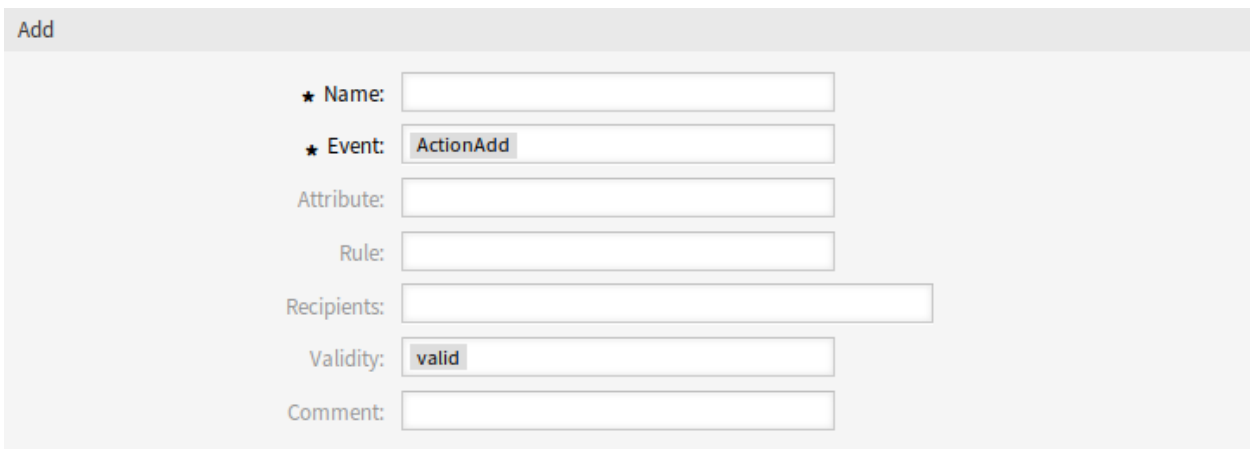

- 7. ábra: ITSM változás értesítés beállításai alapvető beállítások
- **Név \*** Ennek az erőforrásnak a neve. Bármilyen típusú karakter beírható ebbe a mezőbe, beleértve a nagybetűket és a szóközt is. A név megjelenik az áttekintő táblázatban.

**Esemény \*** Itt választhatja ki, hogy mely események fogják aktiválni ezt az értesítést.

**Jellemző** Az a mező, amelyet figyelni kell az értesítésnél.

**Szabály** Annak a mezőnek a tartalma, amely *Attribútumként* van beállítva.

**Címzettek** Itt választhatja ki azokat a csoportokat, akik megkaphatják az értesítést.

- **Érvényesség \*** Állítsa be ennek az erőforrásnak az érvényességét. Minden erőforrás csak akkor használható az OTRS-ben, ha ez a mező *érvényes* értékre van állítva. Ennek a mezőnek az *érvénytelen* vagy *átmenetileg érvénytelen* értékre állításával letiltja az erőforrás használatát.
- **Megjegyzés** Adjon további információkat ehhez az erőforráshoz. Mindig ajánlott egy teljes mondattal kitölteni ezt a mezőt az erőforrás leírásaként a jobb érthetőségért, mert a megjegyzés is megjelenik az áttekintő táblázatban.

#### **Értesítés (ügyintéző)**

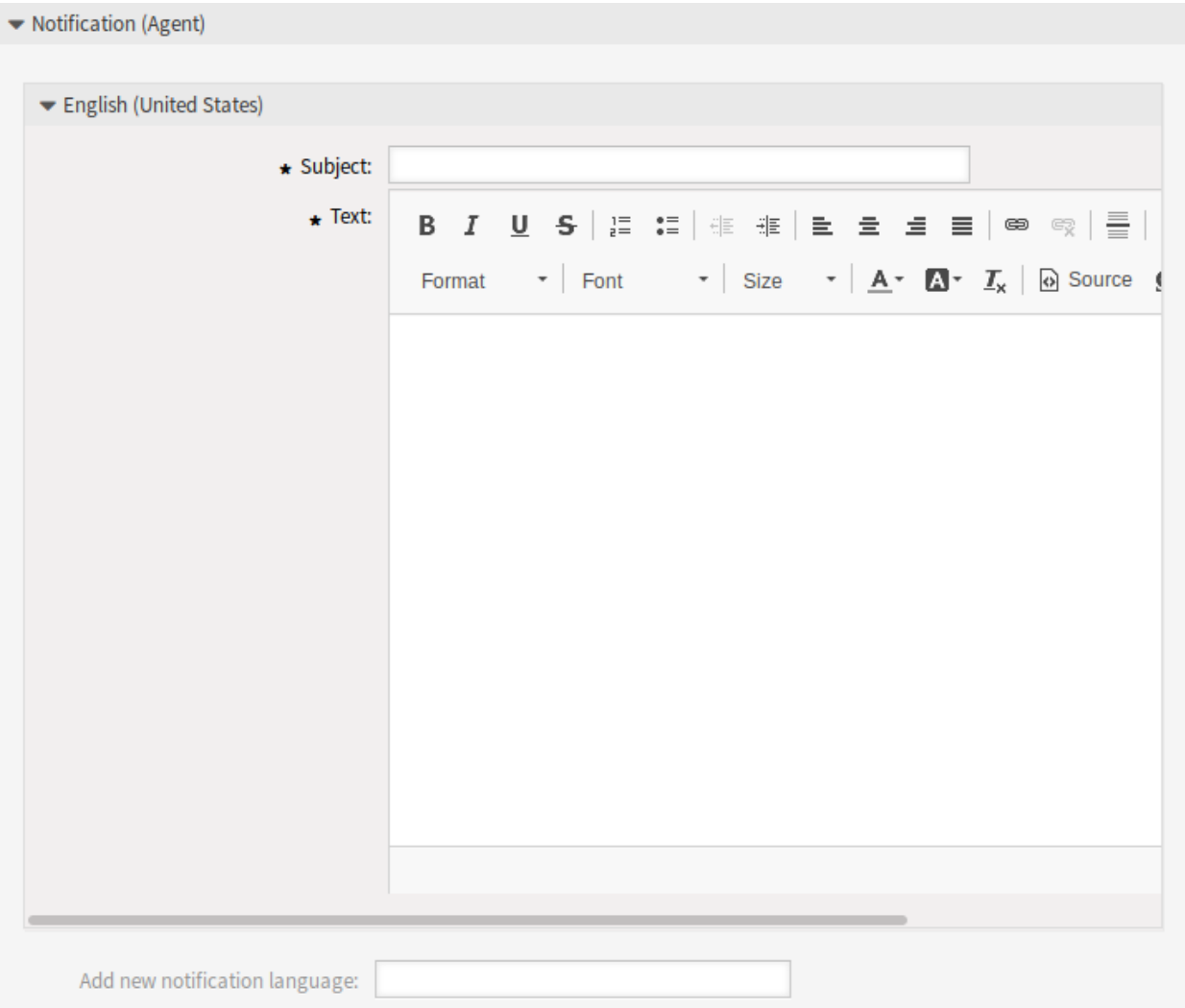

8. ábra: ITSM változás értesítés beállításai – értesítés ügyintézőknek

Egy értesítés fő tartalma hozzáadható minden egyes nyelvhez honosított tárggyal és törzsszöveggel. Lehetőség van a statikus szövegtartalom és az OTRS intelligens címkék együttes használatára is.

**Tárgy \*** A honosított tárgy egy adott nyelvhez.

**Szöveg \*** A honosított törzsszöveg egy adott nyelvhez.

**Új értesítési nyelv hozzáadása** Annak kiválasztása, hogy mely nyelveket kell hozzáadni a honosított értesítés létrehozásához.

**Figyelem:** Ha kitöröl egy nyelvet a [DefaultUsedLanguages](https://doc.otrs.com/doc/manual/config-reference/7.0/en/content/frontend.html#defaultusedlanguages) beállításból, amelyhez létezik egy értesítési szöveg itt, akkor az használhatatlanná teszi az értesítést. Ha egy nyelv nincs jelen vagy nem érhető el a rendszeren, akkor a megfelelő értesítési szöveg törölhető, ha többé nincs rá szükség.

## **Értesítés (ügyfél)**

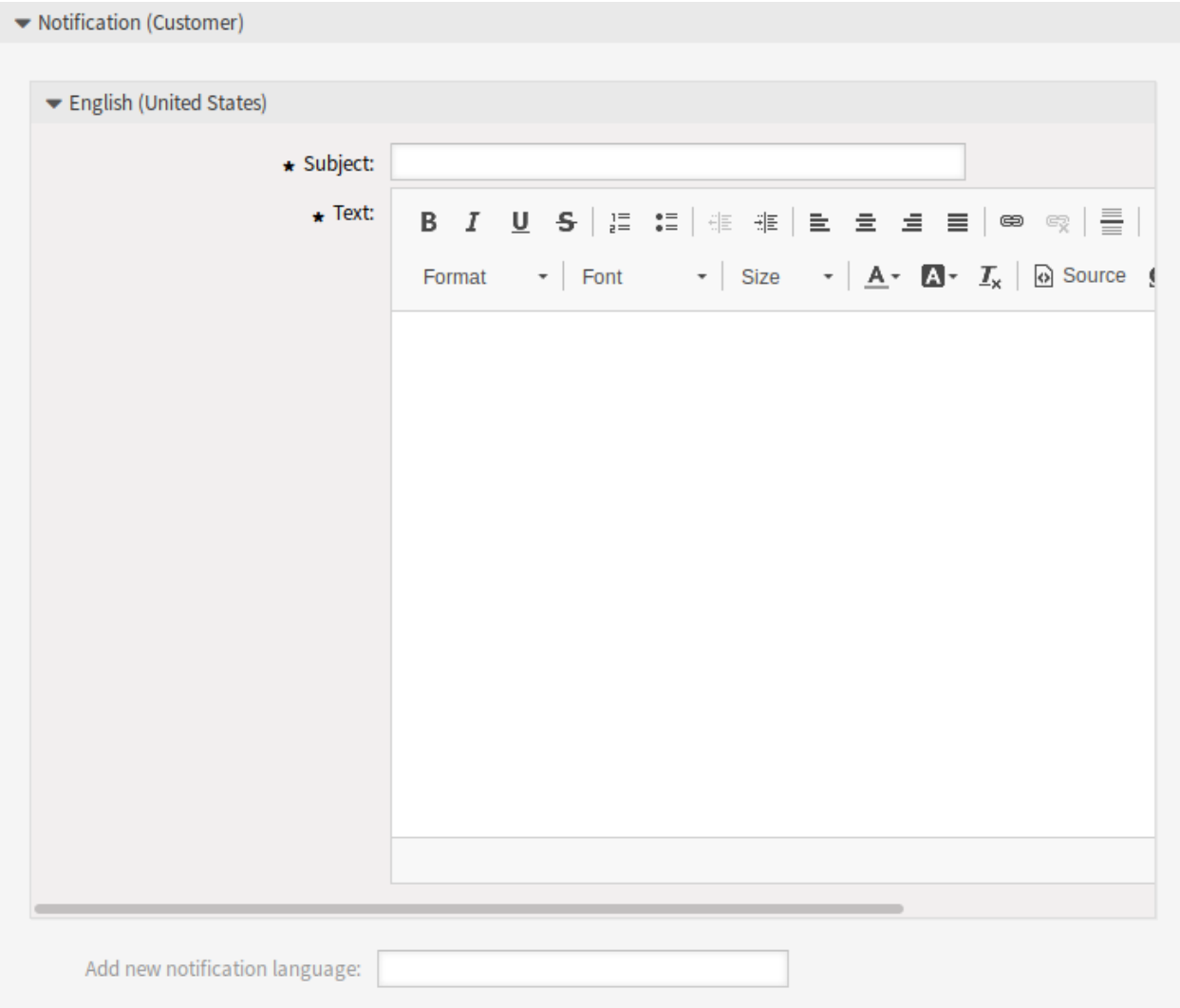

9. ábra: ITSM változás értesítés beállításai – értesítés ügyfeleknek

Egy értesítés fő tartalma hozzáadható minden egyes nyelvhez honosított tárggyal és törzsszöveggel. Lehetőség van a statikus szövegtartalom és az OTRS intelligens címkék együttes használatára is.

**Tárgy \*** A honosított tárgy egy adott nyelvhez.

**Szöveg \*** A honosított törzsszöveg egy adott nyelvhez.

**Új értesítési nyelv hozzáadása** Annak kiválasztása, hogy mely nyelveket kell hozzáadni a honosított értesítés létrehozásához.

**Figyelem:** Ha kitöröl egy nyelvet a [DefaultUsedLanguages](https://doc.otrs.com/doc/manual/config-reference/7.0/en/content/frontend.html#defaultusedlanguages) beállításból, amelyhez létezik egy értesítési szöveg itt, akkor az használhatatlanná teszi az értesítést. Ha egy nyelv nincs jelen vagy nem érhető el a rendszeren, akkor a megfelelő értesítési szöveg törölhető, ha többé nincs rá szükség.

#### **ITSM változás értesítés változói**

Lehetőség van változók használatára a jegyértesítésekben. A változókat (vagy más néven OTRS címkéket) az OTRS ki fogja cserélni a levél előállításakor.

#### **Lásd még:**

Nézze meg a meglévő értesítéseket azoknak az OTRS címkéknek listájáért, amelyek használhatók az ITSM változás értesítésekben.

Például az <OTRS\_CHANGE\_ChangeManager> változó a változásmenedzsert jeleníti meg, ha valami ilyesmit ad meg a sablonban.

Change manager: <OTRS\_CHANGE\_ChangeManager>

Ez a címke például ezt fogja megjeleníteni:

Change manager: John Smith

## <span id="page-33-0"></span>**4.1.4 Adminisztráció**

A csomag telepítése után néhány új osztály érhető el az *Általános katalógusban*.

#### <span id="page-33-1"></span>**4.1.4.1 Általános katalógus**

Az *ITSM változásmenedzsment* néhány új osztályt ad az *Általános katalógushoz*. Az általános katalógus kezelőképernyője az *Adminisztráció* csoport *Általános katalógus* moduljában érhető el.

List **CATALOG CLASS** ITSM::ChangeManagement::Category ITSM::ChangeManagement::Change::State ITSM::ChangeManagement::Impact ITSM::ChangeManagement::Priority ITSM::ChangeManagement::WorkOrder::State ITSM::ChangeManagement::WorkOrder::Type ITSM::Core::IncidentState ITSM::Service::Type ITSM::SLA::Type

10. ábra: Általános katalógus osztálylista képernyő

## **Új osztályok**

- **ITSM::ChangeManagement::Category** Ez az osztály tartalmazza a *Kategória Hatás Prioritás* mátrixban használt kategóriák súlyosságát.
- **ITSM::ChangeManagement::Change::State** Ez az osztály tartalmazza az *[Állapotgép](#page-34-2)* állapotaiban használt változásállapotokat.
- **ITSM::ChangeManagement::Impact** Ez az osztály tartalmazza a *Kategória Hatás Prioritás* mátrixban használt hatások súlyosságát.
- **ITSM::ChangeManagement::Priority** Ez az osztály tartalmazza a *Kategória Hatás Prioritás* mátrixban használt prioritásokat.
- **ITSM::ChangeManagement::WorkOrder::State** Ez az osztály tartalmazza az *[Állapotgép](#page-34-2)* állapotaiban használt munkamegrendelés-állapotokat.
- **ITSM::ChangeManagement::WorkOrder::Type** Ez az osztály tartalmazza a *[ITSM változások](#page-39-1)* változásaiban használt munkamegrendelés-típusokat.

**Megjegyzés:** A többi osztályt az *[ITSM alapcsomag](#page-14-0)* csomag adta hozzá.

## <span id="page-34-0"></span>**4.1.5 Változás beállítások**

A csomag telepítése után egy új, két új modullal rendelkező *Változás beállítások* csoport érhető el az adminisztrátori felületen.

#### <span id="page-34-1"></span>**4.1.5.1 Kategória fi Hatás fi Prioritás**

Használja ezt a képernyőt a kategória hatás prioritás mátrix kezeléséhez. A kezelőképernyő a *Változás beállítások* csoport *Kategória fi Hatás fi Prioritás* moduljában érhető el.

| <b>IMPACT / CATEGORY</b> | <b>1 VERY LOW</b> | 2 LOW      | <b>3 NORMAL</b>   | 4 HIGH      | <b>5 VERY HIGH</b> |
|--------------------------|-------------------|------------|-------------------|-------------|--------------------|
| 1 very low               | 1 very low        | 1 very low | 2 low             | 2 low       | 3 normal           |
| 2 low                    | 1 very low        | 2 low      | $2\,\mathrm{low}$ | 3 normal    | 4 high             |
| 3 normal                 | $2$ low $\,$      | 2 low      | 3 normal          | 4 high      | 4 high             |
| 4 high                   | 2 low             | 3 normal   | 4 high            | 4 high      | 5 very high        |
| 5 very high              | 3 normal          | 4 high     | 4 high            | 5 very high | 5 very high        |

11. ábra: Kategória Hatás Prioritás képernyő

Ez a mátrix határozza meg a kategórián és hatáson alapuló változás prioritását. A kiszámított prioritás a *Változás hozzáadása* és a *Változás szerkesztése* képernyőkön lesz használva.

#### <span id="page-34-2"></span>**4.1.5.2 Állapotgép**

Az OTRS::ITSM állapotgépeteket ad, amely érvényes állapotokat és lehetséges eredményállapotokat határoz meg egy változásnál vagy egy munkamegrendelésnél.

Használja ezt a képernyőt az állapotgépek kezeléséhez. Az állapotgép kezelőképernyője a *Változás beállítások* csoport *Állapotgép* moduljában érhető el.

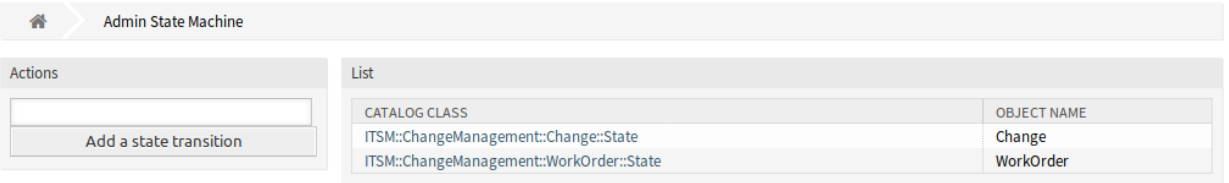

#### 12. ábra: Állapotgép kezelésének képernyője

#### **Állapotgépek kezelése**

Az állapotokat és a lehetséges eredményállapotokat *átmenetekként* kell meghatározni. Az OTRS::ITSM-ben ez táblázatként van ábrázolva.

Egy új átmenet hozzáadásához:

- 1. Válassza ki a bal oldalsáv *Művelet* felületi eleméből azt az állapotgépet, amelyhez az átmenetet hozzá kell adni.
- 2. Válasszon egy állapotot, amelyből az átmenetnek indulnia kell.
- 3. Válasszon egy állapotot, amelybe az átmenetnek el kell jutnia.
- 4. Kattintson a *Mentés* vagy *Mentés és befejezés* gombra.

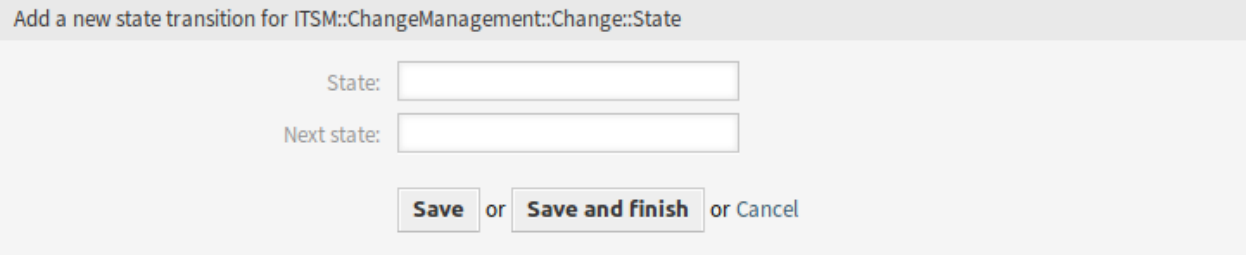

13. ábra: Új állapotátmenet hozzáadása képernyő

Egy átmenet szerkesztéséhez:

- 1. Kattintson egy állapotgépre az állapotgépek listájában.
- 2. Kattintson egy átmenet nevére.
- 3. Módosítsa a *Következő állapot* mezőt.
- 4. Kattintson a *Mentés* vagy *Mentés és befejezés* gombra.

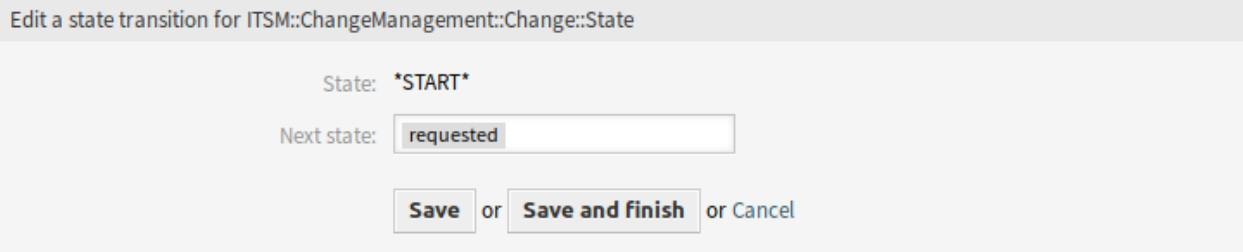

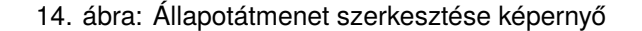
Egy átmenet törléséhez:

- 1. Kattintson egy állapotgépre az állapotgépek listájában.
- 2. Kattintson a kuka ikonra az átmenettáblázat utolsó oszlopában.
- 3. Kattintson az *Igen* gombra a megerősítő képernyőn.

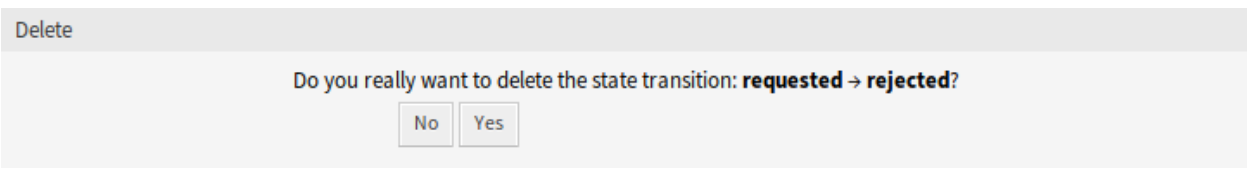

15. ábra: Állapotátmenet törlése képernyő

# **Változás állapotgép**

A szabványos telepítés javaslatokat állít elő a következő logikai modell alapján.

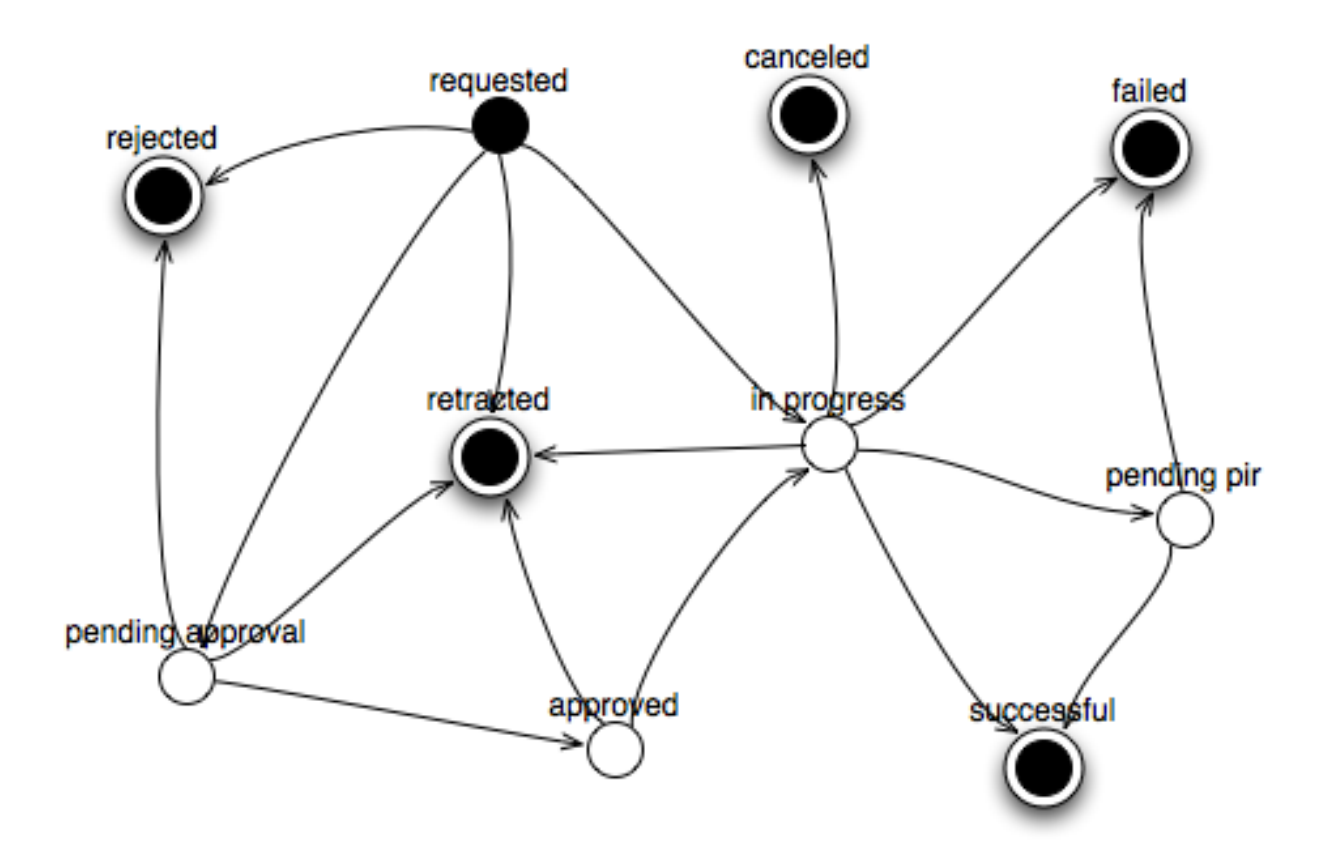

16. ábra: Változás állapotgép modell

Az állapotgép átmeneteinek megtekintéséhez kattintson az *ITSM::ChangeManagement::Change::State* elemre az állapotgépek listájában.

#### **Lásd még:**

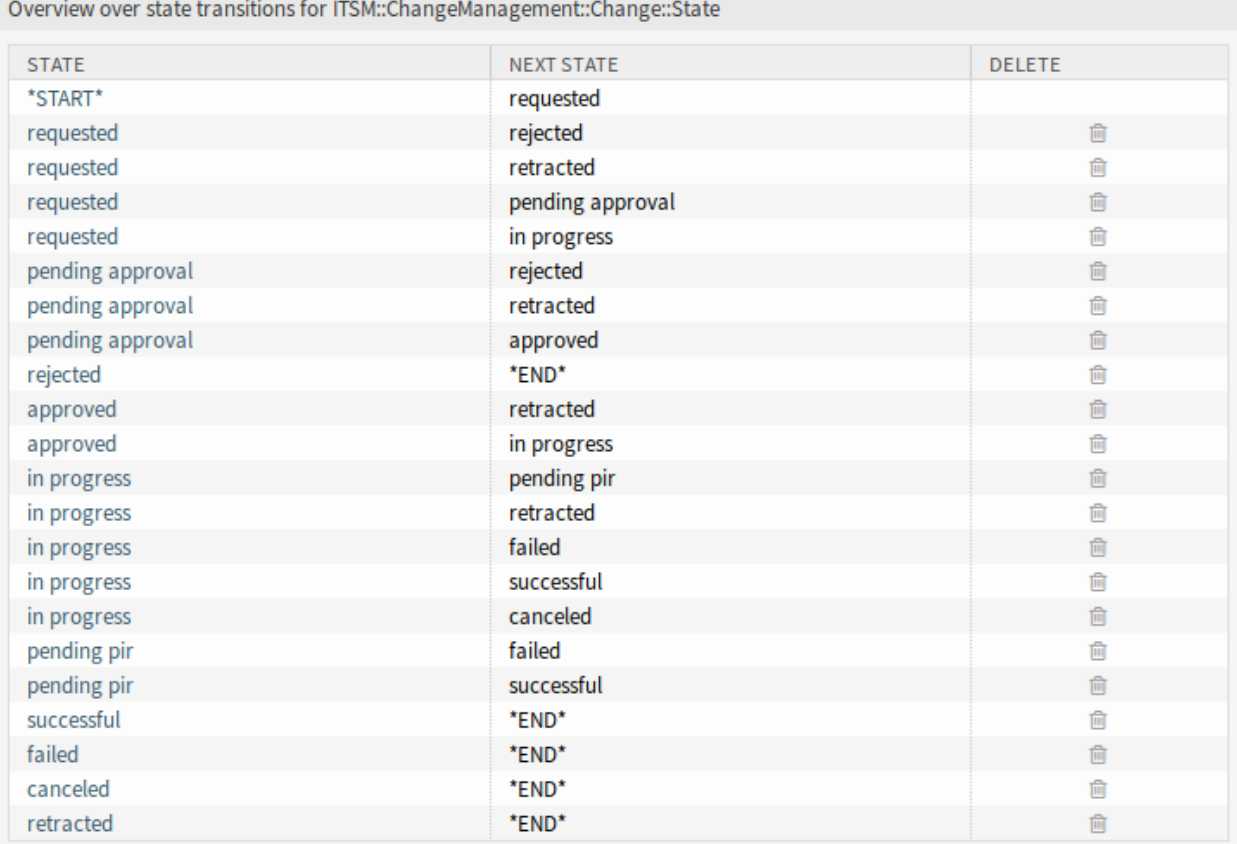

17. ábra: Változás állapotgép átmenetei

A változás állapotgép állapotai az *[Általános katalógus](#page-10-0) ITSM::ChangeManagement::Change::State* osztályában vannak meghatározva.

# **Munkamegrendelés állapotgép**

A szabványos telepítés javaslatokat állít elő a következő logikai modell alapján.

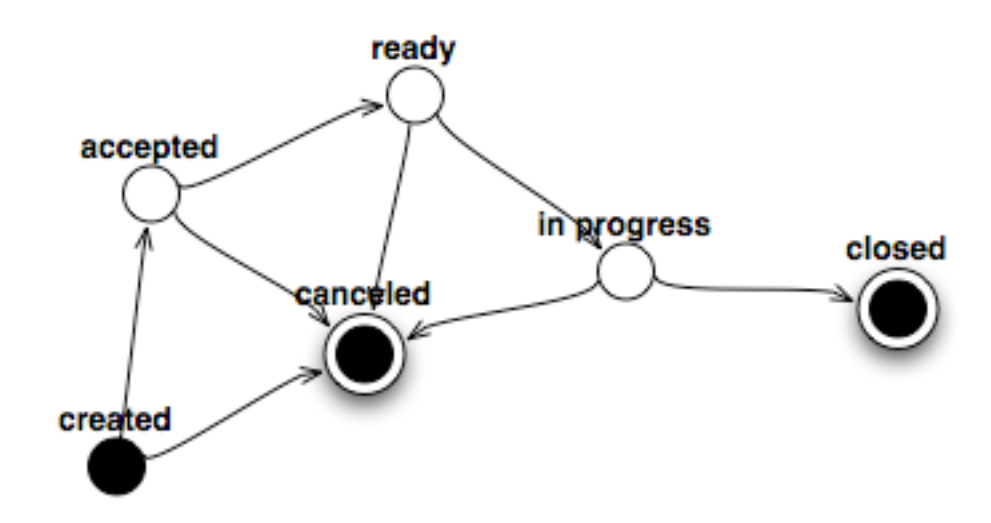

18. ábra: Munkamegrendelés állapotgép modell

Az állapotgép átmeneteinek megtekintéséhez kattintson az *ITSM::ChangeManagement::WorkOrder::State* elemre az állapotgépek listájában.

| Overview over state transitions for ITSM::ChangeManagement::WorkOrder::State |                   |               |  |  |  |  |  |  |
|------------------------------------------------------------------------------|-------------------|---------------|--|--|--|--|--|--|
| <b>STATE</b>                                                                 | <b>NEXT STATE</b> | <b>DELETE</b> |  |  |  |  |  |  |
| *START*                                                                      | created           |               |  |  |  |  |  |  |
| created                                                                      | accepted          | 侖             |  |  |  |  |  |  |
| created                                                                      | canceled          | 面             |  |  |  |  |  |  |
| accepted                                                                     | ready             | û             |  |  |  |  |  |  |
| accepted                                                                     | canceled          | 圙             |  |  |  |  |  |  |
| ready                                                                        | in progress       | 會             |  |  |  |  |  |  |
| ready                                                                        | canceled          | 圙             |  |  |  |  |  |  |
| in progress                                                                  | closed            | 會             |  |  |  |  |  |  |
| in progress                                                                  | canceled          | 俞             |  |  |  |  |  |  |
| closed                                                                       | *END*             | 圙             |  |  |  |  |  |  |
| canceled                                                                     | *END*             | 尙             |  |  |  |  |  |  |

19. ábra: Munkamegrendelés állapotgép átmenetei

# **Lásd még:**

A munkamegrendelés állapotgép állapotai az *[Általános katalógus](#page-10-0) ITSM::ChangeManagement::WorkOrder::State* osztályában vannak meghatározva.

# **4.2 Ügyintézői felület**

Ez a fejezet azokat az új funkciókat mutatja be, amelyek az ügyintézői felületen érhetők el a csomag telepítése után.

# **4.2.1 ITSM változások**

A csomag telepítése után egy új menü érhető el az ügyintézői felületen.

**Megjegyzés:** Annak érdekében, hogy hozzáférést adjon a felhasználók számára az *ITSM változások* menühöz, hozzá kell adnia őket az *itsm-change* csoporthoz tagként.

Azok a menüpontok, amelyeket ez a csomag adott hozzá, azután lesznek láthatóak, miután ismét bejelentkezik a rendszerbe.

Egy változás megvalósítása, beleértve az összes szükséges munkamegrendelést, a lent látható mögöttes munkafolyamatot követi:

- 1. Egy változás létrehozása.
- 2. A szükséges munkamegrendelések létrehozása.
- 3. Feltételek és műveletek meghatározása.
- 4. Egy változás végrehajtása.

#### **4.2.1.1 Áttekintés**

Ez a képernyő a változások áttekintőjét adja.

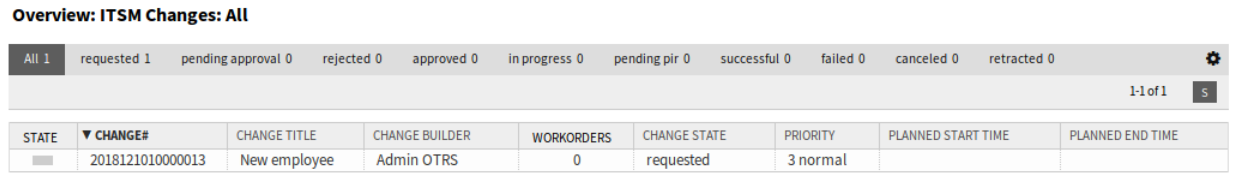

#### 20. ábra: ITSM változások áttekintő képernyő

A változások szűrhetők az áttekintő felületi elem fejlécén lévő állapotnévre kattintva. Létezik egy *Összes* lehetőség az összes változás megtekintéséhez. Az állapotnevek utáni számok azt jelzik, hogy hány változás van az egyes állapotokban.

#### **Lásd még:**

Nézze meg az ITSMChange::Frontend::AgentITSMChange###Filter::ChangeStates beállítást azon munkamegrendelés-állapotok meghatározásához, amelyek szűrőkként lesznek használva az áttekintőben.

Az oldalanként megjelenített változások számának korlátozásához:

- 1. Kattintson a fogaskerék ikonra az áttekintő fejlécének jobb felső sarkában.
- 2. Válassza ki az oldalanként megjelenített változások legnagyobb számát.
- 3. Kattintson az *Elküldés* gombra.

A megjelenített attribútumok a rendszerbeállításokon keresztül határozhatók meg. Nem minden attribútum van megjelenítve alapértelmezetten. A lehetséges attribútumok a következők:

**ActualEndTime** Dátum és idő, amikor a változás megvalósítása befejeződött.

**ActualStartTime** Dátum és idő, amikor a változás megvalósítása elkezdődött.

**Category** A változás kategóriája vagy típusa.

**ChangeBuilder** A változás-összeállító neve.

**ChangeManager** A változásmenedzser neve.

**ChangeNumber** A rendszer által előállított változásszám.

**ChangeState** A változás állapota.

**ChangeStateSignal** Közlekedési lámpaként megjelenített változásállapot-jelző.

**ChangeTime** Dátum és idő, amikor a változást módosították.

**ChangeTitle** A változás neve.

**CreateTime** Dátum és idő, amikor a változást létrehozták.

**DynamicField\_ChangeFieldName** Dinamikus mező, amely hozzá van rendelve a munkamegrendeléshez.

**Impact** A változás várható hatása.

**PlannedEndTime** Tervezett változás megvalósítás befejezési dátuma és ideje.

**PlannedStartTime** Tervezett változás megvalósítás kezdeti dátuma és ideje.

**Priority** A változás prioritási szintje.

**RequestedTime** Az ügyfél kívánt megvalósítási dátuma.

**Services** A változás által érintett szolgáltatások.

**WorkOrderCount** A változáshoz kapcsolódó munkamegrendelések száma.

#### **Lásd még:**

Nézze meg az ITSMChange::Frontend::AgentITSMChange###ShowColumns beállítást a megjelenített attribútumok meghatározásához.

Egy változás részleteinek megtekintéséhez:

- 1. Kattintson egy változás sorára.
- A *Változásnagyítás* képernyő saját menüvel rendelkezik.

**Vissza** Ez a menüpont visszaviszi az előző képernyőre.

**Előzmények** Ez a menüpont új ablakot nyit meg a változás előzményeinek megtekintéséhez.

**Nyomtatás** Ez a menüpont egy PDF-fájlt nyit meg a képernyő nyomtatóbarát verziójának megtekintéséhez. Elmentheti vagy kinyomtathatja ezt a PDF-fájlt.

**Szerkesztés** Ez a menüpont új ablakot nyit meg a változás szerkesztéséhez.

**Résztvevő személyek** Használja ezt a képernyőt, hogy személyeket adjon a változáshoz.

**Változásmenedzser \*** Változásmenedzser jogosultságokat rendel hozzá egy ügyintézőhöz a jelenlegi változásnál.

#### Change#: 2018121010000013 - New employee

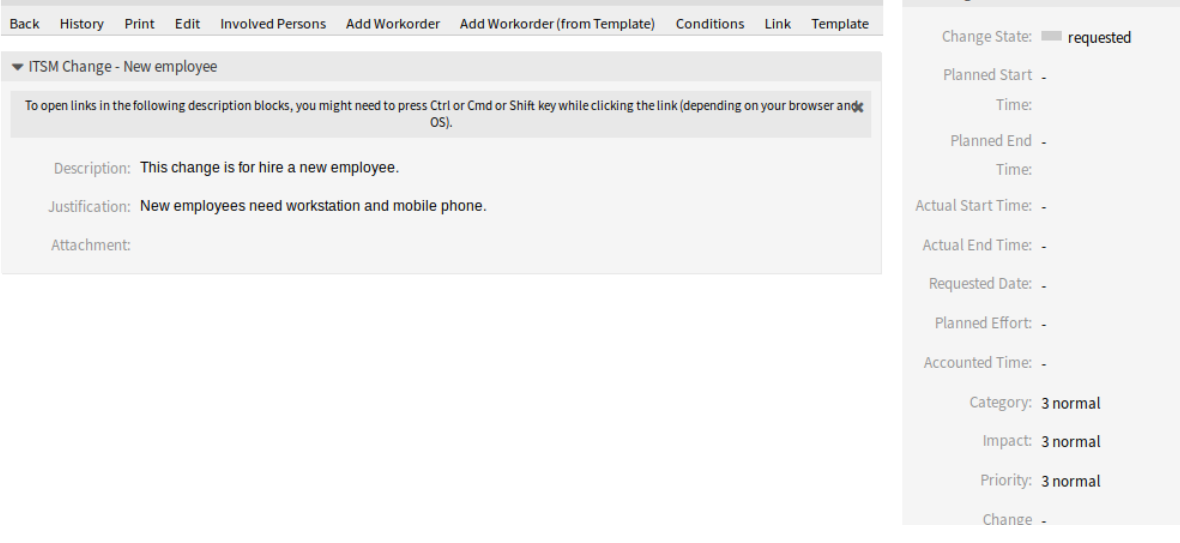

21. ábra: ITSM változásnagyítás képernyő

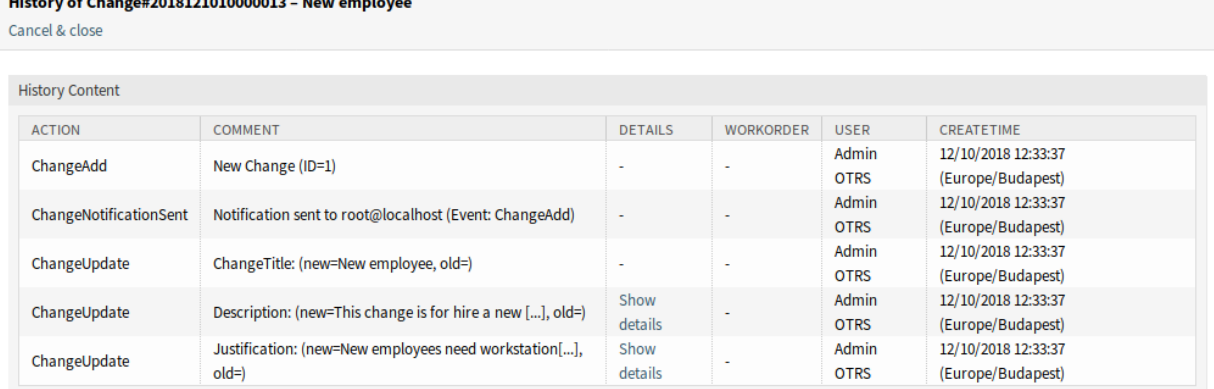

22. ábra: ITSM változáselőzmények képernyő

 $\bullet$  Change Information

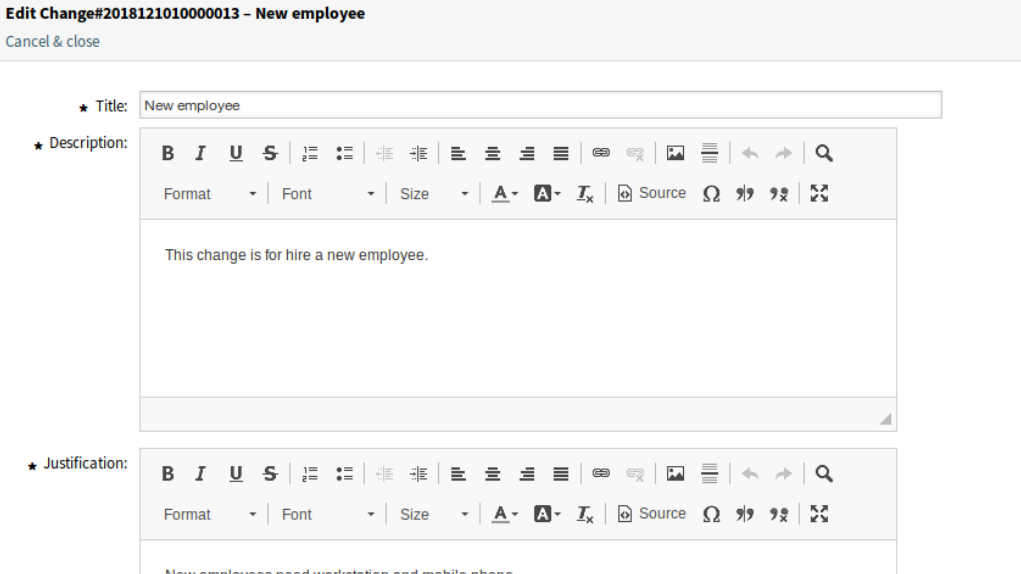

# 23. ábra: ITSM változás szerkesztése képernyő

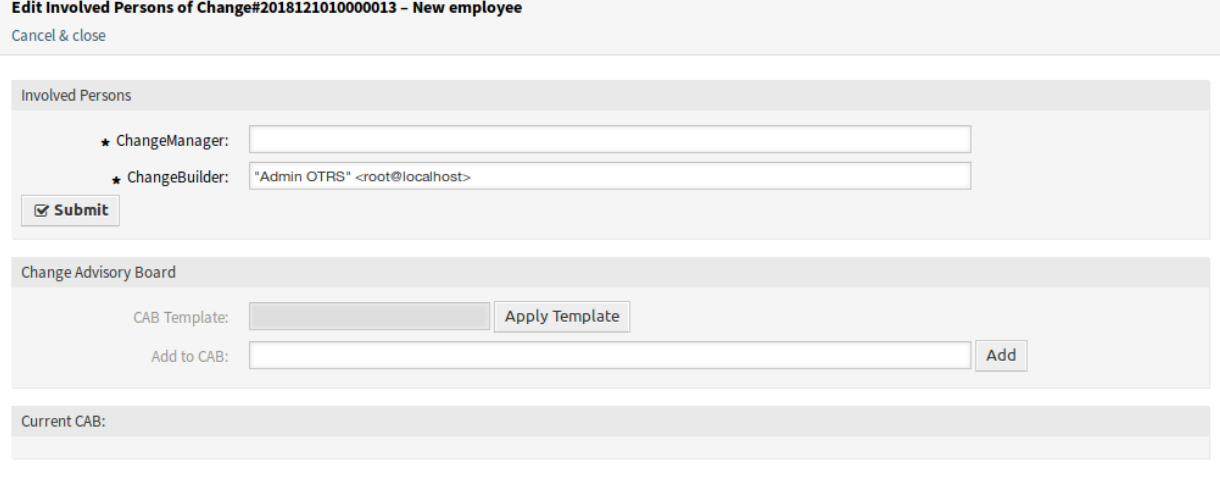

# 24. ábra: Résztvevő személyek képernyő

Add Workorder to Change#2018121010000013 - New employee

**Megjegyzés:** Csak olyan ügyintéző adható hozzá változásmenedzserként, aki az *itsm-changemanager* csoport tagja.

**Változás-összeállító \*** Azt az ügyintézőt határozza meg, aki a jelenlegi változást kidolgozza és meghatározza. Egy új változás létrehozásakor a jelenlegi ügyintéző automatikusan beírásra kerül változás-összeállítóként.

**Megjegyzés:** Csak olyan ügyintéző adható hozzá változás-összeállítóként, aki az *itsm-changebuilder* csoport tagja.

**Változásmenedzsment-tanács** Emberek csoportját határozza meg, amely ügyintézőket és ügyfeleket tartalmazhat.

**Munkamegrendelés hozzáadása** Használja ezt az ablakot, hogy új munkamegrendeléseket adjon a változáshoz.

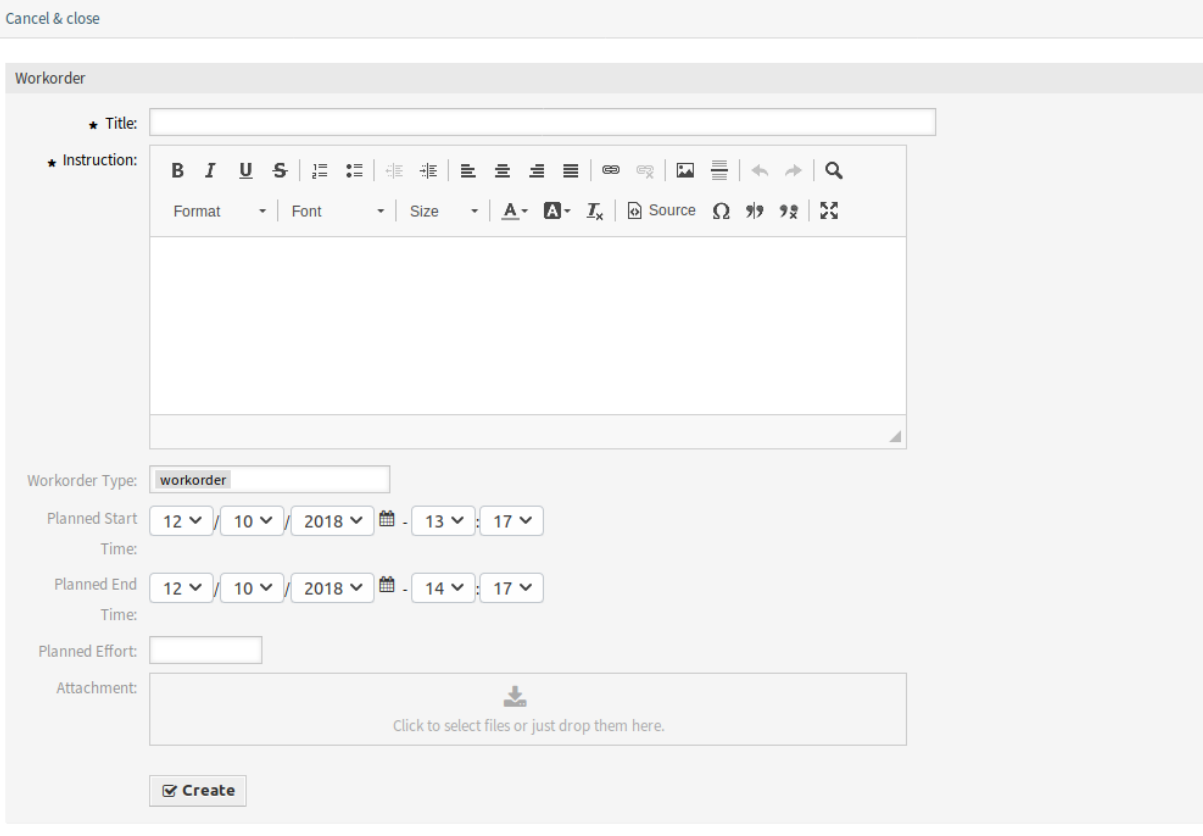

#### 25. ábra: Munkamegrendelés hozzáadása képernyő

A következő beállítások akkor érhetők el, ha hozzáadja vagy szerkeszti ezt az erőforrást. A csillaggal jelölt mezők kitöltése kötelező.

**Cím \*** Ennek az erőforrásnak a neve. Bármilyen típusú karakter beírható ebbe a mezőbe, beleértve a nagybetűket és a szóközt is. A név megjelenik az áttekintő táblázatban.

**Utasítás \*** A munkamegrendelés hosszabb szöveges leírása arról, hogy mit kell itt elvégezni.

**Munkamegrendelés-típus** A munkamegrendelés állapotának kiválasztása. A típusok az *[Általános](#page-33-0) [katalógus](#page-33-0)* ITSM::ChangeManagement::WorkOrder::Type osztályában vannak meghatározva.

**Tervezett kezdési idő** Egy tervezett kezdési idő kiválasztása a munkamegrendeléshez.

**Tervezett befejezési idő** Egy tervezett befejezési idő kiválasztása a munkamegrendeléshez.

**Tervezett ráfordítás** Egy érték megadása tetszőleges munkaegységben a tervezett ráfordítás megadásához.

**Melléklet** Kapcsoló fájlok és dokumentumok csatolását engedélyezi.

Egy munkamegrendelés hozzáadása után a *Munkamegrendelés-nagyítás* képernyő nyílik meg egy új böngészőlapon.

Workorder#: 2018121110000011-2 - Provide Workstation

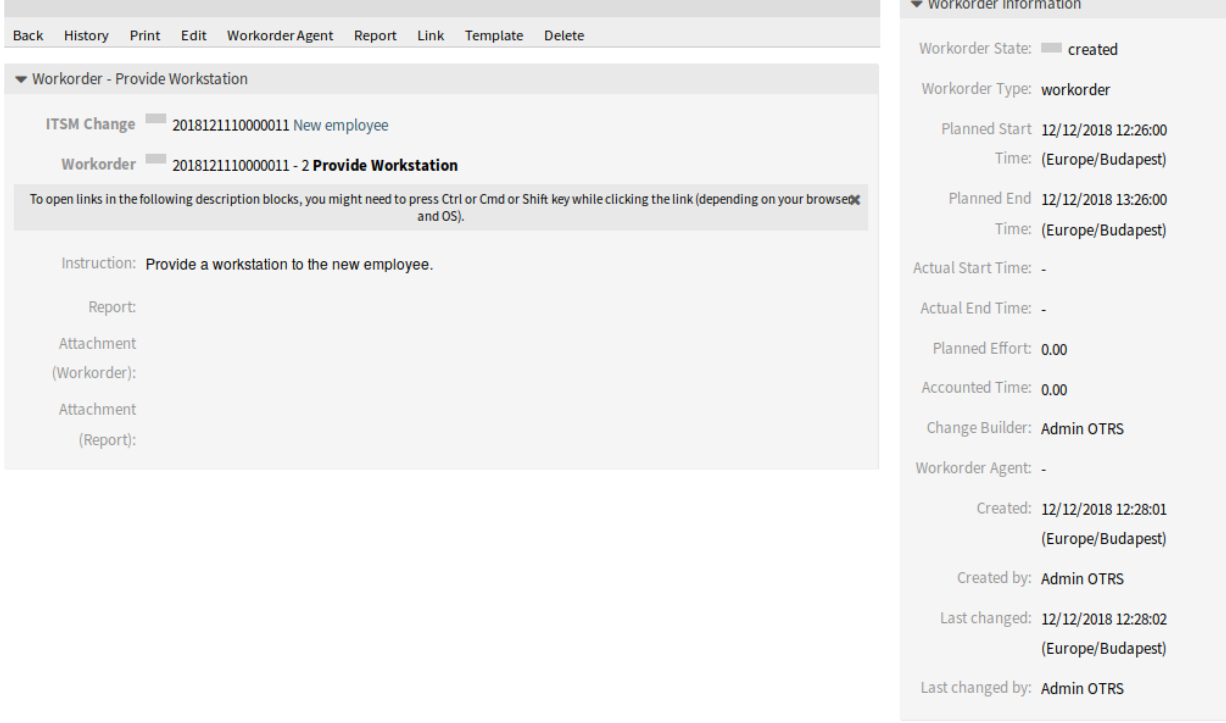

26. ábra: Munkamegrendelés-nagyítás képernyő

A *Munkamegrendelés-nagyítás* képernyő saját menüvel rendelkezik.

**Vissza** Ez a menüpont visszaviszi az előző képernyőre.

**Előzmények** Ez a menüpont új ablakot nyit meg a munkamegrendelés előzményeinek megtekintéséhez.

**Nyomtatás** Ez a menüpont egy PDF-fájlt nyit meg a képernyő nyomtatóbarát verziójának megtekintéséhez. Elmentheti vagy kinyomtathatja ezt a PDF-fájlt.

**Szerkesztés** Ez a menüpont új ablakot nyit meg a munkamegrendelés szerkesztéséhez.

**A követő munkamegrendelések áthelyezése eszerint** Ha ez be van jelölve, akkor a következő munkamegrendelések át lesznek helyezve az időben a *Tervezett kezdési idő* és a *Tervezett befejezési idő* mezőkben beállított idők szerint.

History of Workorder#2018121110000011-2 - Provide Workstation

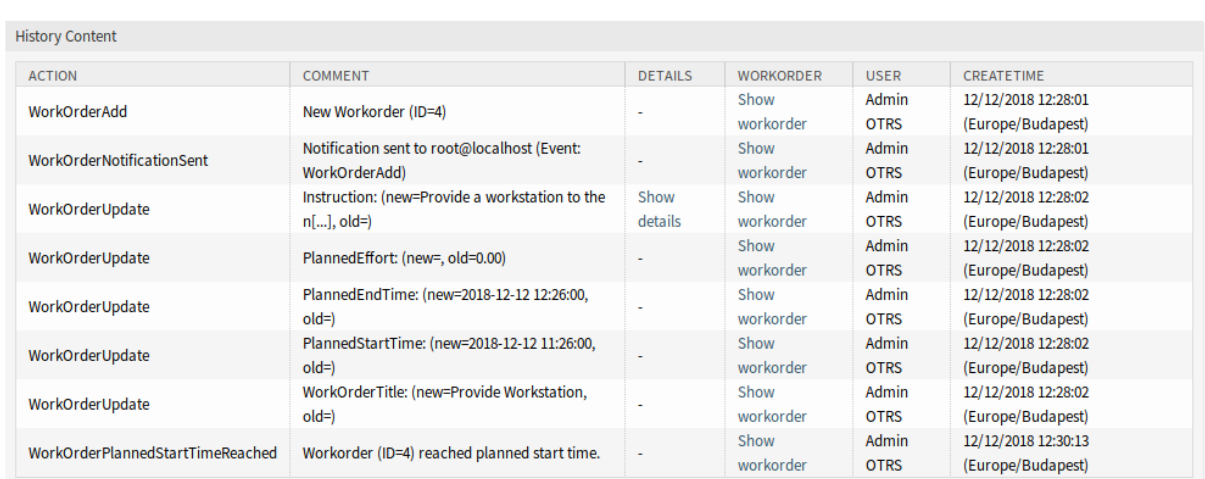

#### 27. ábra: Munkamegrendelés-előzmények képernyő

#### Edit Workorder#2018121110000011-2 - Provide Workstation

Cancel & close

Cancel & close

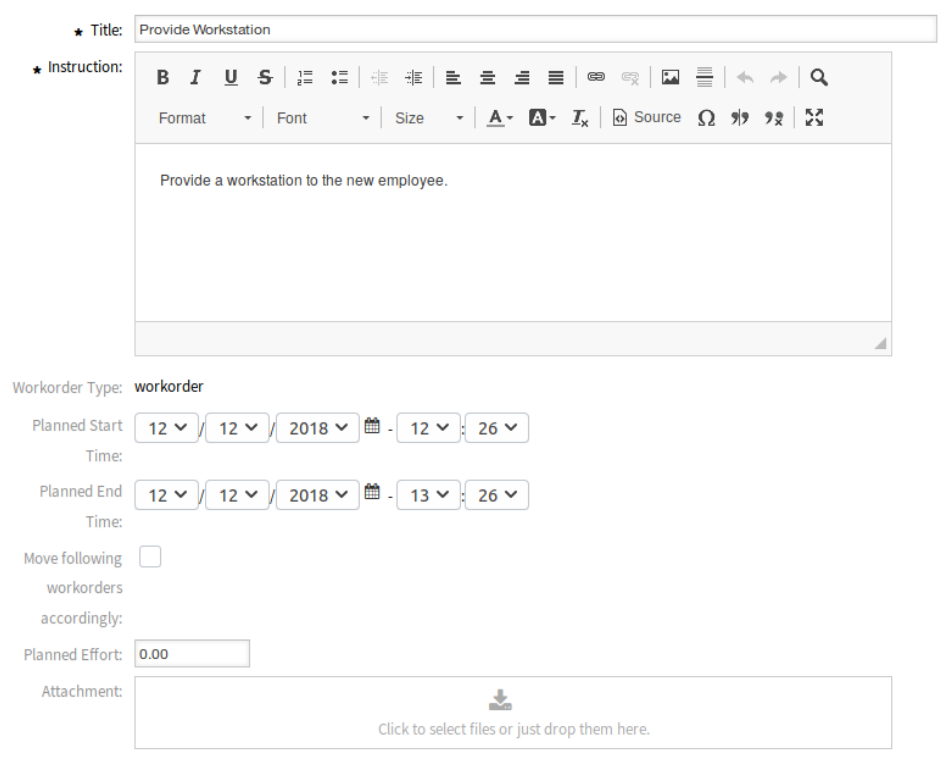

#### 28. ábra: Munkamegrendelés szerkesztése képernyő

**Munkamegrendelés-ügyintéző** Használja ezt a menüpontot, hogy hozzárendeljen egy ügyintézőt a munkamegrendeléshez.

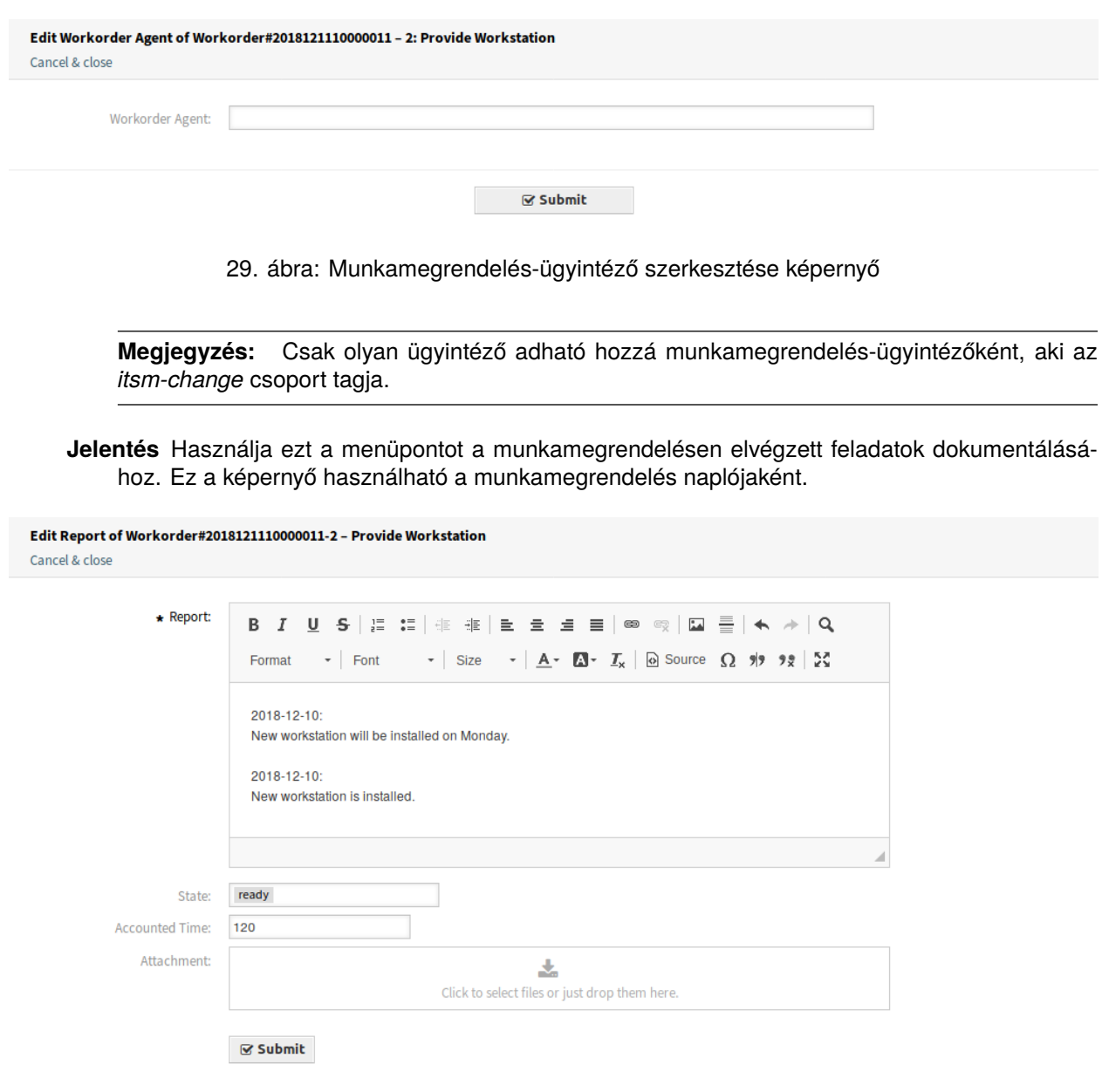

30. ábra: Munkamegrendelés-jelentés képernyő

**Jelentés \*** Ez a jelentés törzse. Mivel ugyanaz a szövegdoboz van az összes jelentéshez, időbélyegek hozzáadása ajánlott minden egyes bejegyzéshez.

**Állapot** A munkamegrendelés következő állapota.

#### **Lásd még:**

A lehetséges következő állapotokat a munkamegrendelés *[Állapotgép](#page-34-0)* határozza meg, de az állapotok feltételek használatával is szűrhetők.

**Elszámolt idő** Az elszámolt idő hozzáadása időegységekben.

**Melléklet** Kapcsoló fájlok és dokumentumok csatolását engedélyezi.

**Összekapcsolás** Ez a menüpont az OTRS szabványos összekapcsolás képernyőjét nyitja meg. A munkamegrendelések összekapcsolhatók szolgáltatásokkal vagy jegyekkel. A meglévő kapcsolatokat is itt lehet kezelni.

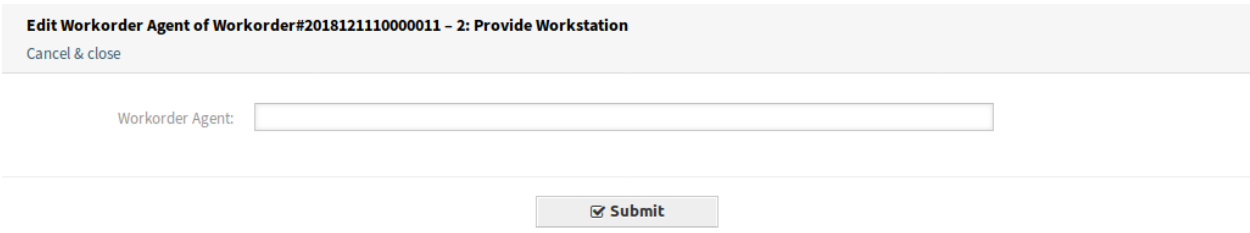

#### 31. ábra: Munkamegrendelés összekapcsolása képernyő

**Sablon** Használja ezt a képernyőt, hogy sablonként mentse el a munkamegrendelést.

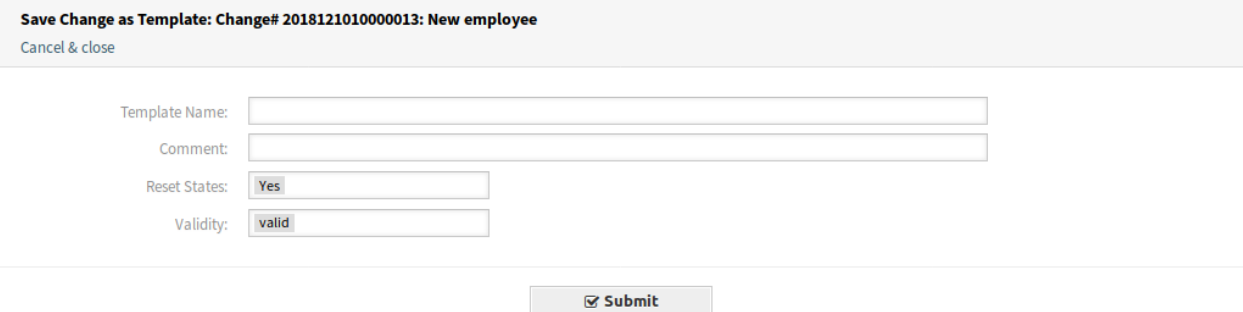

32. ábra: Munkamegrendelés mentése sablonként

- **Sablonnév \*** Ennek az erőforrásnak a neve. Bármilyen típusú karakter beírható ebbe a mezőbe, beleértve a nagybetűket és a szóközt is. A név megjelenik az áttekintő táblázatban.
- **Megjegyzés** További információk hozzáadása ehhez az erőforráshoz.

**Megjegyzés:** Ajánlott egy verziószám hozzáadása ebben a mezőbe, hogy egyszerűbb legyen azonosítani a megfelelő sablont.

**Állapotok visszaállítása** Az összes állapot visszaállításra kerül, ha *Igen* van kiválasztva.

**Érvényesség** Állítsa be ennek az erőforrásnak az érvényességét. Minden erőforrás csak akkor használható az OTRS-ben, ha ez a mező *érvényes* értékre van állítva. Ennek a mezőnek az *érvénytelen* vagy *átmenetileg érvénytelen* értékre állításával letiltja az erőforrás használatát.

**Törlés** Használja ezt a menüpontot a munkamegrendelés törléséhez.

**Nyomtatás** Ez a menüpont egy PDF-fájlt nyit meg a képernyő nyomtatóbarát verziójának megtekintéséhez. Elmentheti vagy kinyomtathatja ezt a PDF-fájlt.

**Szerkesztés** Ez a menüpont új ablakot nyit meg a változás szerkesztéséhez.

**Munkamegrendelés hozzáadása (sablonból)** Használja ezt a képernyőt, hogy munkamegrendelést adjon hozzá sablonból.

**Sablon \*** Egy munkamegrendelés-sablon kiválasztása a munkamegrendelések listájából.

**Időtípus** Az időtípus kiválasztása, amelyet felül szeretne bírálni a következő mezőben.

#### Delete Workorder# 2018121110000011-2  $\boldsymbol{\times}$

Title: Provide Workstation

Do you really want to delete this workorder?

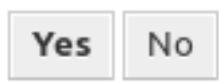

33. ábra: Munkamegrendelés törlése párbeszédablak

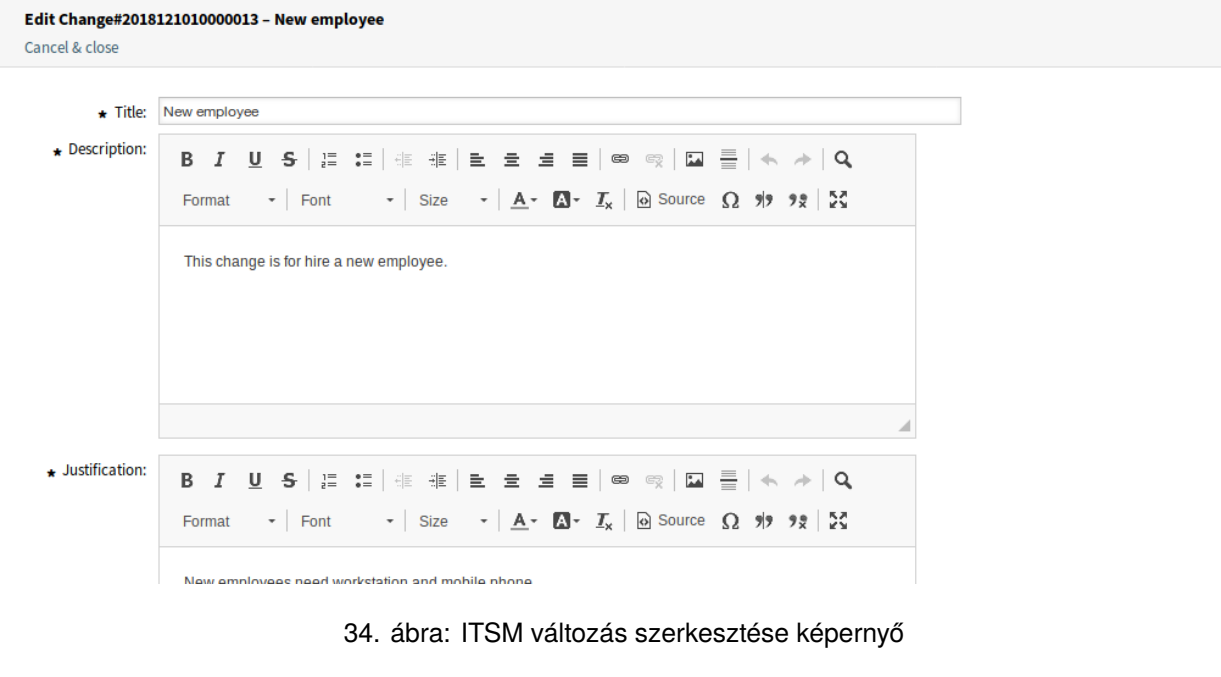

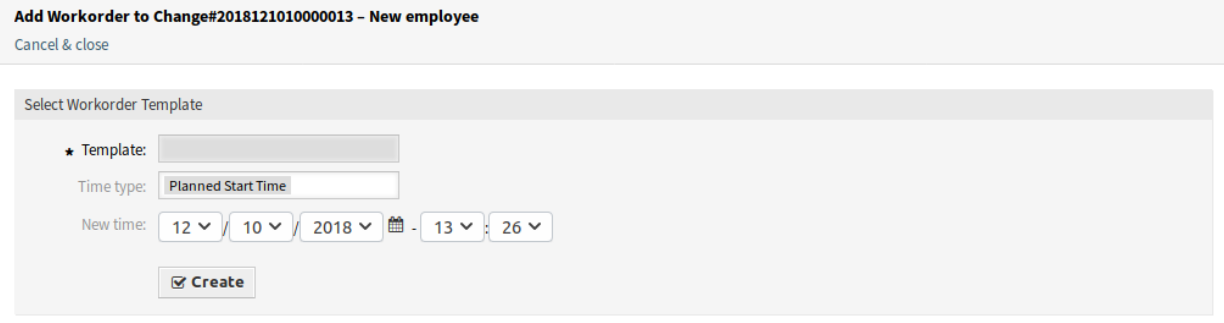

35. ábra: Munkamegrendelés hozzáadása sablonból képernyő

**Új idő** Egy új idő megadása a fent kiválasztott időtípushoz.

#### **Lásd még:**

Munkamegrendelés-sablonok a *Munkamegrendelés-nagyítás* képernyőn lévő *Sablon* menüponttal hozhatók létre.

**Feltételek** Használja ezt a képernyőt, hogy új feltételeket adjon a változáshoz.

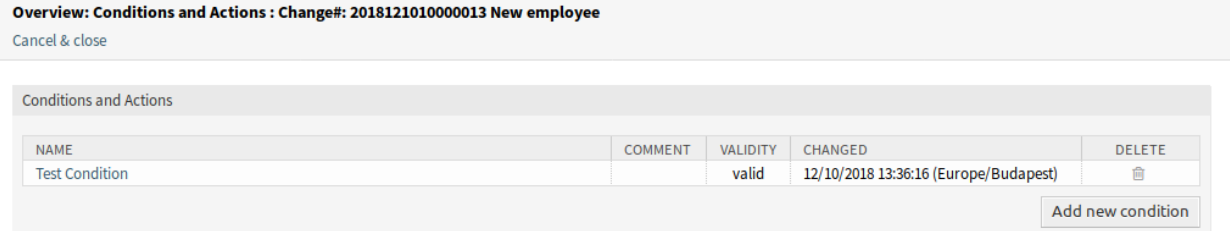

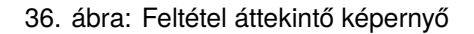

**Megjegyzés:** A meghatározott feltételek nem egy bizonyos sorrendben hajtódnak végre.

Egy új feltétel hozzáadásához:

1. Kattintson az *Új feltétel hozzáadása* gombra.

Egy feltétel szerkesztéséhez:

1. Kattintson egy feltételre a feltételek listájában.

Egy feltétel törléséhez:

- 1. Kattintson a kuka ikonra a feltételek listájában.
- 2. Kattintson az *OK* gombra a megerősítő párbeszédablakban.
- A *Feltétel hozzáadása* és a *Feltétel szerkesztése* képernyők három felületi elemből állnak.
- A *Feltétel* felületi elemben:
- **Név \*** Ennek az erőforrásnak a neve. Bármilyen típusú karakter beírható ebbe a mezőbe, beleértve a nagybetűket és a szóközt is. A név megjelenik az áttekintő táblázatban.

**Megjegyzés:** A feltételek név szerint vannak rendezve. Használjon *100*, *200*, stb. előtagokat a rendezési sorrend beállításához. Az összes feltétel kiértékelésre kerül a helyzetétől függetlenül.

**Illeszkedés** Kifejezések illesztési típusa.

**Érvényesség** Állítsa be ennek az erőforrásnak az érvényességét. Minden erőforrás csak akkor használható az OTRS-ben, ha ez a mező *érvényes* értékre van állítva. Ennek a mezőnek az *érvénytelen* vagy *átmenetileg érvénytelen* értékre állításával letiltja az erőforrás használatát.

**Megjegyzés** Adjon további információkat ehhez az erőforráshoz. Mindig ajánlott egy teljes mondattal kitölteni ezt a mezőt az erőforrás leírásaként a jobb érthetőségért, mert a megjegyzés is megjelenik az áttekintő táblázatban.

A *Kifejezések* felületi elemen adható hozzá a kifejezés. A kifejezések illesztési típusa (*VAGY* vagy *ÉS*) fent határozható meg.

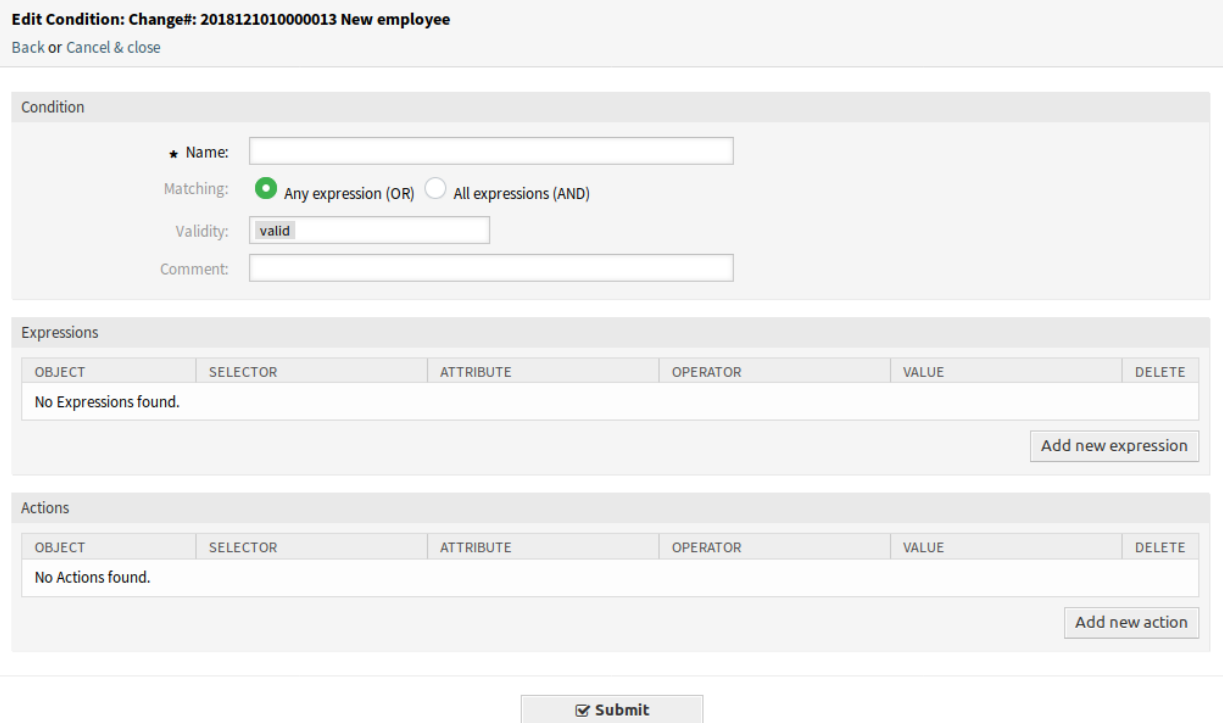

37. ábra: Feltétel hozzáadása képernyő

A *Műveletek* felületi elemen a végrehajtandó műveletek adhatók hozzá, ha a kifejezések teljesülnek. A *beállítás* művelet azt engedélyezi, hogy a kijelölt attribútum egy adott értékre legyen beállítva, ha a meghatározott feltétel igaz. Másrészről a *zárolás* művelet befagyasztja a kijelölt attribútumot egészen addig, amíg a meghatározott feltétel igaz, azaz egy kézi változtatás nem lehetséges.

**Megjegyzés:** A műveletek abban a sorrendben lesznek feldolgozva, ahogy beállították azokat.

**Összekapcsolás** Ez a menüpont az OTRS szabványos összekapcsolás képernyőjét nyitja meg. A változások összekapcsolhatók bármilyen más egyéb objektummal, mint például GyIK bejegyzésekkel, szolgáltatásokkal, jegyekkel vagy konfigurációelemekkel. A meglévő kapcsolatokat is itt lehet kezelni.

**Időrés áthelyezése** Használja ezt a képernyőt a tervezett változás-megvalósítás időkeretének eltolásához.

**Időtípus** Az időtípus kiválasztása, amelyet felül szeretne bírálni a következő mezőben.

**Új idő** Egy új idő megadása a fent kiválasztott időtípushoz.

- **Sablon** Használja ezt a képernyőt, hogy sablonként mentse el a változást. Az új változások az *[Új \(sablon](#page-53-0)[ból\)](#page-53-0)* menüpontban indíthatók sablonból.
	- **Sablonnév \*** Ennek az erőforrásnak a neve. Bármilyen típusú karakter beírható ebbe a mezőbe, beleértve a nagybetűket és a szóközt is. A név megjelenik az áttekintő táblázatban.

**Megjegyzés** További információk hozzáadása ehhez az erőforráshoz.

**Megjegyzés:** Ajánlott egy verziószám hozzáadása ebben a mezőbe, hogy egyszerűbb legyen azonosítani a megfelelő sablont.

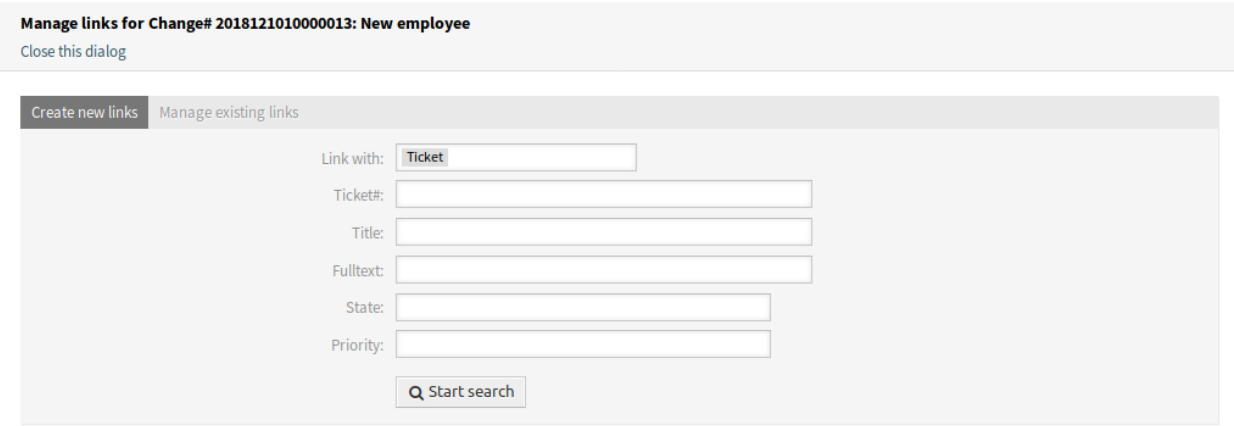

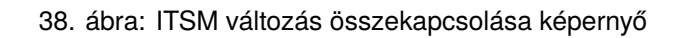

![](_page_51_Picture_24.jpeg)

![](_page_51_Figure_4.jpeg)

**Állapotok visszaállítása** Az összes állapot visszaállításra kerül, ha *Igen* van kiválasztva.

**Érvényesség** Állítsa be ennek az erőforrásnak az érvényességét. Minden erőforrás csak akkor használható az OTRS-ben, ha ez a mező *érvényes* értékre van állítva. Ennek a mezőnek az *érvénytelen* vagy *átmenetileg érvénytelen* értékre állításával letiltja az erőforrás használatát.

# <span id="page-52-0"></span>**4.2.1.2 Új**

Használja ezt a képernyőt, hogy új változásokat adjon a változásmenedzsmenthez.

#### **Add Change**

![](_page_52_Picture_83.jpeg)

#### 41. ábra: Változás hozzáadása képernyő

A következő beállítások akkor érhetők el, ha hozzáadja vagy szerkeszti ezt az erőforrást. A csillaggal jelölt mezők kitöltése kötelező.

**Cím \*** Ennek az erőforrásnak a neve. Bármilyen típusú karakter beírható ebbe a mezőbe, beleértve a nagybetűket és a szóközt is. A név megjelenik az áttekintő táblázatban.

**Leírás \*** A változás hosszabb szöveges leírása.

**Indoklás \*** A változás mögött lévő okok szöveges magyarázata. Válasz a következő kérdésre: *Mi a valószínű következménye, ha a változást nem valósítják meg?*

**Kategória \*** Meghatározza a változás típusát.

**Hatás \*** Azokat a hatásokat vagy következményeket határozza meg, amelyekkel a változás rendelkezni fog.

**Prioritás \*** A változás prioritását határozza meg a kiválasztott *Kategória* és *Hatás* kombinációjából.

**Lásd még:**

Nézze meg a *Kategória Hatás Prioritás* mátrixot a prioritás meghatározásához.

**Kért dátum** Egy dátum kiválasztása, amikor egy ügyfél a változást kérte.

**Lásd még:**

Ez az attribútum kikapcsolható a Frontend *→* Agent *→* View rendszerbeállítás alatt.

**Mellékletek** Kapcsoló fájlok és dokumentumok csatolását engedélyezi.

# <span id="page-53-0"></span>**4.2.1.3 Új (sablonból)**

Használja ezt a képernyőt, hogy új változásokat adjon hozzá sablonból.

![](_page_53_Picture_189.jpeg)

42. ábra: Változás hozzáadása képernyő

#### **Lásd még:**

A sablonok a *Változásnagyítás* képernyőn menthetők el a *Sablon* menüpont használatával.

**Sablon \*** Egy változás kiválasztása a listából.

**Időtípus** A következő mezőben beállítandó tervezett idő típusának kiválasztása.

**Új idő** Az új idő megadása a fent kiválasztott időhöz. Ez az idő lesz használva a változásban az elmentett idő helyett.

### **Lásd még:**

A sablonok a *[Sablonok](#page-59-0)* képernyőn szerkeszthetők.

# **4.2.1.4 Ütemterv**

Használja ezt a képernyőt, hogy bizonyos feltételek alapján szűrje az ITSM változásokat. Ez az áttekintő képernyő az *ITSM változások* menü *Ütemterv* menüpontjában érhető el.

A változások szűrhetők az áttekintő felületi elem fejlécén lévő állapotnévre kattintva. Az állapotnevek utáni számok azt jelzik, hogy hány változás van az egyes állapotokban.

#### **Lásd még:**

| <b>Overview: Change Schedule: approved</b> |         |                     |                       |                   |                     |                 |                             |                     |  |  |
|--------------------------------------------|---------|---------------------|-----------------------|-------------------|---------------------|-----------------|-----------------------------|---------------------|--|--|
| approved 0                                 |         |                     |                       |                   |                     |                 |                             |                     |  |  |
|                                            |         |                     |                       |                   |                     |                 |                             | $0-0$ of $0$<br>l s |  |  |
| <b>STATE</b>                               | CHANGE# | <b>CHANGE TITLE</b> | <b>CHANGE BUILDER</b> | <b>WORKORDERS</b> | <b>CHANGE STATE</b> | <b>PRIORITY</b> | <b>V PLANNED START TIME</b> | PLANNED END TIME    |  |  |
| No data found.                             |         |                     |                       |                   |                     |                 |                             |                     |  |  |

43. ábra: ITSM változás ütemterv képernyő

Nézze meg az ITSMChange::Frontend::AgentITSMChangeSchedule###Filter::ChangeStates beállítást azon változásállapotok meghatározásához, amelyek szűrőkként lesznek használva az áttekintőben.

Az oldalanként megjelenített változások számának korlátozásához:

- 1. Kattintson a fogaskerék ikonra az áttekintő fejlécének jobb felső sarkában.
- 2. Válassza ki az oldalanként megjelenített változások legnagyobb számát.
- 3. Kattintson a *Mentés* gombra.

Egy változás részleteinek megtekintéséhez:

1. Kattintson egy változás sorára.

Change#: 2018121010000013 - New employee

![](_page_54_Picture_107.jpeg)

44. ábra: ITSM változásnagyítás képernyő

A megjelenített attribútumok a rendszerbeállításokon keresztül határozhatók meg. Nem minden attribútum van megjelenítve alapértelmezetten. A lehetséges attribútumok a következők:

**ActualEndTime** Dátum és idő, amikor a változás megvalósítása befejeződött.

**ActualStartTime** Dátum és idő, amikor a változás megvalósítása elkezdődött.

**Category** A változás kategóriája vagy típusa.

**ChangeBuilder** A változás-összeállító neve.

**ChangeManager** A változásmenedzser neve.

**ChangeNumber** A rendszer által előállított változásszám.

**ChangeState** A változás állapota.

**ChangeStateSignal** Közlekedési lámpaként megjelenített változásállapot-jelző.

**ChangeTime** Dátum és idő, amikor a változást módosították.

**ChangeTitle** A változás neve.

**CreateTime** Dátum és idő, amikor a változást létrehozták.

**DynamicField\_ChangeFieldName** Dinamikus mező, amely hozzá van rendelve a változáshoz.

**Impact** A változás várható hatása.

**PlannedEndTime** Tervezett változás megvalósítás befejezési dátuma és ideje.

**PlannedStartTime** Tervezett változás megvalósítás kezdeti dátuma és ideje.

**Priority** A változás prioritási szintje.

**RequestedTime** Az ügyfél kívánt megvalósítási dátuma.

**Services** A változás által érintett szolgáltatások.

**WorkOrderCount** A változáshoz kapcsolódó munkamegrendelések száma.

#### **Lásd még:**

Nézze meg az ITSMChange::Frontend::AgentITSMChangeSchedule###ShowColumns beállítást a megjelenített attribútumok meghatározásához.

#### **4.2.1.5 Tervezett szolgáltatáselérhetőség**

Használja ezt a képernyőt, hogy bizonyos feltételek alapján szűrje az ITSM változásokat. Ez az áttekintő képernyő az *ITSM változások* menü *Tervezett szolgáltatáselérhetőség* menüpontjában érhető el.

**Overview: PSA: approved** 

![](_page_55_Picture_192.jpeg)

#### 45. ábra: Tervezett szolgáltatáselérhetőség képernyő

A változások szűrhetők az áttekintő felületi elem fejlécén lévő állapotnévre kattintva. Az állapotnevek utáni számok azt jelzik, hogy hány változás van az egyes állapotokban.

#### **Lásd még:**

Nézze meg az ITSMChange::Frontend::AgentITSMChangePSA###Filter::ChangeStates beállítást azon változásállapotok meghatározásához, amelyek szűrőkként lesznek használva az áttekintőben.

Az oldalanként megjelenített változások számának korlátozásához:

- 1. Kattintson a fogaskerék ikonra az áttekintő fejlécének jobb felső sarkában.
- 2. Válassza ki az oldalanként megjelenített változások legnagyobb számát.
- 3. Kattintson a *Mentés* gombra.

Egy változás részleteinek megtekintéséhez:

1. Kattintson egy változás sorára.

![](_page_56_Picture_137.jpeg)

46. ábra: ITSM változásnagyítás képernyő

A megjelenített attribútumok a rendszerbeállításokon keresztül határozhatók meg. Nem minden attribútum van megjelenítve alapértelmezetten. A lehetséges attribútumok a következők:

**ActualEndTime** Dátum és idő, amikor a változás megvalósítása befejeződött.

**ActualStartTime** Dátum és idő, amikor a változás megvalósítása elkezdődött.

**Category** A változás kategóriája vagy típusa.

**ChangeBuilder** A változás-összeállító neve.

**ChangeManager** A változásmenedzser neve.

**ChangeNumber** A rendszer által előállított változásszám.

**ChangeState** A változás állapota.

**ChangeStateSignal** Közlekedési lámpaként megjelenített változásállapot-jelző.

**ChangeTime** Dátum és idő, amikor a változást módosították.

**ChangeTitle** A változás neve.

**CreateTime** Dátum és idő, amikor a változást létrehozták.

**DynamicField\_ChangeFieldName** Dinamikus mező, amely hozzá van rendelve a változáshoz.

**Impact** A változás várható hatása.

**PlannedEndTime** Tervezett változás megvalósítás befejezési dátuma és ideje.

**PlannedStartTime** Tervezett változás megvalósítás kezdeti dátuma és ideje.

**Priority** A változás prioritási szintje.

**RequestedTime** Az ügyfél kívánt megvalósítási dátuma.

**Services** A változás által érintett szolgáltatások.

**WorkOrderCount** A változáshoz kapcsolódó munkamegrendelések száma.

#### **Lásd még:**

Nézze meg az ITSMChange::Frontend::AgentITSMChangePSA###ShowColumns beállítást a megjelenített attribútumok meghatározásához.

#### **4.2.1.6 PIR**

Használja ezt a képernyőt, hogy bizonyos feltételek alapján szűrje a munkamegrendeléseket. Ez az áttekintő képernyő az *ITSM változások* menü *PIR* menüpontjában érhető el.

#### **Overview: PIR: All**

![](_page_57_Picture_186.jpeg)

47. ábra: Megvalósítás utáni vizsgálat képernyő

A munkamegrendelések szűrhetők az áttekintő felületi elem fejlécén lévő állapotnévre kattintva. Az állapotnevek utáni számok azt jelzik, hogy hány munkamegrendelés van az egyes állapotokban.

#### **Lásd még:**

Nézze meg az ITSMChange::Frontend::AgentITSMChangePIR###Filter::WorkOrderStates beállítást azon munkamegrendelés-állapotok meghatározásához, amelyek szűrőkként lesznek használva az áttekintőben.

Az oldalanként megjelenített munkamegrendelések számának korlátozásához:

- 1. Kattintson a fogaskerék ikonra az áttekintő fejlécének jobb felső sarkában.
- 2. Válassza ki az oldalanként megjelenített munkamegrendelések legnagyobb számát.
- 3. Kattintson a *Mentés* gombra.

Egy munkamegrendelés részleteinek megtekintéséhez:

1. Kattintson egy munkamegrendelés sorára.

A megjelenített attribútumok a rendszerbeállításokon keresztül határozhatók meg. Nem minden attribútum van megjelenítve alapértelmezetten. A lehetséges attribútumok a következők:

**ActualEndTime** Dátum és idő, amikor a változás megvalósítása befejeződött.

**ActualStartTime** Dátum és idő, amikor a változás megvalósítása elkezdődött.

**Category** A változás kategóriája vagy típusa.

**ChangeBuilder** A változás-összeállító neve.

**ChangeManager** A változásmenedzser neve.

**ChangeNumber** A rendszer által előállított változásszám.

**ChangeState** A változás állapota.

**ChangeStateSignal** Közlekedési lámpaként megjelenített változásállapot-jelző.

**ChangeTime** Dátum és idő, amikor a változást módosították.

![](_page_58_Figure_1.jpeg)

48. ábra: Munkamegrendelés-nagyítás képernyő

**ChangeTitle** A változás neve.

**CreateTime** Dátum és idő, amikor a változást létrehozták.

**DynamicField\_WorkOrderFieldName** Dinamikus mező, amely hozzá van rendelve a munkamegrendeléshez.

**Impact** A változás várható hatása.

**PlannedEndTime** Tervezett változás megvalósítás befejezési dátuma és ideje.

**PlannedStartTime** Tervezett változás megvalósítás kezdeti dátuma és ideje.

**Priority** A változás prioritási szintje.

**RequestedTime** Az ügyfél kívánt megvalósítási dátuma.

**Services** A változás által érintett szolgáltatások.

**WorkOrderAgent** A PIR-hez rendelt ügyintéző.

**WorkOrderCount** A változáshoz kapcsolódó munkamegrendelések száma.

**WorkOrderNumber** A rendszer által előállított munkamegrendelés-szám.

**WorkOrderState** A munkamegrendelés állapota.

**WorkOrderStateSignal** Közlekedési lámpaként megjelenített munkamegrendelésállapot-jelző.

**WorkOrderTitle** A munkamegrendelés neve.

**WorkOrderType** A munkamegrendelés típusa.

#### **Lásd még:**

Nézze meg az ITSMChange::Frontend::AgentITSMChangePIR###ShowColumns beállítást a megjelenített attribútumok meghatározásához.

#### <span id="page-59-0"></span>**4.2.1.7 Sablonok**

Használja ezt a képernyőt az ITSM változások sablonjainak kezeléséhez. A sablonkezelés képernyő az *ITSM változások* menü *Sablonok* menüpontjában érhető el.

#### **Overview: Template: All**

![](_page_59_Picture_155.jpeg)

#### 49. ábra: Sablonkezelés képernyő

A sablonok szűrhetők az áttekintő felületi elem fejlécén lévő típusnévre kattintva. Létezik egy *Összes* lehetőség az összes sablon megtekintéséhez. A típusnevek utáni számok azt jelzik, hogy hány sablon van az egyes típusokban.

#### **Lásd még:**

Nézze meg az ITSMChange::Frontend::AgentITSMTemplateOverview###Filter::TemplateTypes beállítást azon sablontípusok meghatározásához, amelyek szűrőkként lesznek használva az áttekintőben.

Egy új sablon hozzáadásához:

- 1. Menjen az *[Új](#page-52-0)* ITSM változás képernyőre.
- 2. Hozzon létre változásokat, munkamegrendeléseket vagy CAB-okat.
- 3. Kattintson a *Sablon* menüpontra a sablonként való mentéshez.

Egy sablon alapvető információinak szerkesztéséhez:

- 1. Kattintson a sablon nevére a sablonok listájában.
- 2. Módosítsa a mezőket.
- 3. Kattintson a *Mentés* gombra.

![](_page_59_Picture_156.jpeg)

50. ábra: Sablon alapvető információinak szerkesztése képernyő

Egy sablon tartalmának szerkesztéséhez:

1. Kattintson a ceruza ikonra a *Tartalom szerkesztése* oszlopban.

- 2. Kattintson az *Igen* gombra a megerősítő párbeszédablakban.
- 3. Módosítsa a létrehozott változást.
- 4. Kattintson a *Sablon* menüpontra a sablonként való mentéshez.

![](_page_60_Picture_84.jpeg)

51. ábra: Sablontartalom szerkesztése képernyő

**Megjegyzés:** Ez létre fog hozni egy új változást ebből a sablonból, így szerkesztheti és elmentheti azt. Az új változás automatikusan törölve lesz, miután mentésre került sablonként.

Egy sablon törléséhez:

- 1. Kattintson a kuka ikonra a sablonok listájában.
- 2. Kattintson az *Igen* gombra.

![](_page_60_Picture_85.jpeg)

52. ábra: Sablon törlése képernyő

A megjelenített attribútumok a rendszerbeállításokon keresztül határozhatók meg. Nem minden attribútum van megjelenítve alapértelmezetten. A lehetséges attribútumok a következők:

**ChangeBy** Az ügyintéző felhasználóneve, aki utoljára módosította a sablont.

**ChangeTime** Dátum és idő, amikor a sablont módosították.

**Comment** A sablon megjegyzései vagy leírása.

**CreateBy** Az ügyintéző felhasználóneve, aki létrehozta a sablont.

**CreateTime** Dátum és idő, amikor a sablont létrehozták.

**Delete** Lehetőség egy választott sablon törléséhez.

**EditContent** Lehetőség egy választott sablon tartalmának szerkesztéséhez.

**Name** A sablon neve.

**Type** A sablon típusa.

**Valid** A sablon érvényessége. Az *érvénytelen* vagy *átmenetileg érvénytelen* sablonokat nem használhatják a változás-összeállítók.

#### **Lásd még:**

Nézze meg az ITSMChange::Frontend::AgentITSMTemplateOverview###ShowColumns beállítást a megjelenített attribútumok meghatározásához.

#### **4.2.1.8 Keresés**

Használja ezt a képernyőt a változások kereséséhez.

![](_page_61_Picture_144.jpeg)

53. ábra: ITSM változás keresése képernyő

Változások kereséséhez:

- 1. Kattintson a *Keresés* menüpontra az *ITSM változások* menüben.
- 2. Töltse ki a szükséges mezőket.
- 3. Kattintson a *Keresés futtatása* gombra.

#### 4. Nézze meg a keresési eredményt.

#### **Change Search Result:**

![](_page_62_Picture_106.jpeg)

#### 54. ábra: Keresési eredmény képernyő

Az oldalanként megjelenített változások számának korlátozásához:

- 1. Kattintson a fogaskerék ikonra az áttekintő fejlécének jobb felső sarkában.
- 2. Válassza ki az oldalanként megjelenített változások legnagyobb számát.
- 3. Kattintson a *Mentés* gombra.

Egy változás részleteinek megtekintéséhez:

1. Kattintson egy változás sorára.

Change#: 2018121010000013 - New employee

![](_page_62_Picture_107.jpeg)

55. ábra: ITSM változásnagyítás képernyő

A megjelenített attribútumok a rendszerbeállításokon keresztül határozhatók meg. Nem minden attribútum van megjelenítve alapértelmezetten. A lehetséges attribútumok a következők:

**ActualEndTime** Dátum és idő, amikor a változás megvalósítása befejeződött.

**ActualStartTime** Dátum és idő, amikor a változás megvalósítása elkezdődött.

**Category** A változás kategóriája vagy típusa.

**ChangeBuilder** A változás-összeállító neve.

Change -

**ChangeManager** A változásmenedzser neve. **ChangeNumber** A rendszer által előállított változásszám. **ChangeState** A változás állapota. **ChangeStateSignal** Közlekedési lámpaként megjelenített változásállapot-jelző. **ChangeTime** Dátum és idő, amikor a változást módosították. **ChangeTitle** A változás neve. **CreateTime** Dátum és idő, amikor a változást létrehozták. **DynamicField\_ChangeFieldName** Dinamikus mező, amely hozzá van rendelve a változáshoz. **Impact** A változás várható hatása. **PlannedEndTime** Tervezett változás megvalósítás befejezési dátuma és ideje. **PlannedStartTime** Tervezett változás megvalósítás kezdeti dátuma és ideje. **Priority** A változás prioritási szintje. **RequestedTime** Az ügyfél kívánt megvalósítási dátuma. **Services** A változás által érintett szolgáltatások. **WorkOrderCount** A változáshoz kapcsolódó munkamegrendelések száma. **Lásd még:**

Nézze meg az ITSMChange::Frontend::AgentITSMChangeSearch###ShowColumns beállítást a megjelenített attribútumok meghatározásához.

# **4.3 Külső felület**

Ennek a csomagnak nincs külső felülete.

# FEJEZET 5

# ITSM konfigurációmenedzsment

A konfigurációmenedzsment-adatbázis (CMDB) technikai értelemben nem adatbázis, hanem egy olyan fogalmi IT-modell, amely elengedhetetlen a hatékony IT szolgáltatásmenedzsmenthez. Minden IT összetevőt és berendezést a CMDB-ben kezelnek. A konfigurációmenedzsment meghaladja a vagyonmenedzsmentet, gyakran helytelenül szinonimaként használva azt, mivel az nem csak pénzügyi szempontból dokumentálja a vagyontárgyakat, hanem információkat rögzít az összetevők, specifikációk vagy azok helyei közti kapcsolatra vonatkozóan. Így az IT-támogatás gyorsan hozzáférhet a számukra szükséges információkhoz az IT szolgáltatások és IT-összetevők (más néven konfigurációelemek vagy CI-k) egymástól való függéséről.

**Megjegyzés:** This package requires the *[Általános katalógus](#page-10-0)* and the *[ITSM alapcsomag](#page-14-0)* features.

# **5.1 Adminisztrátori felület**

Ez a fejezet azokat az új funkciókat mutatja be, amelyek az adminisztrátori felületen érhetők el a csomag telepítése után.

# **5.1.1 Felhasználók, csoportok és szerepek**

A csomag telepítése után egy új csoport kerül hozzáadásra a rendszerhez.

# **5.1.1.1 Csoportok**

A csomag telepítése után egy új csoport kerül hozzáadásra a rendszerhez. A csoportkezelés képernyő a *Felhasználók, csoportok és szerepek* csoport *Csoportok* moduljában érhető el.

# **Új csoport**

A csomag telepítése után a következő csoport kerül hozzáadásra a rendszerhez:

![](_page_65_Picture_120.jpeg)

1. ábra: Csoportkezelés képernyő

*itsm-configitem* Egy csoport az ügyintézői felület *ITSM konfigurációelem* képernyőjéhez történő hozzáféréshez.

**Megjegyzés:** Az elsődleges adminisztrátor felhasználó [\(root@localhost](mailto:root@localhost)) alapértelmezetten hozzá van adva a csoporthoz *olvasás, írás* jogosultságokkal.

#### **Lásd még:**

Más felhasználók helyes jogosultságainak beállításához ellenőrizze a következő kapcsolatokat:

- *Ügyintézők fi Csoportok*
- *Ügyfelek Csoportok*
- *Ügyfél-felhasználók fi Csoportok*
- *Szerepek fi Csoportok*

# **5.1.2 Folyamatok és automatizálás**

A csomag telepítése után két új parancsfájl kerül hozzáadásra a folyamatkezelés vezérelt feladat tevékenység eleméhez, valamint néhány új művelet lesz hozzáadva az általános felülethez.

#### **5.1.2.1 Folyamatkezelés**

A csomag telepítése után két új parancsfájl kerül hozzáadásra a folyamatkezelés vezérelt feladat tevékenység eleméhez.

# **Új parancsfájlok**

Az új parancsfájlok megtekintéséhez:

1. Menjen az adminisztrátori felület *Folyamatkezelés* képernyőjére.

- 2. Hozzon létre egy új folyamatot vagy válasszon egy meglévő folyamatot, amely tartalmaz vezérelt feladat tevékenységet.
- 3. Kattintson a *Tevékenységek* elemre a bal oldalsávon lévő *Elérhető folyamatelemek* felületi elemben.
- 4. Hozzon létre egy új vezérelt feladat tevékenységet vagy szerkesszen egy meglévőt.
- 5. Válasszon egyet a TicketLinkITSMConfigItem és a TicketUpdateByLinkedCI új parancsfájlok közül a *Parancsfájl* legördülő listából.
- 6. Kattintson a *Mentés* gombra, ha a *Beállítás* gomb nem látható a *Parancsfájl* legördülő lista mellett.
- 7. Kattintson a *Beállítás* gombra a parancsfájl paramétereinek (kulcs-érték párok) hozzáadásához.

#### **TicketLinkITSMConfigItem**

Ez a parancsfájl megkeres egy vagy több konfigurációelemet, és hozzákapcsolja az összes találatot a jegyhez.

![](_page_66_Picture_155.jpeg)

2. ábra: A TicketLinkITSMConfigItem parancsfájl beállítási képernyője

A következő beállítások akkor érhetők el, ha hozzáadja vagy szerkeszti ezt az erőforrást. A csillaggal jelölt mezők kitöltése kötelező.

A fő keresési paraméterek választhatók ki az első szakaszban. A következő paraméterek használhatók a korlátozáshoz:

- Osztály \*
- Üzembe állítási állapot
- Incidensállapot
- Kapcsolat típusa

További keresési paraméterek állíthatók be kulcs-érték párokként a második szakaszban. Néhány kulcs alapértelmezetten hozzá van adva.

#### **TicketUpdateByLinkedCI**

Ez a parancsfájl átmásolja egy kapcsolt konfigurációelem összes meghatározott attribútumát a jegybe.

![](_page_67_Picture_120.jpeg)

3. ábra: A TicketUpdateByLinkedCI parancsfájl beállítási képernyője

A következő beállítások akkor érhetők el, ha hozzáadja vagy szerkeszti ezt az erőforrást. A csillaggal jelölt mezők kitöltése kötelező.

A fő keresési paraméterek választhatók ki az első szakaszban. A következő paraméterek használhatók a korlátozáshoz:

- Osztály \*
- Üzembe állítási állapot
- Incidensállapot
- Kapcsolat típusa

**Viselkedés \*** Elvárt viselkedés, ha egynél több kapcsolt konfigurációelem található (az összes feltételre illeszkedve).

- Attribútumok másolása az elsőként kapcsolt konfigurációelemből.
- Attribútumok másolása az utolsóként kapcsolt konfigurációelemből.
- Konfigurációelem mellőzése, ne másoljon semmit sem.

A harmadik szakasz használható a konfigurációelem attribútumainak (kulcsok) leképezéséhez jegyattribútumokká (értékek).

#### **5.1.2.2 Webszolgáltatások**

Ez a csomag néhány új műveletet ad hozzá a konfigurációelemek létrehozásához, megváltoztatásához, lekéréséhez, törléséhez és kereséséhez az általános felületen keresztül. A következő műveletek érhetők el:

• ConfigItemCreate()

- ConfigItemDelete()
- ConfigItemGet()
- ConfigItemSearch()
- ConfigItemUpdate()

#### **Lásd még:**

További információkért nézze meg a [GitHubon](https://github.com/OTRS/ITSMConfigurationManagement/blob/rel-6_0/development/webservices/GenericConfigItemConnectorSOAP.wsdl) lévő WSDL-fájlt.

# **Új műveletek**

Ezek az új műveletek a *Folyamatok és automatizálás* csoport *Webszolgáltatások* moduljában érhetők el:

- ConfigItem::ConfigItemCreate
- ConfigItem::ConfigItemDelete
- ConfigItem::ConfigItemGet
- ConfigItem::ConfigItemSearch
- ConfigItem::ConfigItemUpdate

Ezen műveletek használatához:

- 1. Adjon hozzá vagy szerkesszen egy webszolgáltatást.
- 2. Válasszon egy *Hálózati átvitelt* az *OTRS mint szolgáltató* felületi elemben, és mentse el a webszolgáltatást.
- 3. Az új műveletek az *OTRS mint szolgáltató* felületi elem *Művelet hozzáadása* mezőjében érhetők el.

# **5.1.3 Adminisztráció**

A csomag telepítése után néhány új osztály érhető el az *Általános katalógusban*.

# **5.1.3.1 Általános katalógus**

Az *ITSM konfigurációmenedzsment* néhány új osztályt ad az *Általános katalógushoz*. Az általános katalógus kezelőképernyője az *Adminisztráció* csoport *Általános katalógus* moduljában érhető el.

# **Új osztályok**

**ITSM::ConfigItem::Class** Egy osztály a konfigurációelem-osztályokhoz.

#### **Lásd még:**

A konfigurációelem-osztályok osztály-meghatározása a *CMDB beállítások* csoport *[Konfigurációele](#page-69-0)[mek](#page-69-0)* moduljában kezelhetők.

- **ITSM::ConfigItem::Computer::Type** Egy osztály a számítógéptípusokhoz, amely a *[CMDB](#page-77-0)* modulban választható ki, ha számítógép típusú konfigurációelemeket adnak hozzá vagy szerkesztenek.
- **ITSM::ConfigItem::DeploymentState** Egy osztály az üzembe állítási állapotokhoz, amely a *[CMDB](#page-77-0)* modulban választható ki, ha konfigurációelemeket adnak hozzá vagy szerkesztenek.

![](_page_69_Picture_173.jpeg)

- 4. ábra: Általános katalógus osztálylista képernyő
- **ITSM::ConfigItem::Hardware::Type** Egy osztály a hardvertípusokhoz, amely a *[CMDB](#page-77-0)* modulban választható ki, ha hardver típusú konfigurációelemeket adnak hozzá vagy szerkesztenek.
- **ITSM::ConfigItem::Location::Type** Egy osztály a helytípusokhoz, amely a *[CMDB](#page-77-0)* modulban választható ki, ha hely típusú konfigurációelemeket adnak hozzá vagy szerkesztenek.
- **ITSM::ConfigItem::Network::Type** Egy osztály a hálózattípusokhoz, amely a *[CMDB](#page-77-0)* modulban választható ki, ha hálózat típusú konfigurációelemeket adnak hozzá vagy szerkesztenek.
- **ITSM::ConfigItem::Software::LicenceType** Egy osztály a szoftverlicenctípusokhoz, amely a *[CMDB](#page-77-0)* modulban választható ki, ha szoftver típusú konfigurációelemeket adnak hozzá vagy szerkesztenek.
- **ITSM::ConfigItem::Software::Type** Egy osztály a szoftvertípusokhoz, amely a *[CMDB](#page-77-0)* modulban választható ki, ha szoftver típusú konfigurációelemeket adnak hozzá vagy szerkesztenek.
- **ITSM::ConfigItem::YesNo** Ez az osztály az *Igen* és a *Nem* elemeket tartalmazza.

# **5.1.4 CMDB beállítások**

A csomag telepítése után egy új modullal rendelkező *CMDB beállítások* csoport érhető el az adminisztrátori felületen.

# <span id="page-69-0"></span>**5.1.4.1 Konfigurációelemek**

Használja ezt a képernyőt a konfigurációelem-osztályok osztály-meghatározásának kezeléséhez. A konfigurációelem-osztály kezelőképernyője a *CMDB beállítások* csoport *Konfigurációelemek* moduljában érhető el.

Egy konfigurációelem-osztály osztály-meghatározásának hozzáadásához vagy szerkesztéséhez:

- 1. Válasszon egy osztályt a legördülő listából a bal oldalsávban.
- 2. Kattintson az *Osztály-meghatározás módosítása* gombra.
- 3. Adja hozzá vagy szerkessze az osztály-meghatározást YAML-formátumban.
- 4. Kattintson a *Mentés* vagy *Mentés és befejezés* gombra.

#### **Config Item Management**

![](_page_70_Picture_24.jpeg)

# 5. ábra: Konfigurációelem-menedzsment képernyő

![](_page_70_Picture_25.jpeg)

6. ábra: Konfigurációelem osztály-meghatározásának szerkesztése képernyő

Egy konfigurációelem-osztály osztály-meghatározásának megtekintéséhez:

- 1. Kattintson egy osztálynévre az osztályok listájában.
- 2. Válasszon egy verziót az osztályverziók listájában lévő osztálynévre kattintva.

#### **Config Item Management**

![](_page_71_Picture_147.jpeg)

7. ábra: Konfigurációelem osztályverziói képernyő

#### **Lásd még:**

Új konfigurációelem-osztályok az adminisztrátori felületen lévő *[Általános katalógus](#page-10-1)* modullal adhatók hozzá.

#### **Osztály-meghatározás típusai és űrlapelemek**

Több bevitelimező-típus használható egy osztály meghatározásakor. Ezek a bevitelimező-típusok használhatók a szerkesztőűrlap előállításához az új konfigurációelemek létrehozásánál vagy a meglévők szerkesztésénél.

**Figyelem:** A 7.0.7-es verziótól kezdve a konfigurációelem osztály-meghatározásait YAML-formátumban kell megírni.

A következő blokk egy *Operációs rendszer* nevű űrlapmező példája.

```
---
- Key: OperatingSystem
 Name: Operating System
 Input:
   Type: Text
   Size: 50
   MaxLength: 100
```
A következő beállítások akkor érhetők el, ha hozzáadja vagy szerkeszti ezt az erőforrást. A csillaggal jelölt mezők kitöltése kötelező.

- **Key \*** Egyedinek kell lennie, és csak betű és szám karaktereket fogad el. Ha ez megváltozik, akkor az adatok nem lesznek olvashatóak a régi meghatározásokból.
- **Name \*** Az űrlapon lévő mező címkéje. Bármilyen típusú karakter beírható ebbe a mezőbe, beleértve a nagybetűket és a szóközt is.

**Megjegyzés:** Ajánlott mindig angol szavakat használni a neveknél.

**Lásd még:**
A nevek lefordíthatóak más nyelvekre az egyéni fordítási fájlokkal. Nézze meg az [egyéni fordítási fájl](https://doc.otrs.com/doc/manual/developer/7.0/en/content/how-it-works/translations.html#custom-translation-file) fejezetet a fejlesztői kézikönyvben.

**Searchable** Meghatározza, hogy a mező kereshető-e vagy sem. Lehetséges értékek: *0* vagy *1*.

- **Input \*** Előkészíti a beviteli mező meghatározását. Egy beviteli mező a következő attribútumokat tartalmazhatja:
	- **Type \*** Meghatározza az elem típusát. Behúzva kell elhelyezni logikai blokként. A lehetséges értékek:
		- Text: Egy egyszerű szövegmező.
		- TextArea: Egy többsoros szövegmező.
		- GeneralCatalog: Egy legördülő lista egy általános katalógus osztály kiválasztásához. Az általános katalógus osztályt meg kell határozni a bemeneti típusként történő használata előtt. Az általános katalógus osztály elemei lesznek a legördülő lista lehetőségei.
		- CustomerCompany: Egy legördülő lista egy ügyfél kiválasztásához az adatbázis háttérprogramból.
		- Customer: Egy legördülő lista egy ügyfél kiválasztásához az adatbázis háttérprogramból. A mező használható helyettesítő karakterekkel (\*) is.
		- Date: Egy mező egy dátum kiválasztásához.
		- DateTime: Egy mező egy dátum és idő kiválasztásához.
		- Integer: Egy legördülő lista egész számokkal.

**Required** Meghatározza, hogy a mező kötelező-e vagy sem. Lehetséges értékek: *0* vagy *1*.

**Size** Meghatározza a szövegmező méretét. Az érték csak pozitív egész lehet.

**MaxLength** Meghatározza a karakterek legnagyobb számát, amit be lehet írni a szövegmezőbe. Az érték csak pozitív egész lehet.

**RegEx** Egy reguláris kifejezés a szövegmező lehetséges értékeinek korlátozásához.

- **RegExErrorMessage** A megjelenített hibaüzenet, ha a bemenet nem illeszkedik a reguláris kifejezésben megadott meghatározásra.
- **Class** A legördülő listához használt osztály neve. Kötelező megadni a GeneralCatalog típusnál.
- **Translation** Meghatározza, hogy egy általános katalógus elemeit le kell-e fordítani. Lehetséges értékek: *0* vagy *1*.
- **YearPeriodPast** Meghatározza, hogy a jelenlegi évhez képest hány év legyen elérhető a múltban a kiválasztásnál egy dátum vagy dátum és idő mezőben. Az érték csak pozitív egész szám lehet.
- **YearPeriodFuture** Meghatározza, hogy a jelenlegi évhez képest hány év legyen elérhető a jövőben a kiválasztásnál egy dátum vagy dátum és idő mezőben. Az érték csak pozitív egész szám lehet.
- **ValueMin** Meghatározza a legkisebb értéket egy egész szám mezőnél.

**ValueMax** Meghatározza a legnagyobb értéket egy egész szám mezőnél.

- **ValueDefault** Meghatározza az alapértelmezett értéket egy egész szám mezőnél.
- **CountMin** Meghatározza, hogy az aktuális beviteli típusokból legalább hány legyen elérhető. Az érték csak pozitív egész lehet.
- **CountMax** Meghatározza, hogy az aktuális beviteli típusokból legfeljebb hány legyen elérhető. Az érték csak pozitív egész lehet.
- **CountDefault** Meghatározza, hogy hány mezőt kell megjeleníteni alapértelmezetten. Az érték csak pozitív egész lehet.
- **Sub** Meghatároz egy részelemet a beviteli mezőben. A részelem saját beviteli mezőket tartalmazhat. Ez akkor hasznos, ha bizonyos tulajdonságok vannak egy fő tulajdonság alatt.
- **SuppressVersionAdd** Ez arra használható, hogy megakadályozza egy konfigurációelem új verziójának létrehozását, ha egy attribútum megváltozik. A lehetséges értékek: UpdateLastVersion és Ignore.
	- UpdateLastVersion: Ha ez az érték van beállítva és nincs más frissített attribútum, akkor az attribútum új verzió létrehozása nélkül lesz frissítve az aktuális verzióban.
	- Ignore: Ha ez az érték van beállítva és nincs más frissített attribútum, akkor semmi sem fog történni, és nem lesz új verzió létrehozva.

#### **Osztály-meghatározás hivatkozása**

A következő osztály-meghatározás egy példa az összes lehetséges beállításra.

**Megjegyzés:** A CustomerID és az Owner különleges kulcsok, mivel alapértelmezetten ezeket a kulcsokat használják az *[Ügyfélinformációs-központ](#page-75-0)* és az *[Ügyfél-felhasználó információs-központ](#page-76-0)* képernyőkön a konfigurációelemek ügyfelekhez és ügyfél-felhasználókhoz történő automatikus hozzárendeléshez.

```
---
- Key: OperatingSystem
 Name: Operating System
 Searchable: 1
 Input:
   Type: Text
   Required: 1
   Size: 50
   MaxLength: 100
   RegEx: Linux|MacOS|Windows|Other
   RegExErrorMessage: The operating system is unknown.
 CountMin: 0
 CountMax: 5
 CountDefault: 1
- Key: Description
 Name: Description
 Searchable: 0
 Input:
   Type: TextArea
   Required: 0
 CountMin: 0
 CountMax: 1
 CountDefault: 0
- Key: Type
 Name: Type
 Searchable: 1
 Input:
```
(continues on next page)

(folytatás az előző oldalról)

```
Type: GeneralCatalog
    Class: ITSM::ConfigItem::Software::Type
    Required: 1
    Translation: 1
- Key: CustomerID
 Name: Customer Company
  Searchable: 1
  Input:
    Type: CustomerCompany
- Key: Owner
 Name: Owner
 Searchable: 1
  Input:
    Type: Customer
- Key: LicenseKey
 Name: License Key
 Searchable: 1
 Input:
   Type: Text
   Size: 50
   MaxLength: 50
    Required: 1
 CountMin: 0
  CountMax: 100
 CountDefault: 0
  Sub:
  - Key: Quantity
   Name: Quantity
    Input:
     Type: Integer
     ValueMin: 1
     ValueMax: 1000
     ValueDefault: 1
     Required: 1
    CountMin: 0
    CountMax: 1
    CountDefault: 0
  - Key: ExpirationDate
   Name: Expiration Date
    Input:
      Type: Date
     Required: 1
     YearPeriodPast: 20
      YearPeriodFuture: 10
    CountMin: 0
    CountMax: 1
    CountDefault: 0
```
(continues on next page)

(folytatás az előző oldalról)

```
Key: LastUsed
Name: Last Used
Input:
  Type: DateTime
  Required: 1
CountMin: 0
CountMax: 1
CountDefault: 0
SuppressVersionAdd: UpdateLastVersion
```
# **5.2 Ügyintézői felület**

Ez a fejezet azokat az új funkciókat mutatja be, amelyek az ügyintézői felületen érhetők el a csomag telepítése után.

## **5.2.1 Ügyfelek**

A csomag telepítése után egy új felületi elem érhető el az *Ügyfélinformációs-központban* és az *Ügyfélfelhasználó információs központban*.

### <span id="page-75-0"></span>**5.2.1.1 Ügyfélinformációs-központ**

A csomag telepítése után egy *Hozzárendelt konfigurációelemek* nevű új felületi elem érhető el az *Ügyfélinformációs-központban*.

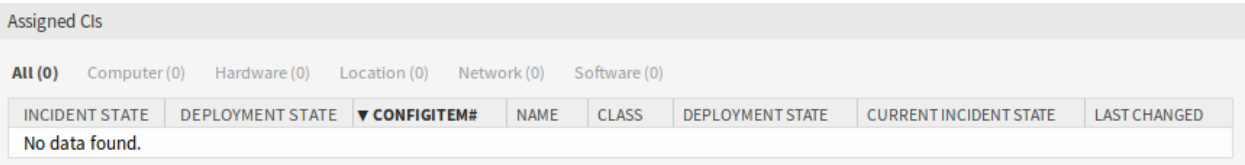

8. ábra: Hozzárendelt konfigurációelemek felületi elem

Ez a felületi elem azokat a konfigurációelemeket jeleníti meg, amelyek hozzá vannak rendelve az ügyfélhez.

A konfigurációelemek szűrhetők az áttekintő felületi elem fejlécén lévő osztálynévre kattintva. Létezik egy *Összes* lehetőség az összes konfigurációelem megtekintéséhez. Az osztálynevek utáni számok azt jelzik, hogy hány konfigurációelem van az egyes osztályokban.

A hozzárendelés alapértelmezetten a CustomerID attribútumon keresztül történik. Ha a konfigurációelem eltérő attribútumot használ az összekapcsoláshoz, akkor meg kell változtatnia a rendszerbeállításokban.

#### **Lásd még:**

További információkért nézze meg az AgentCustomerInformationCenter::Backend###0060-CIC-ITSMConfigIte rendszerbeállítást.

Az alapértelmezett beállítás:

```
ConfigItemKey → Computer → CustomerID
               Hardware → CustomerID
               Location → CustomerID
               Network → CustomerID
               Software → CustomerID
```
A CustomerID attribútumnak szerepelnie kell az osztály-meghatározásban is a hozzárendelt konfigurációelemek megjelenítéséhez. Ellenőrizze a meglévő osztály-meghatározásait a *[Konfigurációelemek](#page-69-0)* modulban.

Ha az osztály-meghatározása nem tartalmazza a CustomerID attribútumot, akkor kézzel kell azt hozzáadnia.

```
- Key: CustomerID
 Name: Customer Company
 Searchable: 1
 Input:
   Type: CustomerCompany
```
#### <span id="page-76-0"></span>**5.2.1.2 Ügyfél-felhasználó információs-központ**

A csomag telepítése után egy *Hozzárendelt konfigurációelemek* nevű új felületi elem érhető el az *Ügyfélfelhasználó információs-központban*.

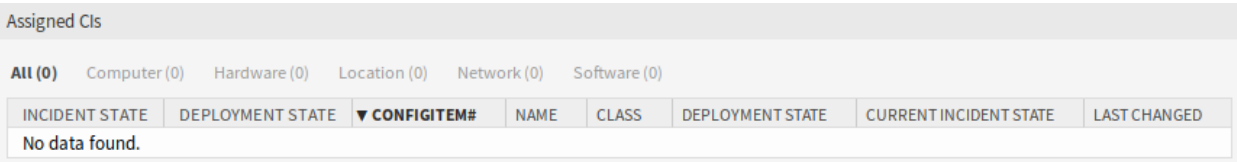

9. ábra: Hozzárendelt konfigurációelemek felületi elem

Ez a felületi elem azokat a konfigurációelemeket jeleníti meg, amelyeknél az ügyfél-felhasználó tulajdonosként szerepel.

A konfigurációelemek szűrhetők az áttekintő felületi elem fejlécén lévő osztálynévre kattintva. Létezik egy *Összes* lehetőség az összes konfigurációelem megtekintéséhez. Az osztálynevek utáni számok azt jelzik, hogy hány konfigurációelem van az egyes osztályokban.

A hozzárendelés alapértelmezetten az Owner attribútumon keresztül történik. Ha a konfigurációelem eltérő attribútumot használ az összekapcsoláshoz, akkor meg kell változtatnia a rendszerbeállításokban.

#### **Lásd még:**

További információkért nézze meg az AgentCustomerUserInformationCenter::Backend###0060-CUIC-ITSMCon rendszerbeállítást.

Az alapértelmezett beállítás:

```
ConfigItemKey → Computer → Owner
               Hardware → Owner
               Location → Owner
               Network → Owner
               Software → Owner
```
Az Owner attribútumnak szerepelnie kell az osztály-meghatározásban is a hozzárendelt konfigurációelemek megjelenítéséhez. Ellenőrizze a meglévő osztály-meghatározásait a *[Konfigurációelemek](#page-69-0)* modulban.

Ha az osztály-meghatározása nem tartalmazza az Owner attribútumot, akkor kézzel kell azt hozzáadnia.

```
- Key: Owner
 Name: Owner
 Searchable: 1
 Input:
   Type: Customer
```
## **5.2.2 CMDB**

A csomag telepítése után egy új menü érhető el az ügyintézői felületen.

**Megjegyzés:** Annak érdekében, hogy hozzáférést adjon a felhasználók számára a *CMDB* menühöz, hozzá kell adnia őket az *itsm-configitem* csoporthoz tagként.

Azok a menüpontok, amelyeket ez a csomag adott hozzá, azután lesznek láthatóak, miután ismét bejelentkezik a rendszerbe.

#### **5.2.2.1 Áttekintés**

Ez a képernyő áttekintőt ad a konfigurációelemekről. A konfigurációelemek rendelkeznek egy *Incidensállapot* oszloppal, amely két állapottípust tartalmaz:

- Üzemképes
- Incidens

Minden egyes állapottípusnál akármennyi állapotszám regisztrálható. Egy konfigurációelem állapota érinti a szolgáltatásállapotot, amely dinamikusan lesz kiszámítva, és az ügyintézői felület *[Szolgáltatás](#page-21-0)* képernyőjén kerül megjelenítésre.

#### **Lásd még:**

A dinamikus kiszámítás engedélyezéséhez kapcsolja be a következő rendszerbeállítási lehetőségeket:

- ITSMConfigItem::SetIncidentStateOnLink
- ITSMConfigItem::LinkStatus::TicketTypes

#### **Overview: ITSM ConfigItem: Computer**

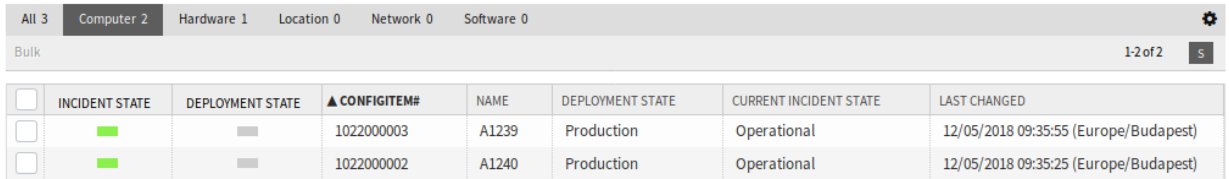

#### 10. ábra: ITSM konfigurációelem áttekintő képernyő

A konfigurációelemek szűrhetők az áttekintő felületi elem fejlécén lévő osztálynévre kattintva. Létezik egy *Összes* lehetőség az összes konfigurációelem megtekintéséhez. Az osztálynevek utáni számok azt jelzik, hogy hány konfigurációelem van az egyes osztályokban.

Az oldalanként megjelenített konfigurációelemek számának korlátozásához:

- 1. Kattintson a fogaskerék ikonra az áttekintő fejlécének jobb felső sarkában.
- 2. Válassza ki az oldalanként megjelenített konfigurációelemek legnagyobb számát.
- 3. Kattintson az *Elküldés* gombra.

Egy konfigurációelem részleteinek megtekintéséhez:

1. Kattintson egy konfigurációelem sorára.

#### Configuration Item:  $1023000001 - P1234$

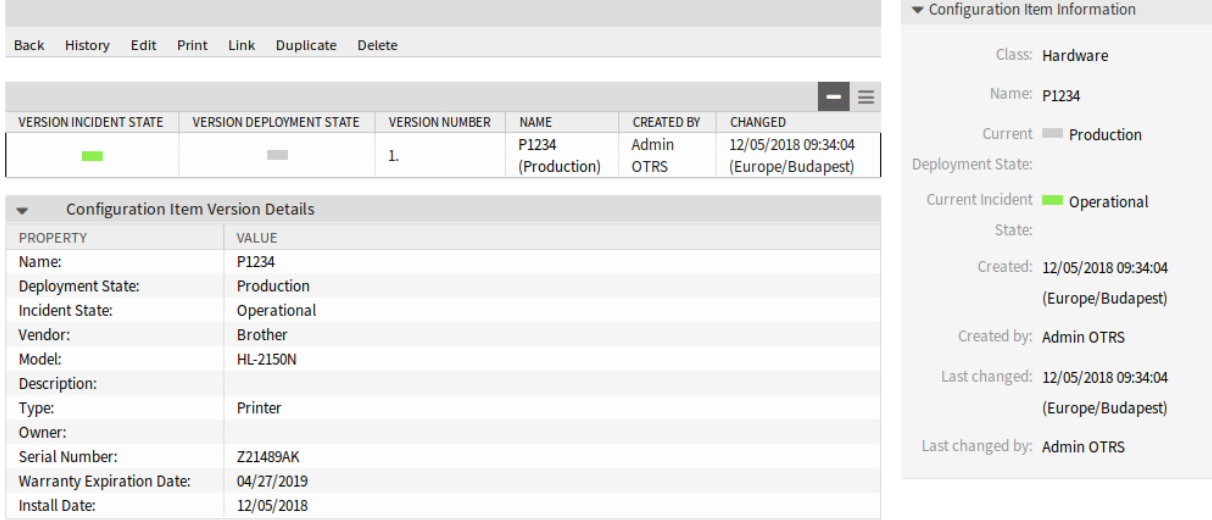

11. ábra: ITSM konfigurációelem-nagyítás képernyő

Az *ITSM konfigurációelem-nagyítás* képernyő saját menüvel rendelkezik.

**Vissza** Ez a menüpont visszaviszi az előző képernyőre.

**Előzmények** Ez a menüpont új ablakot nyit meg a konfigurációelem előzményeinek megtekintéséhez.

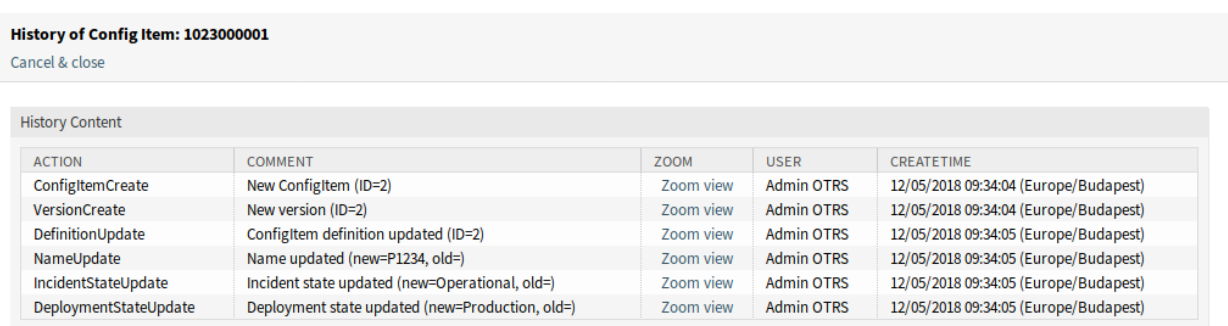

12. ábra: ITSM konfigurációelem előzményei képernyő

**Szerkesztés** Ez a menüpont új ablakot nyit meg a konfigurációelem szerkesztéséhez.

**Nyomtatás** Ez a menüpont egy PDF-fájlt nyit meg a képernyő nyomtatóbarát verziójának megtekintéséhez. Elmentheti vagy kinyomtathatja ezt a PDF-fájlt.

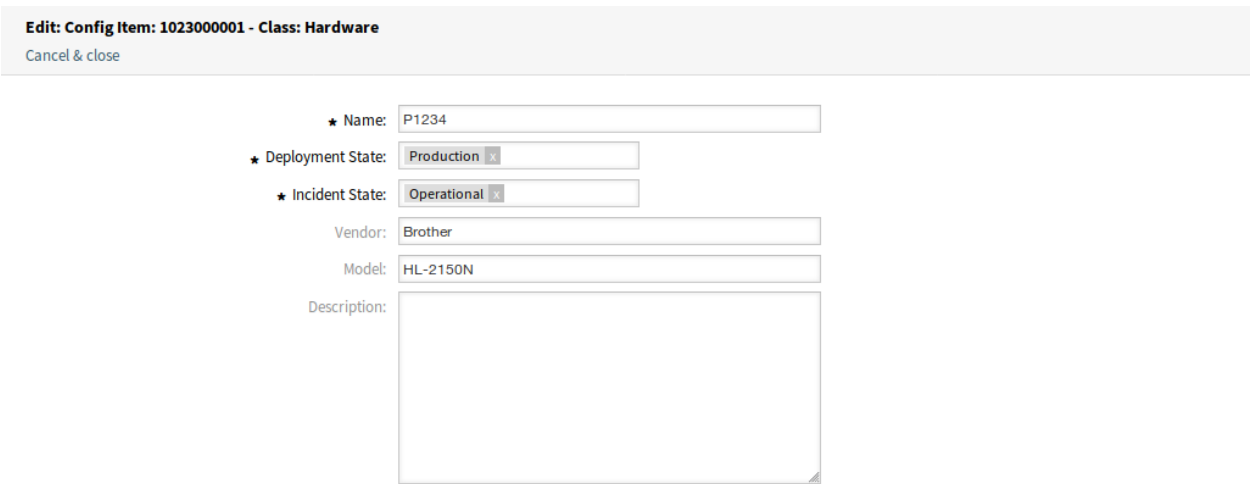

- 13. ábra: ITSM konfigurációelem szerkesztése képernyő
- **Összekapcsolás** Ez a menüpont az OTRS szabványos összekapcsolás képernyőjét nyitja meg. A konfigurációelemek összekapcsolhatók bármilyen más egyéb objektummal, mint például GyIK bejegyzésekkel, szolgáltatásokkal, jegyekkel vagy konfigurációelemekkel. A meglévő kapcsolatokat is itt lehet kezelni.

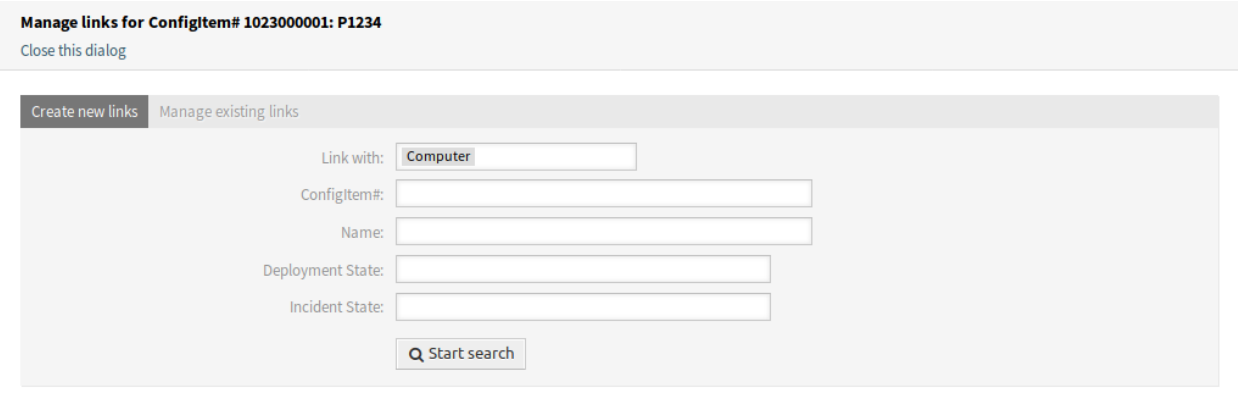

- 14. ábra: ITSM konfigurációelem összekapcsolása képernyő
- **Kettőzés** Ez a menüpont új ablakot nyit meg a konfigurációelem kettőzéséhez. Ez a képernyő ugyanaz mint a szerkesztés képernyő, de a *Mentés* gombra kattintva új konfigurációelemet hoz létre a jelenlegi módosítása helyett.
- **Törlés** Ez a menüpont új kizárólagos párbeszédablakot nyit meg a konfigurációelem törlésének megerősítéséhez.

#### **5.2.2.2 Új**

Használja ezt a képernyőt, hogy új konfigurációelemeket adjon a konfigurációmenedzsment-adatbázishoz.

Egy konfigurációelem hozzáadásához:

- 1. Válasszon egy osztályt az osztályok listájából.
- 2. Töltse ki a szükséges mezőket.

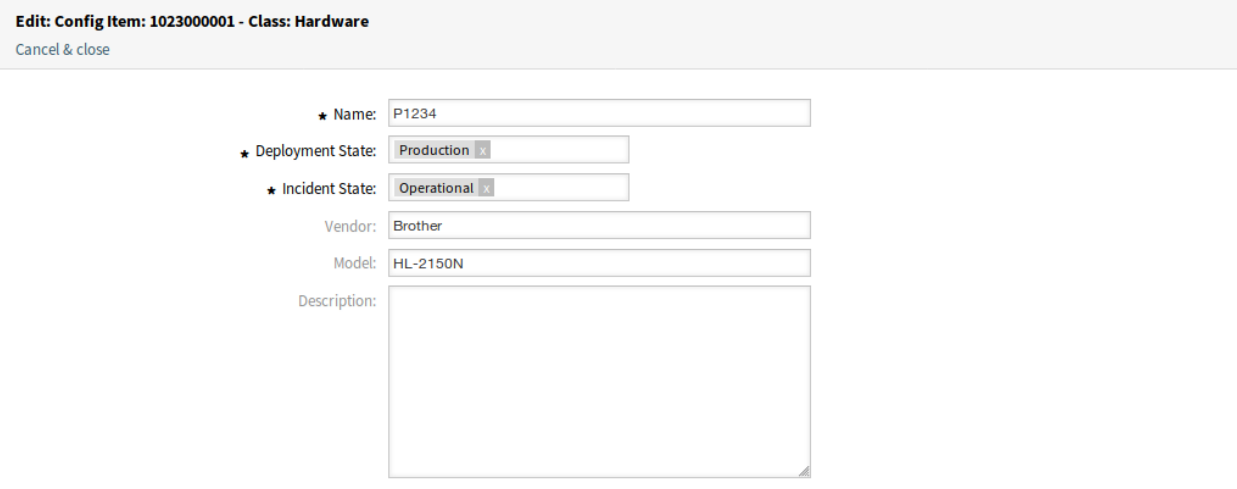

15. ábra: ITSM konfigurációelem kettőzése képernyő

Delete ConfigItem# 1023000002  $\boldsymbol{\times}$ 

Name: P1235

Number: 1023000002

Do you really want to delete this config item?

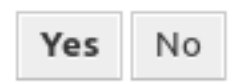

16. ábra: ITSM konfigurációelem törlése képernyő

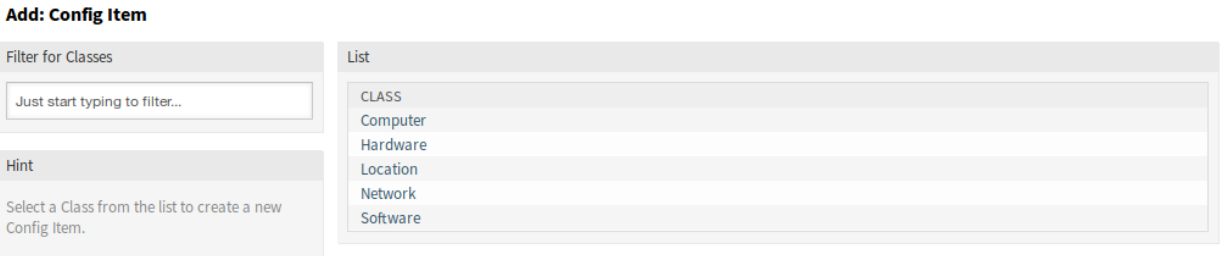

17. ábra: Konfigurációelem hozzáadása képernyő

#### 3. Kattintson a *Mentés* gombra.

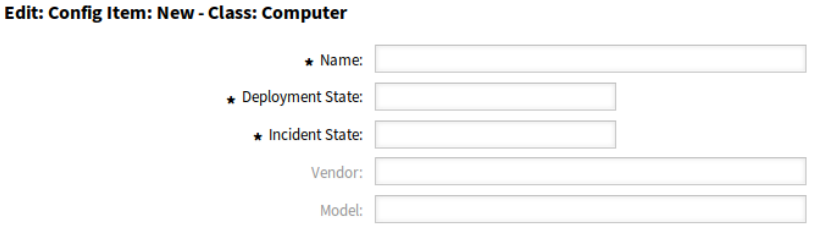

18. ábra: Konfigurációelem hozzáadása a számítógép osztályhoz

#### **Lásd még:**

A *Konfigurációelem hozzáadása* képernyőn lévő mezők eléggé eltérőek lehetnek az egyes osztályoknál. Az elérhető mezők megtekintéséhez nézze meg a *[Konfigurációelemek](#page-69-0)* modult az adminisztrátori felületen.

#### **5.2.2.3 Keresés**

Használja ezt a képernyőt a konfigurációelemek kereséséhez.

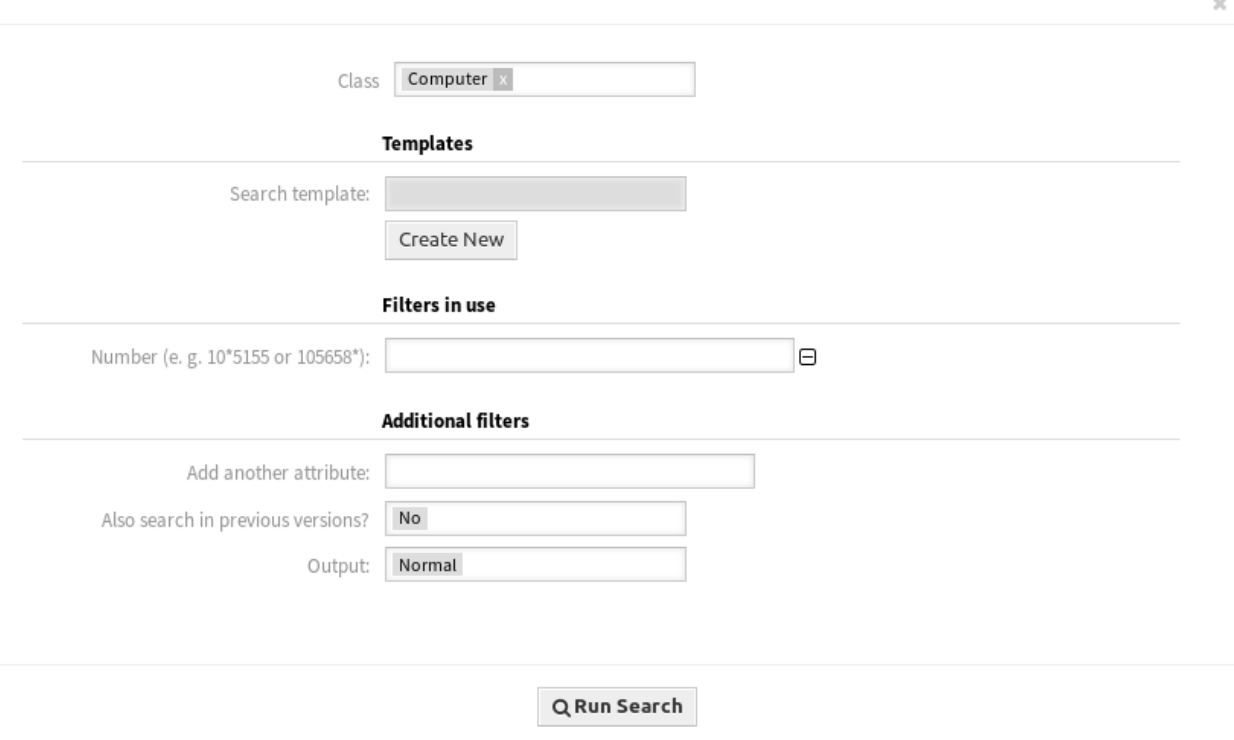

19. ábra: ITSM konfigurációelem-adatbázis keresés képernyő

Konfigurációelemek kereséséhez:

- 1. Kattintson a *Keresés* menüpontra a *CMDB* menüben.
- 2. Válasszon egy osztályt a legördülő listából.
- 3. Töltse ki a szükséges mezőket.
- 4. Kattintson a *Keresés futtatása* gombra.
- 5. Nézze meg a keresési eredményt.

# **5.3 Külső felület**

Ennek a csomagnak nincs külső felülete.

# FEJEZET 6

# ITSM incidens- és problémamenedzsment

Az ügyfélszolgálat (amely az ITIL szerinti, nem egy folyamat, hanem egy funkció) általában a jegyrendszer fő alkalmazási területe. A rendszermegfigyelésből és a belső IT szervezetből származó összes felhasználói üzenet és értesítés itt gyűlik össze. Az ITIL szolgáltatásmenedzsment folyamat az ügyfélszolgálattal szorosan összefonódva azt írja le, hogy mely munkalépések, információk, eszkalációk és/vagy felületek fontosak az incidensek vagy szolgáltatáskérések feldolgozásával kapcsolatban.

Az OTRS::ITSM-en belüli incidens- és problémamenedzsment folyamatok az ITIL ajánlásokon és az ITIL terminológián alapulnak. Ugyanakkor a felhasználói kényelem volt a fő szempont, és az OTRS-ből ismert kifejezések is megtartásra kerültek, amennyire ez lehetséges volt.

**Megjegyzés:** This package requires the *[Általános katalógus](#page-10-0)* and the *[ITSM alapcsomag](#page-14-0)* features.

# **6.1 Adminisztrátori felület**

Ez a fejezet azokat az új funkciókat mutatja be, amelyek az adminisztrátori felületen érhetők el a csomag telepítése után.

## **6.1.1 Jegybeállítások**

A csomag telepítése után egy új állapot kerül hozzáadásra a jegyállapotokhoz, és néhány új típus kerül hozzáadásra a jegytípusokhoz.

#### **6.1.1.1 Állapotok**

A csomag telepítése után egy új állapot kerül hozzáadásra a rendszerhez. Az állapotkezelés képernyő a *Jegybeállítások* csoport *Állapotok* moduljában érhető el.

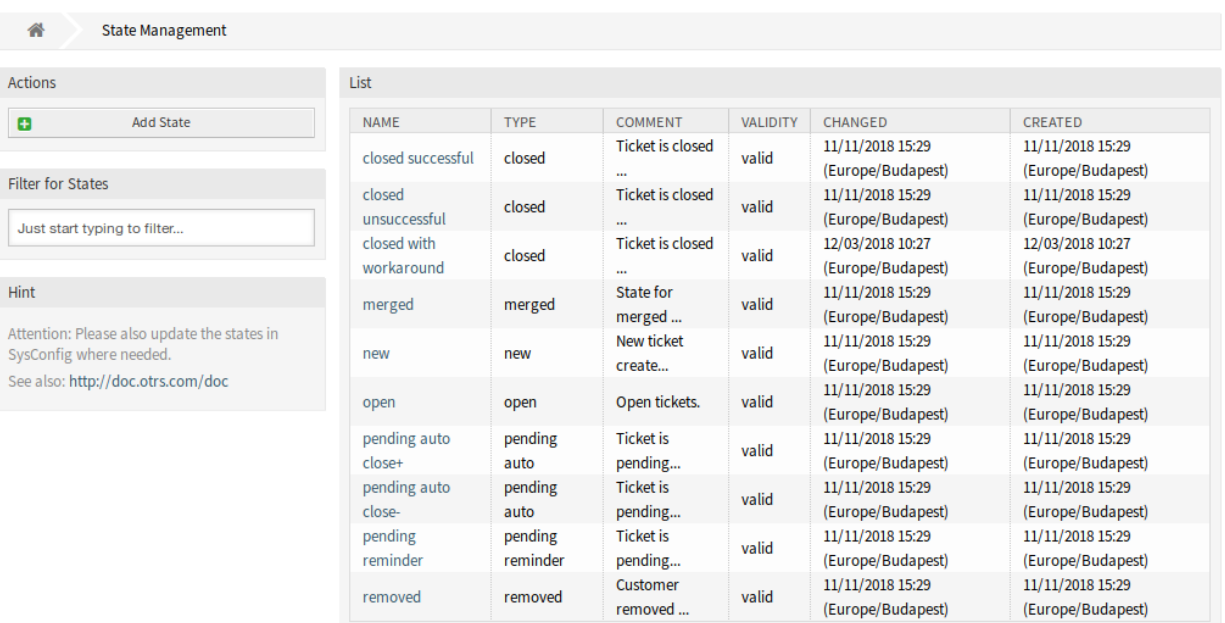

#### 1. ábra: Állapotkezelés képernyő

#### **Új állapot**

**lezárva kerülő megoldással** Ez a végállapot olyan jegyekhez van, amelyek sikeresen le lettek zárva, de kerülő megoldással.

#### **6.1.1.2 Típusok**

A csomag telepítése után néhány új típus kerül hozzáadásra a rendszerhez. A típuskezelés képernyő a *Jegybeállítások* csoport *Típusok* moduljában érhető el.

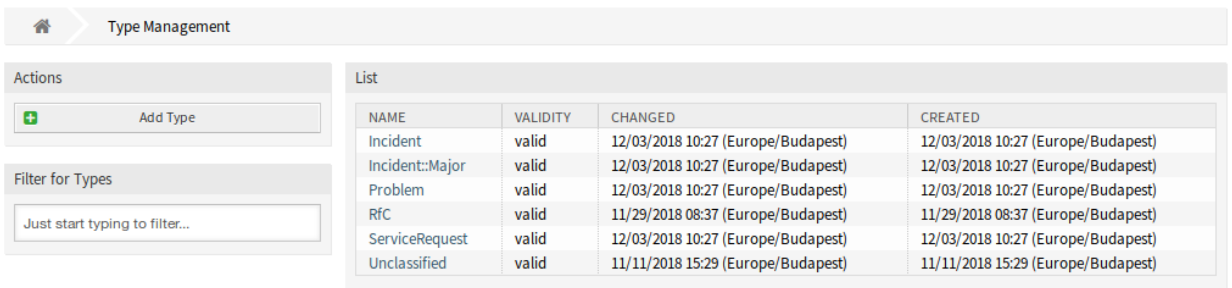

2. ábra: Típuskezelés képernyő

### **Új típusok**

**Incident** Olyan jegyekhez, amelyeket normál incidensekhez hoztak létre.

**Incident::Major** Olyan jegyekhez, amelyeket jelentős incidensekhez hoztak létre.

**Problem** Olyan jegyekhez, amelyeket problémákhoz hoztak létre.

**ServiceRequest** Olyan jegyekhez, amelyeket szolgáltatáskérésekhez hoztak létre.

## **6.1.2 Folyamatok és automatizálás**

A csomag telepítése után néhány új dinamikus mező kerül hozzáadásra a rendszerhez, és aktiválásra kerül a képernyőkön.

#### <span id="page-86-0"></span>**6.1.2.1 Dinamikus mezők**

A csomag telepítése után néhány új dinamikus mező kerül hozzáadásra a rendszerhez. A dinamikus mező kezelésének képernyője a *Folyamatok és automatizálás* csoport *Dinamikus mezők* moduljában érhető el.

| 谷<br>Dynamic Fields Management            |                                 |                            |                |                 |               |                 |                |
|-------------------------------------------|---------------------------------|----------------------------|----------------|-----------------|---------------|-----------------|----------------|
| Actions                                   | <b>Dynamic Fields List</b>      |                            |                |                 |               |                 | <b>O</b>       |
| <b>Ticket</b>                             |                                 |                            |                |                 |               |                 | $1-11$ of $11$ |
|                                           | <b>NAME</b>                     | LABEL                      | ORDER          | <b>TYPE</b>     | <b>OBJECT</b> | <b>VALIDITY</b> | <b>DELETE</b>  |
| Add new field for object: Ticket          | ProcessManagementProcessID      | Process                    | 1              | ProcessID       | <b>Ticket</b> | valid           |                |
|                                           | ProcessManagementActivityID     | Activity                   | $\overline{2}$ | ActivityID      | <b>Ticket</b> | valid           |                |
| <b>Article</b>                            | ProcessManagementActivityStatus | <b>Activity Status</b>     | 3              | <b>Dropdown</b> | <b>Ticket</b> | valid           |                |
|                                           | <b>ITSMCriticality</b>          | Criticality                | 4              | <b>Dropdown</b> | <b>Ticket</b> | valid           |                |
| Add new field for object: Article         | <b>ITSMImpact</b>               | Impact                     | 5              | Dropdown        | <b>Ticket</b> | valid           |                |
| <b>Customer</b>                           | <b>ITSMReviewRequired</b>       | <b>Review Required</b>     | 6              | <b>Dropdown</b> | Ticket        | valid           |                |
|                                           | <b>ITSMDecisionResult</b>       | <b>Decision Result</b>     | 7              | Dropdown        | <b>Ticket</b> | valid           |                |
|                                           | <b>ITSMRepairStartTime</b>      | <b>Repair Start Time</b>   | 8              | Date / Time     | <b>Ticket</b> | valid           |                |
| Add new field for object: CustomerCompany | <b>ITSMRecoveryStartTime</b>    | <b>Recovery Start Time</b> | 9              | Date / Time     | <b>Ticket</b> | valid           |                |
| <b>Customer User</b>                      | <b>ITSMDecisionDate</b>         | <b>Decision Date</b>       | 10             | Date / Time     | Ticket        | valid           |                |
|                                           | <b>ITSMDueDate</b>              | Due Date                   | 11             | Date / Time     | <b>Ticket</b> | valid           |                |
| Add new field for object: CustomerUser    |                                 |                            |                |                 |               |                 |                |

3. ábra: Dinamikus mező kezelésének képernyője

### **Új dinamikus mezők**

- **ITSMReviewRequired** Ez egy legördülő dinamikus mező, amely *Igen* és *Nem* értékeket tartalmaz annak jelzéséhez, hogy szükség van-e vizsgálatra.
- **ITSMDecisionResult** Ez egy legördülő dinamikus mező, amely néhány lehetséges döntési eredményt tartalmaz.
- **ITSMRepairStartTime** Ez egy dátum és idő dinamikus mező a javítás kezdési idejének tárolásához.
- **ITSMRecoveryStartTime** Ez egy dátum és idő dinamikus mező a javítás befejezési idejének tárolásához.
- **ITSMDecisionDate** Ez egy dátum és idő dinamikus mező a döntés idejének tárolásához.

**ITSMDueDate** Ez egy dátum és idő dinamikus mező a határidő tárolásához.

Az új dinamikus mezők több képernyőn alapértelmezett be vannak kapcsolva.

A képernyők teljes listájának megtekintéséhez:

1. Menjen a rendszerbeállításokhoz.

- 2. Szűrje le a beállításokat az ITSMIncidentProblemManagement csoportra.
- 3. Navigáljon a Frontend *→* Agent *→* View vagy a Frontend *→* External *→* View ágakhoz a képernyők megtekintéséhez.

# **6.2 Ügyintézői felület**

Ez a fejezet azokat az új funkciókat mutatja be, amelyek az ügyintézői felületen érhetők el a csomag telepítése után.

### **6.2.1 Jegyek**

A csomag telepítése után néhány új mező érhető el a jegyképernyőkön.

#### **6.2.1.1 Állapot nézet**

A csomag telepítése után néhány új mező érhető el az *Állapotnézet* képernyőn.

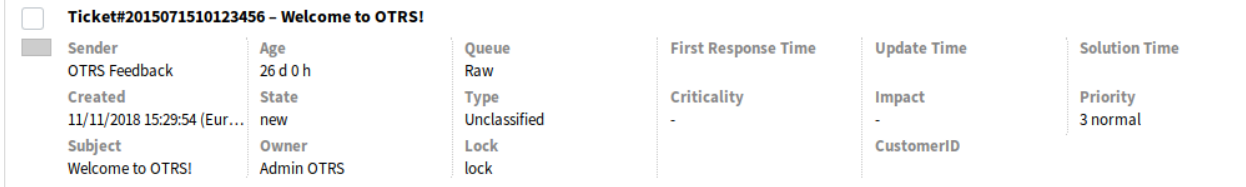

4. ábra: Jegyállapot nézet képernyő

Néhány új dinamikus mező is meg lett jelenítve ezen a nézeten.

### **6.2.1.2 Új e-mail jegy**

A csomag telepítése után néhány új mező érhető el az *Új e-mail jegy* képernyőn.

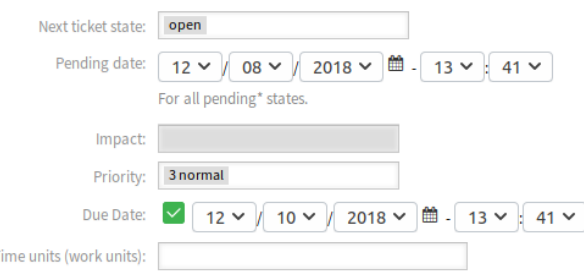

5. ábra: Új e-mail jegy képernyő

#### **Új mezők**

**Hatás** A hatásszint kiválasztása *1 nagyon alacsony* és *5 nagyon magas* között.

**Határidő** Egy dátum kiválasztása az új jegy határidejeként.

## **6.2.1.3 Új telefonos jegy**

A csomag telepítése után néhány új mező érhető el az *Új telefonos jegy* képernyőn.

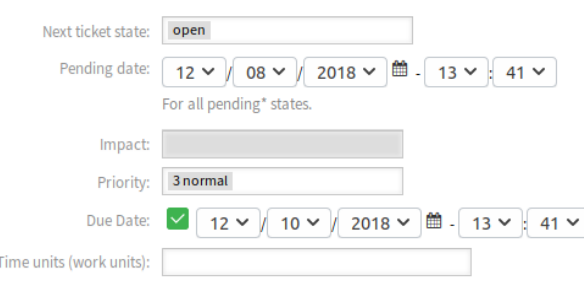

6. ábra: Új telefonos jegy képernyő

### **Új mezők**

**Hatás** A hatásszint kiválasztása *1 nagyon alacsony* és *5 nagyon magas* között. **Határidő** Egy dátum kiválasztása az új jegy határidejeként.

#### **6.2.1.4 Keresés**

A csomag telepítése után néhány új jellemző kerül hozzáadásra a *Jegykeresés* képernyőhöz.

Az új jellemzők megtekintéséhez:

- 1. Nyissa meg a *Keresés* menüpontot a *Jegyek* menüből.
- 2. Kattintson a *További jellemző hozzáadása* mezőre.
- 3. Görgesse le a listát, és nézze meg az elérhető jellemzőket.

Az új jellemzők a következők:

- Hatás
- Vizsgálat szükséges
- Döntés eredménye
- Javítás kezdési ideje (előtt/után)
- Javítás kezdési ideje (között)
- Visszaállítás kezdési ideje (előtt/után)
- Visszaállítás kezdési ideje (között)
- Döntés dátuma (előtt/után)
- Döntés dátuma (között)
- Határidő (előtt/után)
- Határidő (között)

#### **6.2.1.5 Jegynagyítás**

A csomag telepítése után számos új dinamikus érhető el a *Jegynagyítás* képernyőn és gyermekablakain. Ezenkívül két új menüpont is hozzáadásra kerül a jegymenühöz.

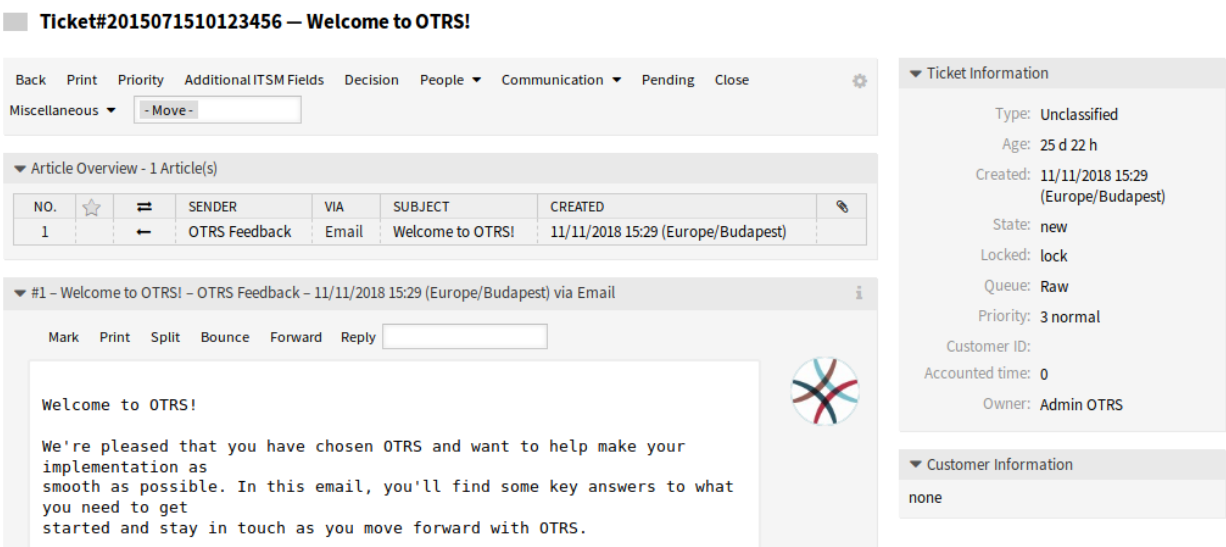

7. ábra: Jegynagyítás képernyő

#### **Prioritás**

A csomag telepítése után egy új mező kerül hozzáadásra ehhez az ablakhoz.

**Contractor** 

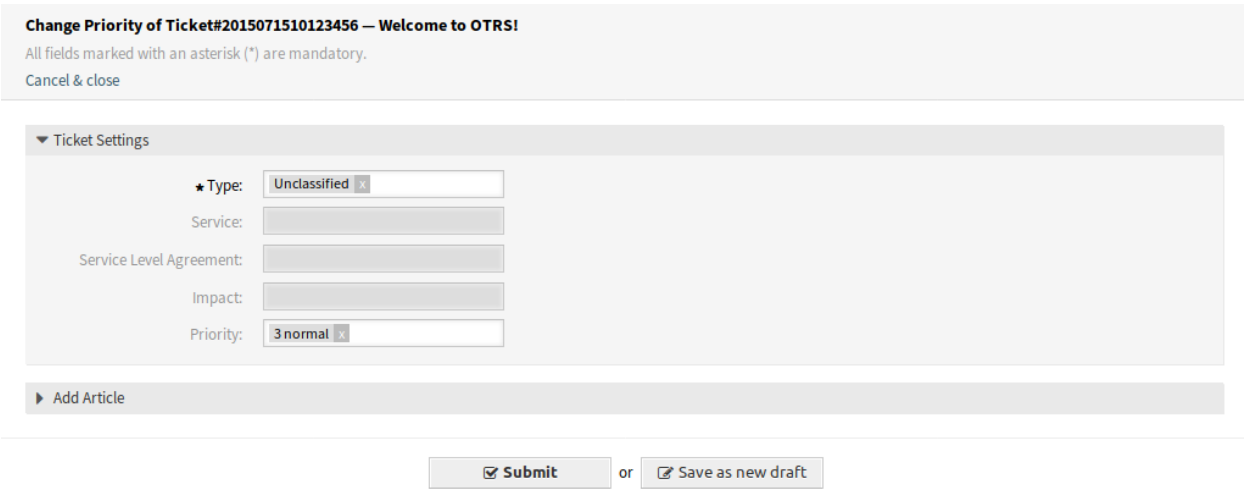

8. ábra: Jegyprioritás ablak

**Hatás** A hatásszint kiválasztása *1 nagyon alacsony* és *5 nagyon magas* között.

Lehetőség van egy bejegyzést adni a jegyhez, ha a műveletet részletesebben kell elmagyarázni.

#### **További ITSM mezők**

A csomag telepítése után egy új *További ITSM mezők* menüpont jelenik meg a jegymenüben. Erre a menüpontra kattintva új ablak nyílik meg.

Ezen az ablakon a további ITSM mezők állíthatók be a javítás és a visszaállítás kezdési idejére, valamint a határidőre vonatkozóan.

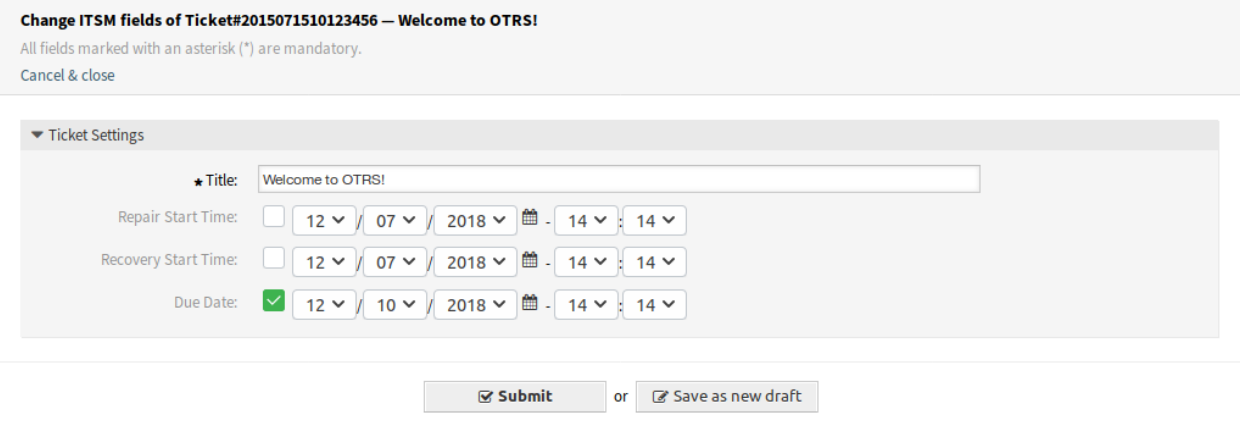

9. ábra: További ITSM mezők ablak

**Cím \*** Ez a jegy címe.

**Javítás kezdési ideje** A dátum és idő kiválasztása, amikor a problémát elkezdték javítani.

**Visszaállítás kezdési ideje** A dátum és idő kiválasztása, amikor a probléma visszaállítása elkezdődött.

**Határidő** A dátum és idő kiválasztása a jegy határidejeként.

#### **Döntés**

A csomag telepítése után egy új *Döntés* menüpont jelenik meg a jegymenüben. Erre a menüpontra kattintva új ablak nyílik meg.

Ezen az ablakon a döntés eredménye és a döntés dátuma állítható be.

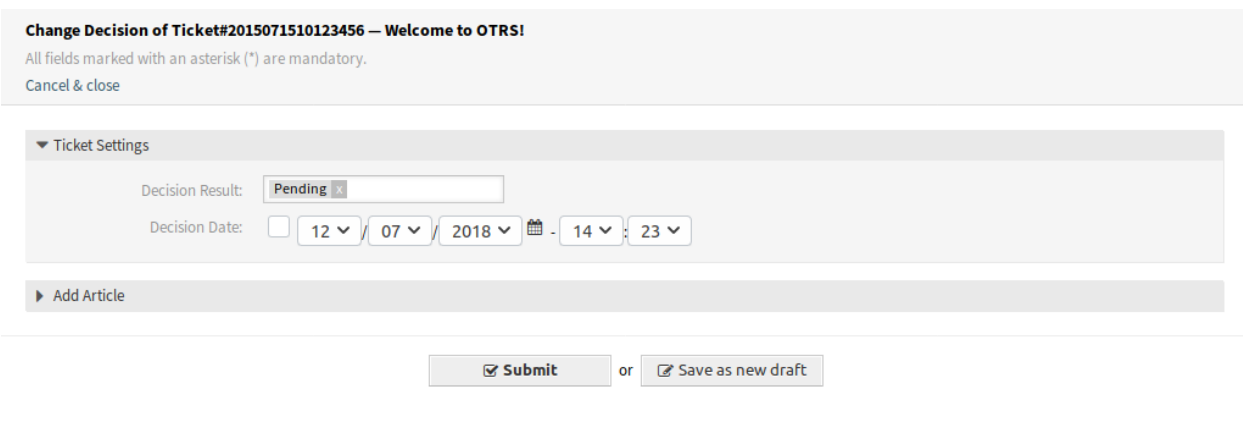

10. ábra: Jegydöntés ablak

**Döntés eredménye** Egy lehetséges eredmény kiválasztása a döntéshez. Az elérhető döntési eredmények *[Dinamikus mezők](#page-86-0)* formájában állíthatók be.

**Döntés dátuma** A dátum és idő kiválasztása, amikor a döntést hozták.

Lehetőség van egy bejegyzést adni a jegyhez, ha a műveletet részletesebben kell elmagyarázni.

#### **Lezárás**

A csomag telepítése után egy új mező kerül hozzáadásra ehhez az ablakhoz.

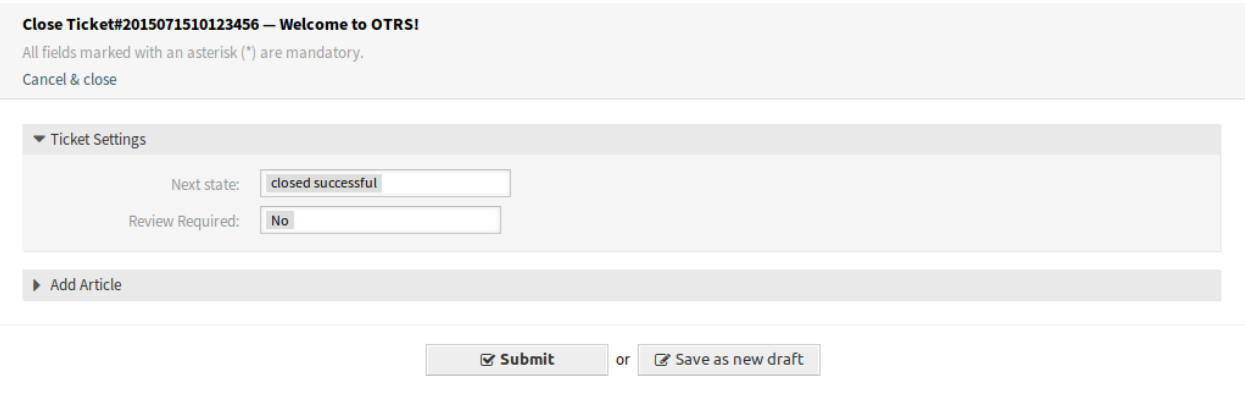

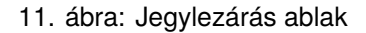

**Vizsgálat szükséges** Annak kiválasztása, hogy szükség van-e vizsgálatra a jegylezárás után.

Lehetőség van egy bejegyzést adni a jegyhez, ha a műveletet részletesebben kell elmagyarázni.

#### **Szabad mezők**

A csomag telepítése után egy új mező kerül hozzáadásra ehhez az ablakhoz.

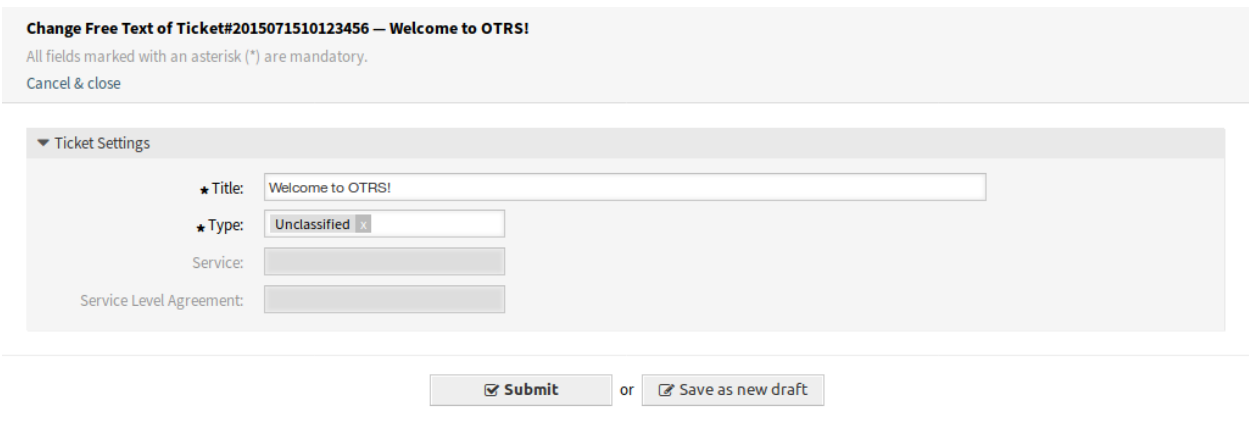

12. ábra: Jegy szabad mezők ablak

**Típus** Egy típus kiválasztása a jegyhez.

#### **Lásd még:**

A mező eltávolításához tiltsa le ezt a rendszerbeállítási lehetőséget:

• Ticket::Frontend::AgentTicketFreeText###TicketType

### **Jegyválasz**

A csomag telepítése után egy új mező kerül hozzáadásra ehhez az ablakhoz.

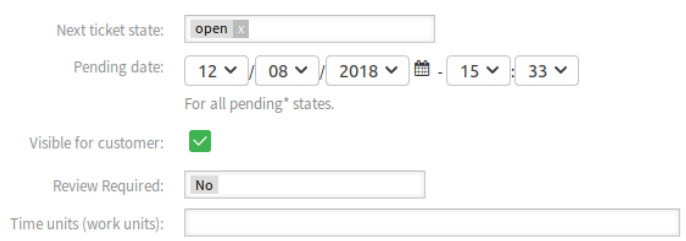

13. ábra: Jegyválasz ablak

**Vizsgálat szükséges** Annak kiválasztása, hogy szükség van-e vizsgálatra a jegyválasz után.

# **6.3 Külső felület**

Ennek a csomagnak nincs külső felülete.

# FEJEZET 7

# ITSM szolgáltatásszint-menedzsment

Ez a csomag új statisztikákat ad a rendszerhez annak biztosításához, hogy az összes szolgáltatási megállapodás alkalmas legyen és megfeleljen a megállapodásoknak, valamint a szolgáltatási szintek figyeléséhez és jelentéséhez.

**Megjegyzés:** This package requires the *[Általános katalógus](#page-10-0)* and the *[ITSM alapcsomag](#page-14-0)* features.

# **7.1 Adminisztrátori felület**

Ennek a csomagnak nincs adminisztrátori felülete.

# **7.2 Ügyintézői felület**

Ez a fejezet azokat az új funkciókat mutatja be, amelyek az ügyintézői felületen érhetők el a csomag telepítése után.

## **7.2.1 Jelentések**

A csomag telepítése után néhány új statisztika érhető el az ügyintézői felületen.

### **7.2.1.1 Statisztikák**

A csomag telepítése után néhány új statisztika kerül hozzáadásra a rendszerhez. A statisztikakezelés képernyő a *Jelentések* menü *Statisztikák* menüpontjában érhető el.

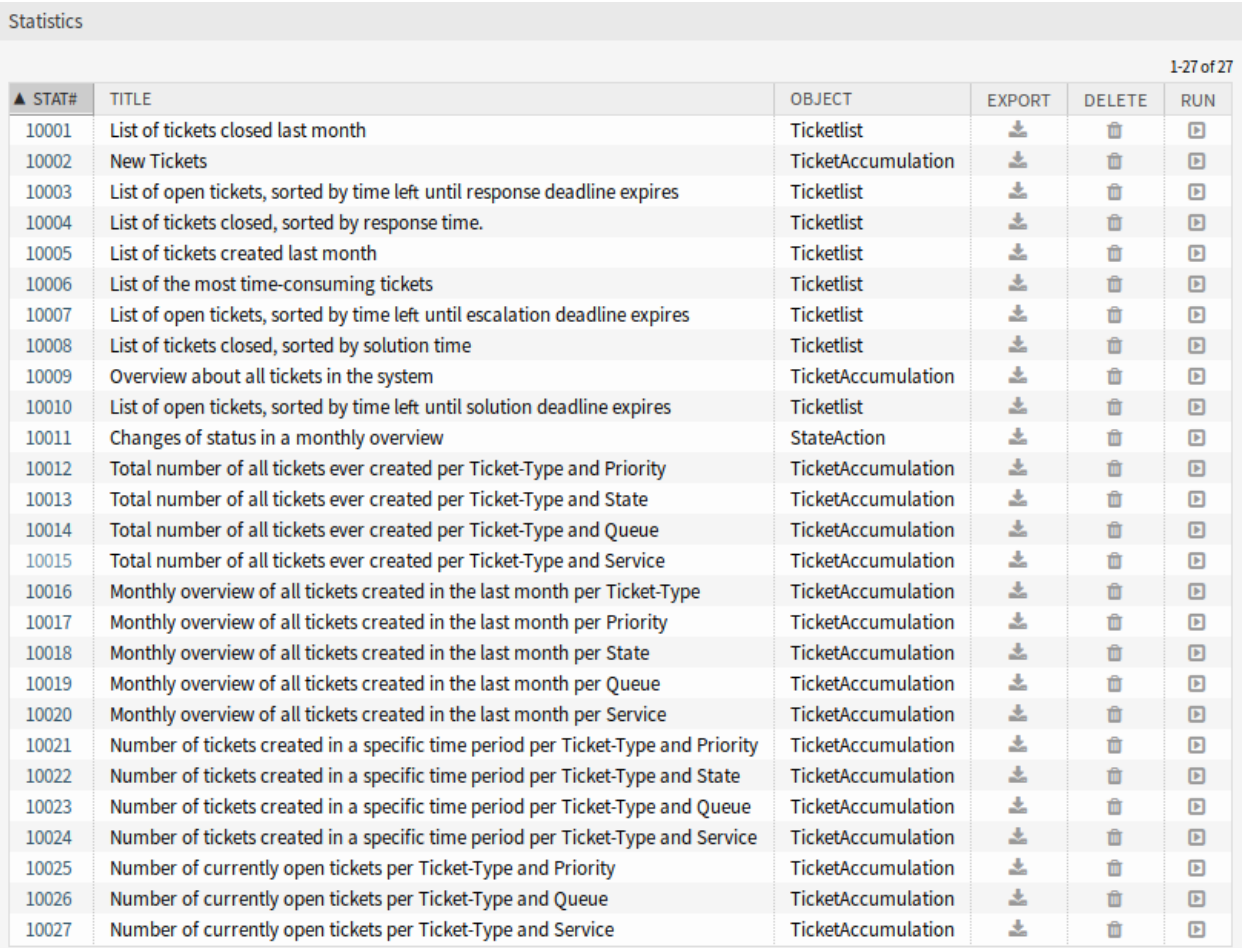

1. ábra: Statisztikák áttekintő képernyő

## **Új statisztikák**

A következő statisztikák kerülnek hozzáadásra a rendszerhez:

```
Total number of all tickets ever created per Ticket-Type and Priority
Total number of all tickets ever created per Ticket-Type and State
Total number of all tickets ever created per Ticket-Type and Queue
Total number of all tickets ever created per Ticket-Type and Service
Monthly overview of all tickets created in the last month per Ticket-Type
Monthly overview of all tickets created in the last month per Priority
Monthly overview of all tickets created in the last month per State
Monthly overview of all tickets created in the last month per Queue
Monthly overview of all tickets created in the last month per Service
Number of tickets created in a specific time period per Ticket-Type and<sub>u</sub>
,→Priority
Number of tickets created in a specific time period per Ticket-Type and State
Number of tickets created in a specific time period per Ticket-Type and Queue
Number of tickets created in a specific time period per Ticket-Type and Service
Number of currently open tickets per Ticket-Type and Priority
Number of currently open tickets per Ticket-Type and Queue
Number of currently open tickets per Ticket-Type and Service
```
# **7.3 Külső felület**

Ennek a csomagnak nincs külső felülete.

# FEJEZET<sup>8</sup>

# Importálás/exportálás

Ez a csomag biztosít egy eszközt a konfigurációelemek CSV formátumban való importálásához és exportálásához.

**Megjegyzés:** This package requires the *[ITSM konfigurációmenedzsment](#page-64-0)* feature or any other package that provides back end for objects to be imported and exported.

# **8.1 Adminisztrátori felület**

Ez a fejezet azokat az új funkciókat mutatja be, amelyek az adminisztrátori felületen érhetők el a csomag telepítése után.

## **8.1.1 Adminisztráció**

A csomag telepítése után egy új modul érhető el az adminisztrátori felületen.

#### **8.1.1.1 Importálás/exportálás**

Használja ezt a képernyőt, hogy importálási és exportálási sablonokat hozzon létre. Az importálás és exportálás kezelőképernyő az *Adminisztráció* csoport *Importálás/exportálás* moduljában érhető el.

#### **Importálási és exportálási sablonok kezelése**

Egy új sablon létrehozásához:

- 1. Kattintson a *Sablon hozzáadása* gombra a bal oldalsávban.
- 2. Töltse ki a szükséges mezőket az összes lépésben.

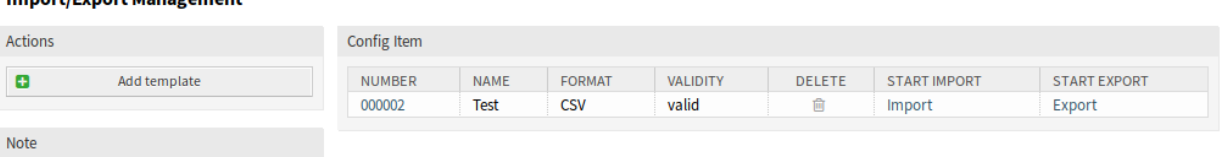

#### 1. ábra: Importálás/exportálás kezelés képernyő

#### 3. Kattintson a *Befejezés* gombra.

Import/Eyport Management

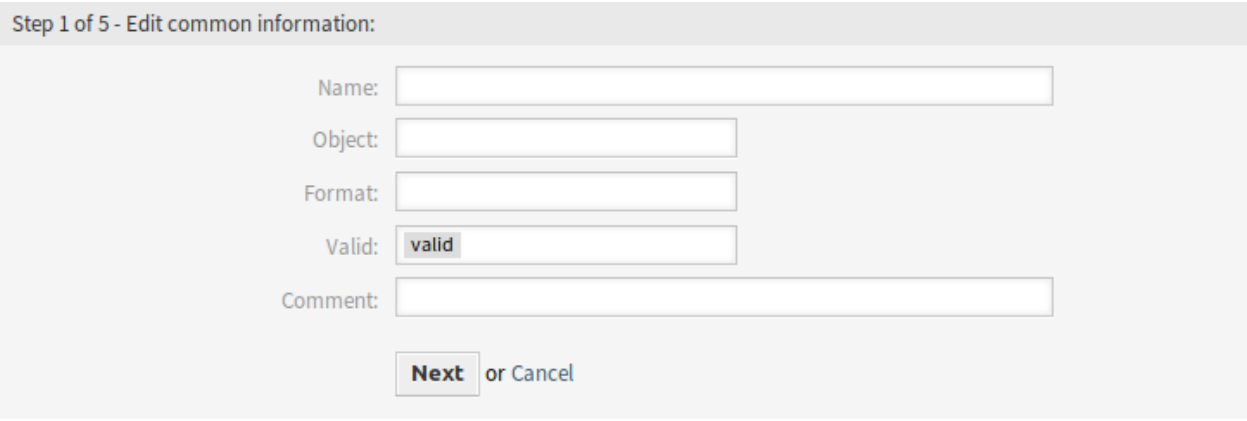

2. ábra: Új importálási és exportálási sablon létrehozása képernyő

Egy sablon szerkesztéséhez:

- 1. Kattintson egy sablonra a sablonok listájában.
- 2. Módosítsa a mezőket az összes lépésben.
- 3. Kattintson a *Befejezés* gombra.

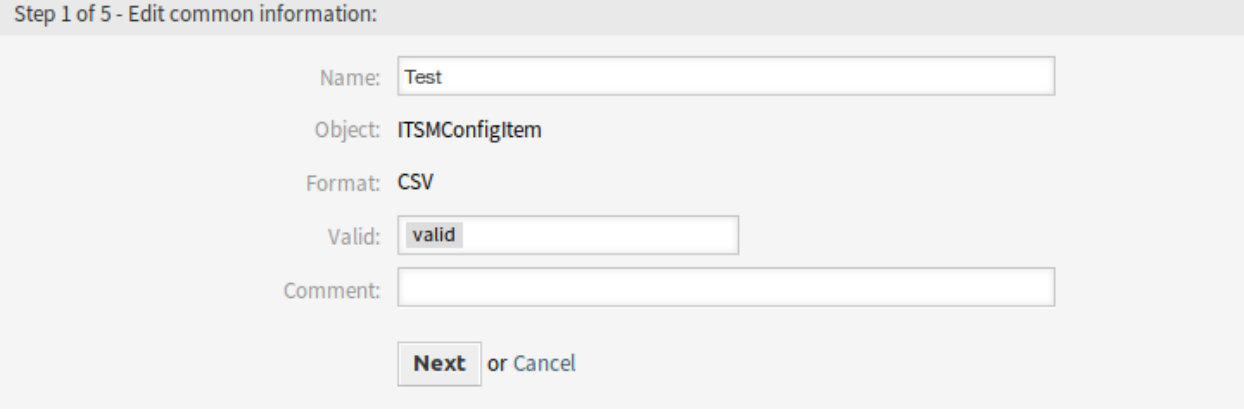

3. ábra: Importálási és exportálási sablon szerkesztése képernyő

Egy sablon törléséhez:

- 1. Kattintson a kuka ikonra a sablonok listájában.
- 2. Kattintson a *Megerősítés* gombra.

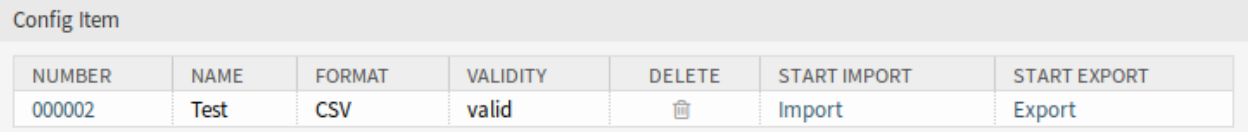

4. ábra: Importálási és exportálási sablon törlése képernyő

Adatok importálásához egy sablon alapján:

- 1. Kattintson az *Importálás* hivatkozásra a sablonok listájában.
- 2. Kattintson a *Tallózás*… gombra, és válaszon egy CSV-fájlt.
- 3. Kattintson az *Importálás indítása* gombra.

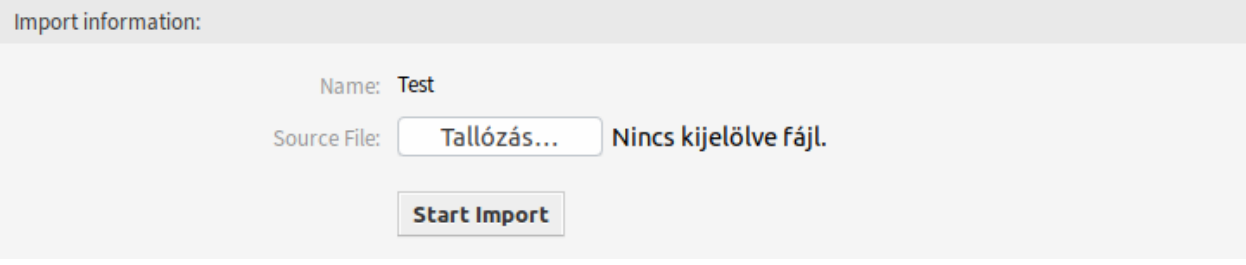

5. ábra: Adatok importálása képernyő

Adatok exportálásához egy sablon alapján:

- 1. Kattintson az *Exportálás* hivatkozásra a sablonok listájában.
- 2. Válasszon egy helyet a számítógépén az Export.csv fájl mentéséhez.

#### **Importálási és exportálási sablon beállításai**

A következő beállítások akkor érhetők el, ha hozzáadja ezt az erőforrást. A csillaggal jelölt mezők kitöltése kötelező.

**Megjegyzés:** Az import/export csomagot úgy tervezték, hogy független legyen. Ez azt jelenti, hogy a következő beállítások eltérőek lehetnek, ha nem konfigurációelemek lesznek importálva vagy exportálva.

#### **Közös információk szerkesztése**

- **Név \*** Ennek az erőforrásnak a neve. Bármilyen típusú karakter beírható ebbe a mezőbe, beleértve a nagybetűket és a szóközt is. A név megjelenik az áttekintő táblázatban.
- **Objektum \*** Annak az objektumtípusnak a kiválasztása, amelybe importálni vagy amelyből exportálni szeretne.
- **Formátum \*** Az importálási és exportálási formátum kiválasztása.
- **Érvényesség \*** Állítsa be ennek az erőforrásnak az érvényességét. Minden erőforrás csak akkor használható az OTRS-ben, ha ez a mező *érvényes* értékre van állítva. Ennek a mezőnek az *érvénytelen* vagy *átmenetileg érvénytelen* értékre állításával letiltja az erőforrás használatát.

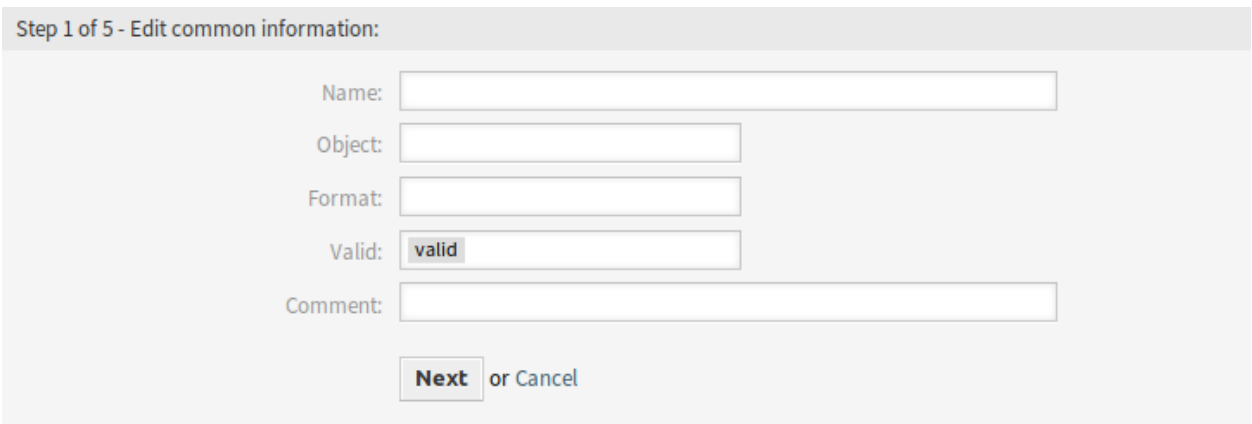

6. ábra: Közös információk szerkesztése képernyő

**Megjegyzés** Adjon további információkat ehhez az erőforráshoz. Mindig ajánlott egy teljes mondattal kitölteni ezt a mezőt az erőforrás leírásaként a jobb érthetőségért.

#### **Objektuminformációk szerkesztése**

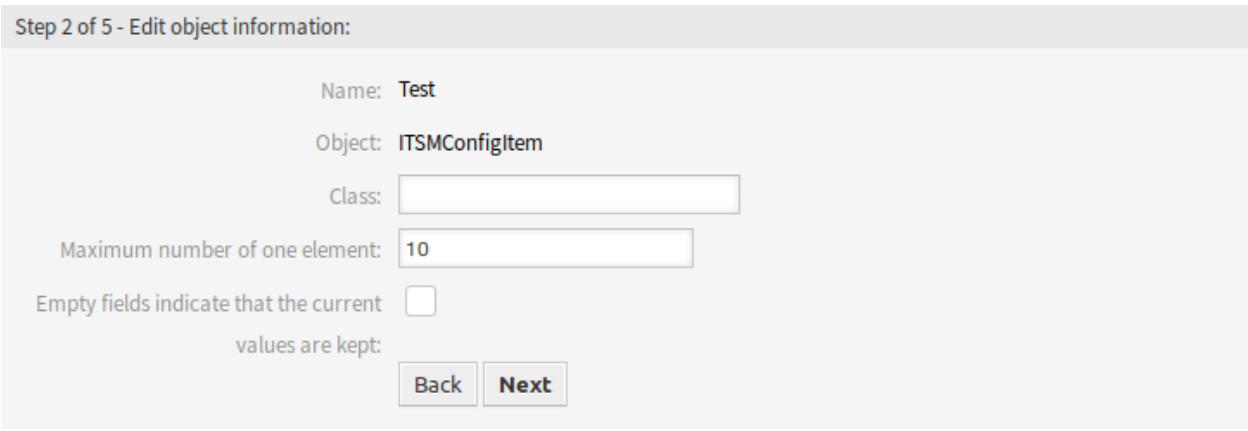

7. ábra: Objektuminformációk szerkesztése képernyő

**Név** Ez egy csak olvasható mező az előző lépésből. Használja a *Vissza* gombot a szerkesztéséhez.

**Objektum** Ez egy csak olvasható mező az előző lépésből. Használja a *Vissza* gombot a szerkesztéséhez.

**Osztály \*** Az osztály kiválasztása, amelyet érintenie kell az importálásnak és az exportálásnak.

**Egy elem legnagyobb száma \*** Annak megadása, hogy egy elemnek hány eleme lehet.

**Az üres mezők azt jelzik, hogy az aktuális mezők megtartásra kerülnek** Jelölje be ezt a jelölőnégyzetet, ha az üres mezőnek meg kell tartania az OTRS-ben lévő adatokat. Egyébként az adatok felülírásra kerülnek üres értékkel.

#### **Formátuminformációk szerkesztése**

**Név** Ez egy csak olvasható mező az előző lépésből. Használja a *Vissza* gombot a szerkesztéséhez.

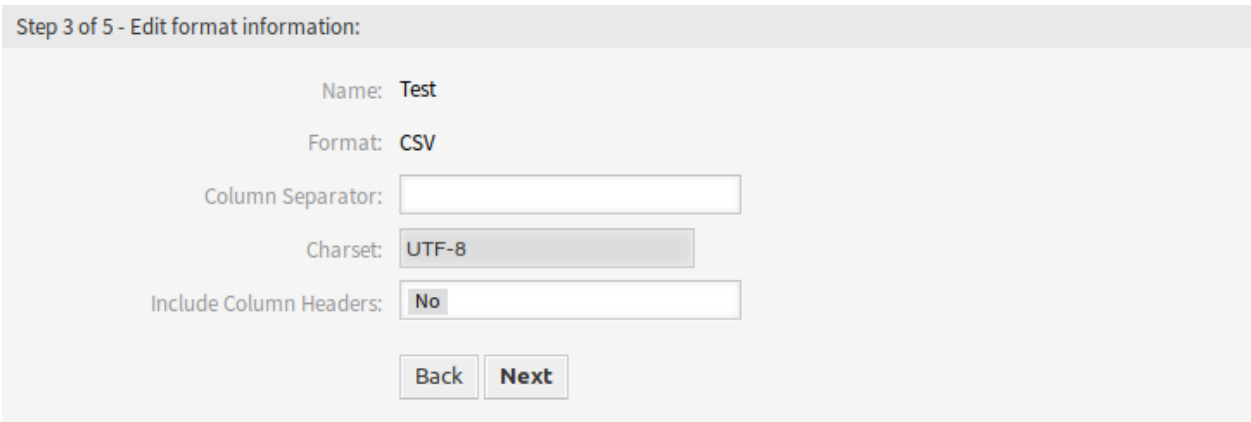

8. ábra: Formátuminformációk szerkesztése képernyő

**Formátum** Ez egy csak olvasható mező az előző lépésből. Használja a *Vissza* gombot a szerkesztéséhez.

**Oszlopelválasztó \*** Oszlopelválasztó kiválasztása a CSV-fájlhoz.

**Karakterkészlet** Karakterkódolás kiválasztása a CSV-fájlhoz.

**Oszlopfejlécek felvétele** Annak megadása, hogy tartalmazzon-e oszlopfejléceket vagy sem.

#### **Leképezési információk szerkesztése**

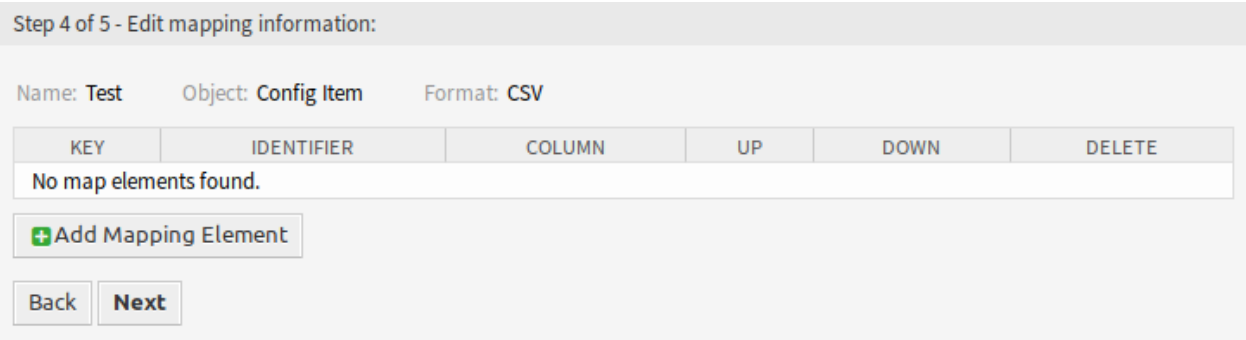

9. ábra: Leképezési információk szerkesztése képernyő

Kattintson a *Leképezési elem hozzáadása* gombra egy elemnek az osztályból történő hozzáadásához. Azt is megadhatja, hogy az elem azonosító-e. Az elemek sorrendje rendezhető.

#### **Keresési információk szerkesztése**

**Sablonnév** Ez egy csak olvasható mező az előző lépésből. Használja a *Vissza* gombot a szerkesztéséhez.

**Exportálás korlátozása keresésenként** Keresési kifejezéseket adhat hozzá a kijelölt osztály minden egyes attribútumához az importálási és exportálási funkció korlátozásáért. A lehetséges mezők ezen mező alatt vannak felsorolva.

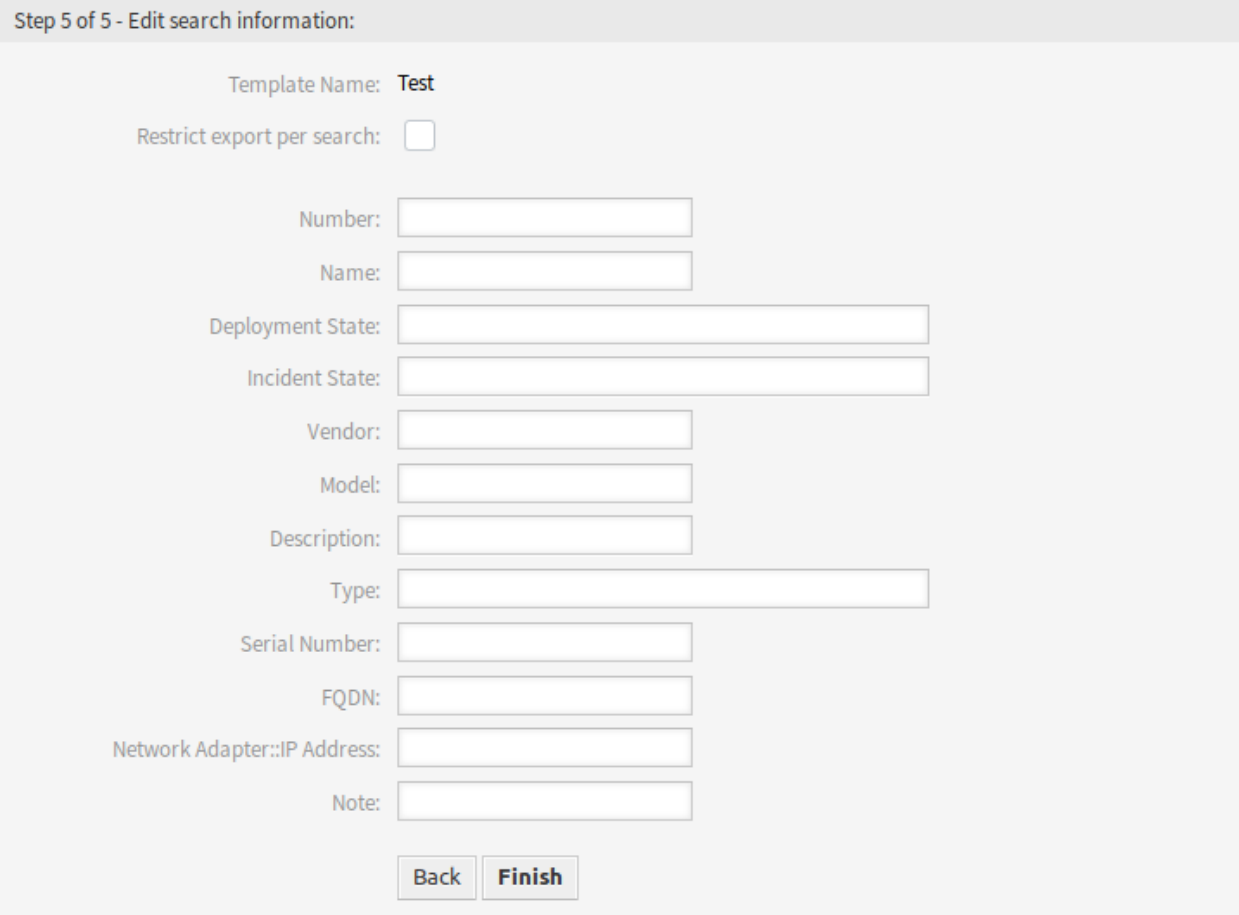

## 10. ábra: Keresési információk szerkesztése képernyő

**Megjegyzés:** A többi mező a háttérprogram illesztőprogramjából érkezik, és eltérőek lehetnek az importáláshoz és exportálásához használt objektumtól függően.

# **8.2 Ügyintézői felület**

Ennek a csomagnak nincs ügyintézői felülete.

# **8.3 Külső felület**

Ennek a csomagnak nincs külső felülete.